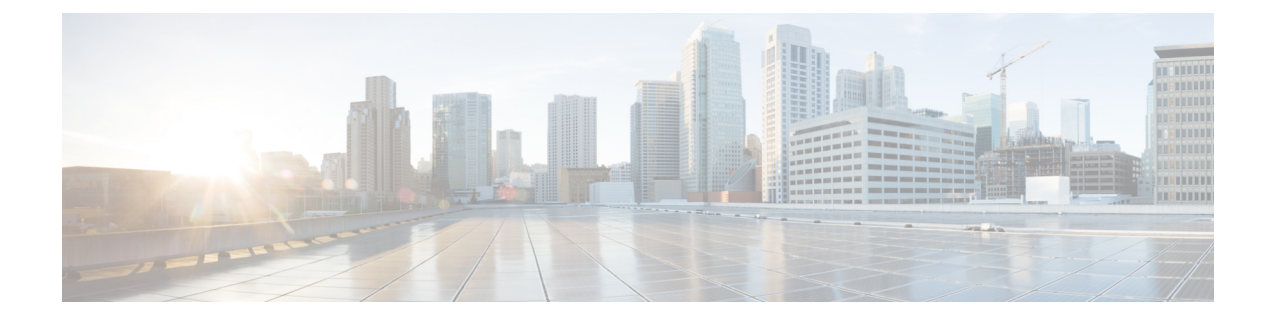

# **Post Installation Configuration**

- Packaged CCE 2000 Agents [Deployment,](#page-0-0) on page 1
- Packaged CCE 4000 Agents [Deployment,](#page-57-0) on page 58
- Packaged CCE 12000 Agents [Deployment,](#page-110-0) on page 111
- Packaged CCE Lab Only [Deployments,](#page-114-0) on page 115

# <span id="page-0-0"></span>**Packaged CCE 2000 Agents Deployment**

Follow this sequence to configure components for Packaged CCE 2000 Agents deployment.

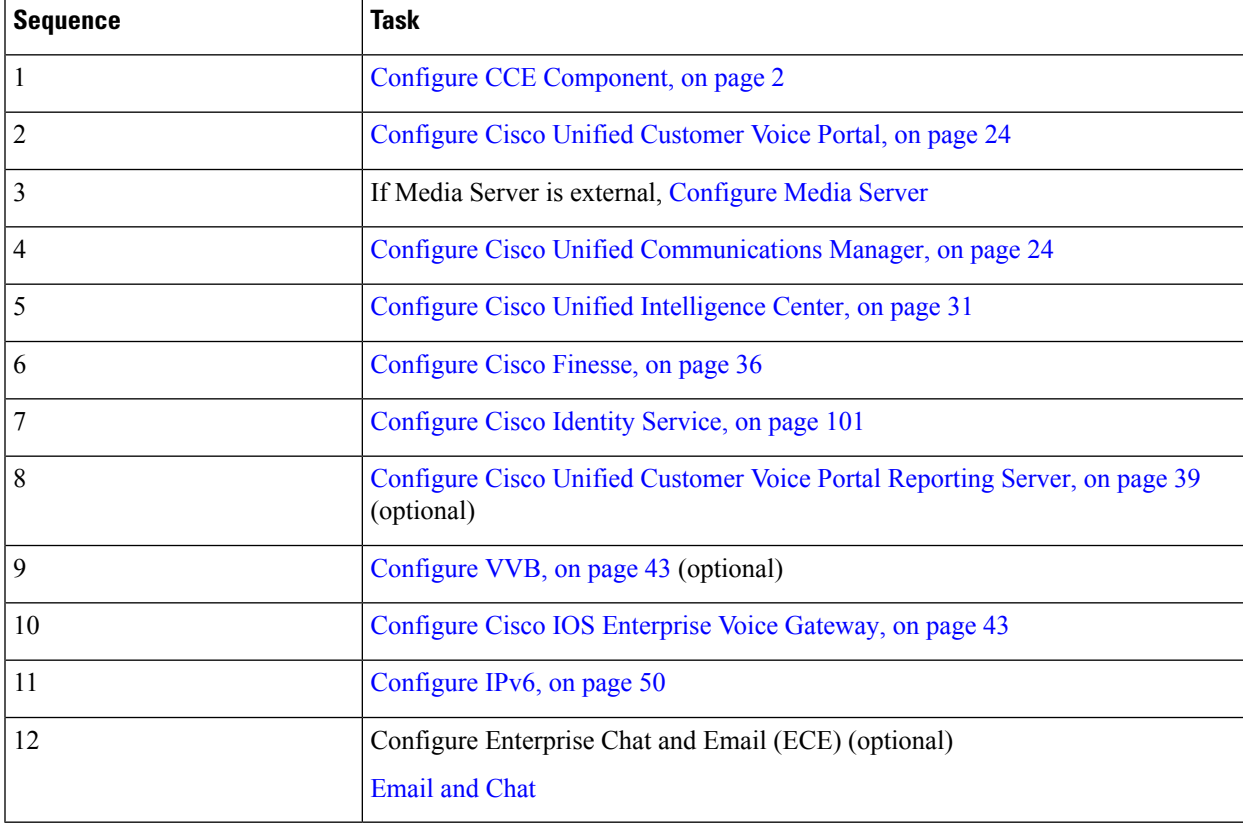

# <span id="page-1-0"></span>**Configure CCE Component**

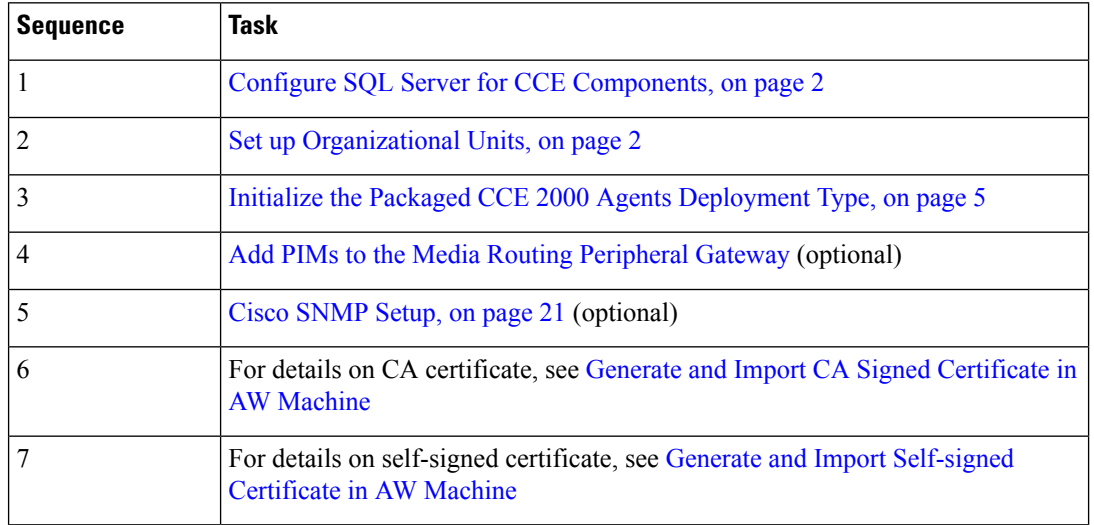

Follow this sequence to configure the core CCE components.

### <span id="page-1-1"></span>**Configure SQL Server for CCE Components**

The following procedure must be done in Logger, Rogger, and AW Machines.

### **Procedure**

- **Step 1** Open **Microsoft SQL Server Management Studio**.
- **Step 2** Log in.
- **Step 3** Expand **Security** and then **Logins**.
- **Step 4** If the BUILTIN\Administrators group is not listed:
	- a) Right-click **Logins** and select **New Login**.
	- b) Click **Search** and then **Locations** to locate BUILTIN in the domain tree.
	- c) Type **Administrators** and click **Check Name** and then **OK**.
	- d) Double-click **BUILTIN\Administrators**.
	- e) Choose **Server Roles**.
	- f) Ensure that **public** and **sysadmin** are both checked.

### <span id="page-1-2"></span>**Set up Organizational Units**

### **Add a Domain**

Use the Domain Manager tool to add a domain. Perform the following steps only once on the AW server.

#### **Procedure**

- **Step 1** Log in with a Domain Administrator privilege.
- **Step 2** Open the **Domain Manager** Tool from Unified CCE Tools shortcut on your desktop.
- **Step 3** Click **Select**. under **Domains**.
- **Step 4** You can add domains through the **Select Domains** dialog box, or you can add a domain manually if the target domain cannot be detected automatically.

To add domains by using the controls in the Select Domains dialog box:

- a) In the left pane under Choose domains, select one or more domains.
- b) Click **Add** to add the selected domains, or click **Add All** to add all the domains.

To add a domain manually:

- a) In the field under Enter domain name, enter the fully qualified domain name to add.
- b) Click **Add**.
- c) Click **OK**.

#### **Add Organizational Units**

Use the Domain Manager tool to create the Cisco root Organizational Unit (OU) for a domain, and then create the facility and instance OUs.

The system software always uses the root OU named Cisco ICM. You can place the Cisco ICM OU at any level within the domain where the Unified ICM Central Controller isinstalled. The system software components locate the root OU by searching for this name.

The user who creates the Cisco Root OU automatically becomes a member of the Setup Security Group for the Cisco Root OU. In effect, this user is granted privileges to all Unified CCE tasks in the domain.

### **Procedure**

- **Step 1** Log in with a domain administrator privilege and open the **Domain Manager** Tool from Unified CCE Tools shortcut on the desktop.
- **Step 2** Choose the domain.
- **Step 3** If this OU is the first instance, then perform the following steps to add the Cisco ICM root:
	- a) Under Cisco root, click **Add**.
	- b) Select the OU under which you want to create the Cisco root OU, then click **OK**.

When you return to the Domain Manager dialog box, the Cisco root OU appears either at the domain root or under the OU you selected. You can now add the facility.

### **Step 4** Add the facility OU:

- a) Select the Cisco Root OU under which you want to create the facility OU.
- b) In the right pane, under Facility, click **Add**.
- c) Enter the name for the Facility, and click **OK**.
- **Step 5** Add the instance OU:
- a) Navigate to and select the facility OU under which you want to create the instance OU.
- b) In the right pane, under Instance, click **Add**.
- c) Enter the instance name and click **OK**.

#### **Step 6** Click **Close**.

#### **Add Users to Security Groups**

To add a domain user to a security group, use this procedure. The user is then granted the user privileges to the functions that are controlled by that security group.

#### **Procedure**

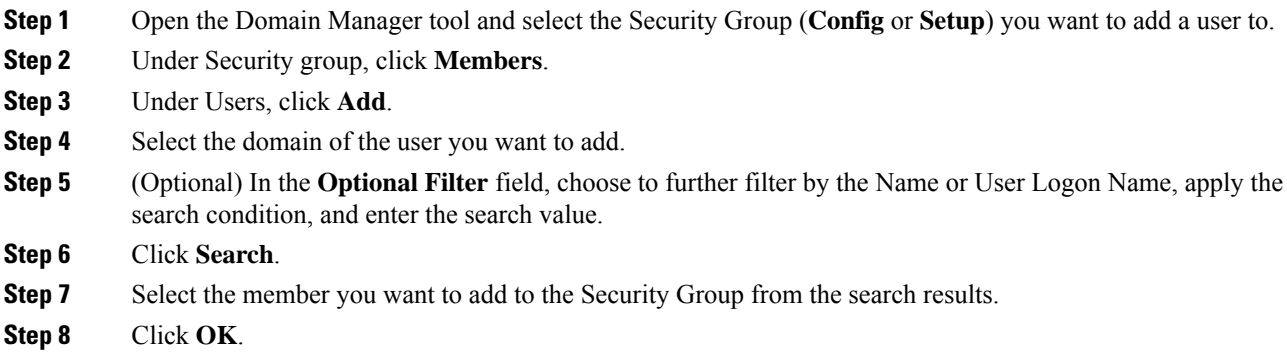

#### **Add Users to Local Administrators Group**

Repeat the following steps for all the Unified CCE servers, to add the domain user or domain group to the local Administrators group.

 $\mathscr{D}$ 

You can add a domain group to local Administrators group of the server to provide users in domain group administrative permission on the server, provided the users are immediate members of the domain group.

- **Step 1** Click **Server Manager** > **Tools** > **Computer Management**.
- **Step 2** Select **Local Users and Groups**.
- **Step 3** Double-click **Groups**.
- **Step 4** Right-click **Administrators**. Select **Properties**.
- **Step 5** Click **Add** and enter the user name or domain group name in the **Edit the Object names to select** check box.
- **Step 6** Select **Check Names** to validate the names.
- **Step 7** After the name is successfully validated, click **OK**.
- **Step 8** Click **Apply** and **OK** in the **Properties** dialog box.

**Note**

**Step 9** Close the **Computer Management** and **Server Manager** windows.

### <span id="page-4-0"></span>**Initialize the Packaged CCE 2000 Agents Deployment Type**

Initialize the Packaged CCE deployment using Unified CCE Administration.

When you sign into Unified CCE Administration for the first time, you are prompted to enter information and credentials for the components in your deployment. Packaged CCE uses this information to configure the components and build the System Inventory.

If you are in the process of upgrading from an earlier release, Packaged CCE prompts you only for missing information and credentials; you may not need to perform each step.

**Note** After a Packaged CCE deployment is initialized, you cannot switch to another deployment type.

**Note** The system does not support IP address change. This is applicable for all the **Hostname/ IP Address** fields.

#### **Procedure**

**Step 1** Sign into **Unified CCE Administration** using the Active Directory username (*user@domain*) and password (https://<*IP Address*>/cceadmin, where <IP Address> is the address of the Side A Unified CCE AW-HDS-DDS).

The **Configure your deployment** popup window opens automatically.

- **Step 2** On the **Deployment Type** page, select a **Deployment Type** and an **Instance** from the respective drop-down lists. You must be a member of the Setup security group for the instance you select. Click **Next**.
- **Step 3** On the **VM Host** page, enter the IP address, Username, and Password for the VMware hosts for Side A and Side B.

The VMware hosts are the two servers on which ESXi is installed. The username and password fields are the host login names and passwords configured in ESXi.

• If you do not want to use the "root" user credentials. You can create user with the following permissions:

Users must have *Read* and *Reboot* permissions on the hosts. To enable these permissions in the VMware Host Client, set the following in **Manage Permissions**:

- *Anonymous*, *View*, and *Read* in **Root** > **System** (enabled by default).
- *Reset* in **Root** > **VirtualMachine** > **Interact**.
- If you update the ESXi root password in Packaged CCE 2000 agent deployment, be sure to reinitialize the deployment in the Inventory page. **Note**
- **Step 4** Select the hardware layout type as **M3/M4 Tested Reference Configuration** or **M5 Tested Reference Configuration / Specification Based Configuration** and click **Next**.

Packaged CCE validates the hosts in your deployment.

- If you select **M3/M4 Tested Reference Configuration**, the system checks if the hardware is supported UCS hardware and verifies if the VMs are configured as per the reference design. If the validation is successful, the **Credentials** page opens.
- If you select **M5 Tested Reference Configuration / Specification Based Configuration**, the system validates the hardware specifications of the VMware host and verifies if the VMs are configured as per the reference design. If the validation is successful, click **Next** to open the **Credentials** page. See the *Virtualization for Cisco Packaged CCE* at [https://www.cisco.com/c/en/us/td/docs/voice\\_ip\\_comm/uc\\_](https://www.cisco.com/c/en/us/td/docs/voice_ip_comm/uc_system/virtualization/pcce_virt_index.html) [system/virtualization/pcce\\_virt\\_index.html](https://www.cisco.com/c/en/us/td/docs/voice_ip_comm/uc_system/virtualization/pcce_virt_index.html) for hardware specifications.
- Datastores used by Cisco VMs should not be shared or used by other third-party VMs. **Note**
	- Packaged CCE core components include:
		- Unified CCE Rogger
		- Unified CCE AW/HDS/DDS
		- Unified CCE PG
		- Unified CVP Server
		- Unified Intelligence Center Publisher (with coresident Live Data and IdS)
		- Finesse

VM annotations are used to identify Packaged CCE core component VMs. Do not change the default annotations of any of the core component VMs. The following terms are reserved for core component annotations: Cisco, Finesse, CUIC, and CVP. Do not use these reserved terms in the annotations of any of the non-core component VMs.

- Core components must be on-box, all other components have to be added as external machines. For more information, see the *Add External Machines* topic in the *Cisco Packaged Contact Center Enterprise Administration and Configuration Guide, Release 11.6(1)* at [https://www.cisco.com/c/en/us/support/customer-collaboration/](https://www.cisco.com/c/en/us/support/customer-collaboration/packaged-contact-center-enterprise/products-maintenance-guides-list.html) [packaged-contact-center-enterprise/products-maintenance-guides-list.html](https://www.cisco.com/c/en/us/support/customer-collaboration/packaged-contact-center-enterprise/products-maintenance-guides-list.html)
- All other non-core components are required to be added as an external machine in the Packaged CCE Inventory.
- If the validation fails, click **Update Hosts** to go back to the **VM Hosts** page and edit the values. Click **Retry** to run the validation with existing values.
- **Step 5** On the **Credentials** page, enter the specified information for each component in your deployment. After entering information for a component, click **Next**.

The system validates the credentials you entered before prompting you for the next component's information.

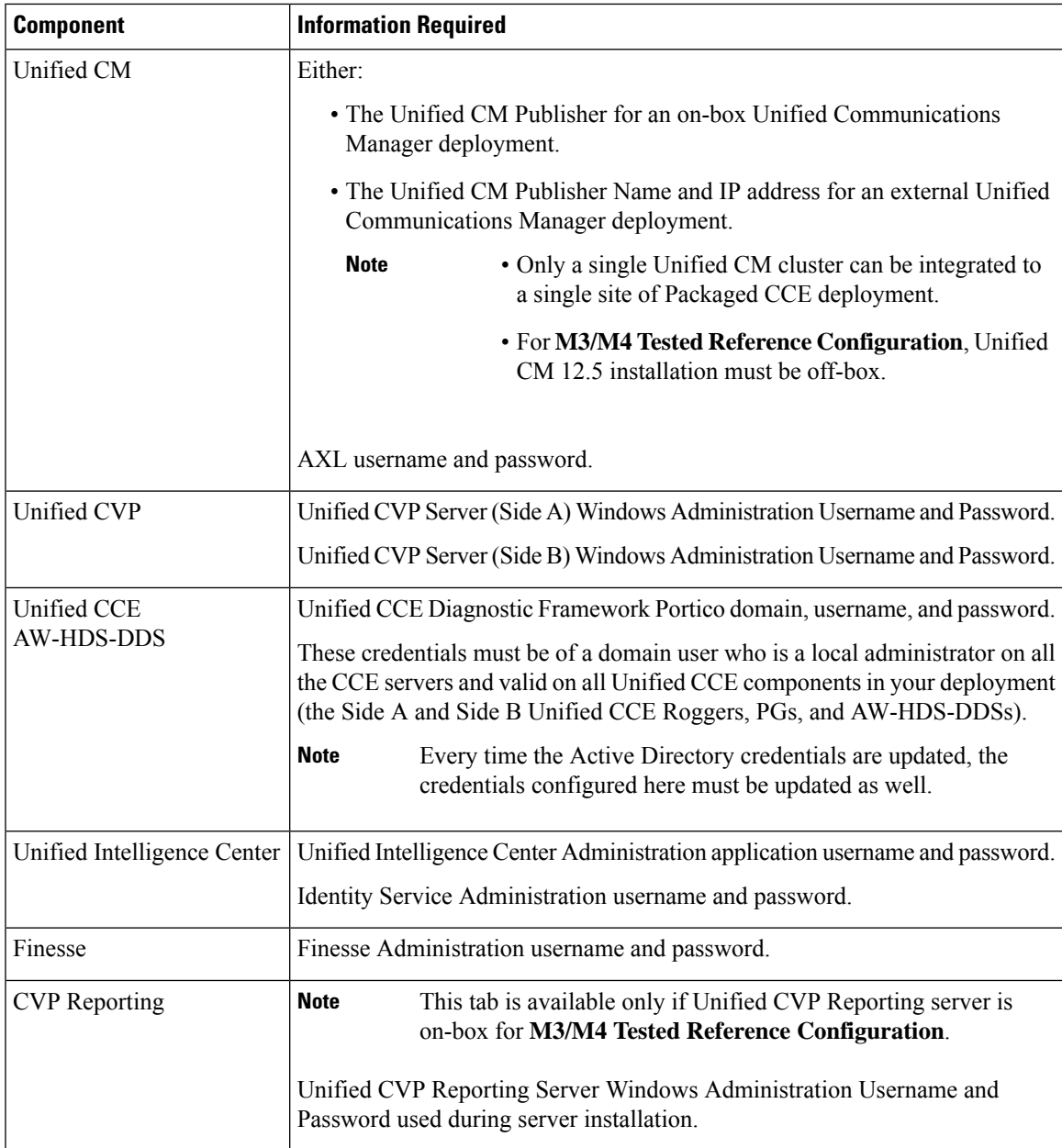

**Step 6** On the **Settings** page, select the following:

- Select the codec used for Mobile Agent callsfrom the **Mobile Agent Codec** drop-down menu. The codec you select must match the codec specified on the voice gateways.
- If you have an external Unified Communications Manager, select the Unified CM Subscribers to which the Side A and Side B Unified CCE PGs connect from the **Side A Connection** and **Side B Connection** drop-down menus.
- Enter the username and password for an existing Active Directory user in the same domain as the Packaged CCE servers. This account will be added to the Service group.

Click **Next**.

The deployment is initialized. The **Details** dialog box displays the status of the automated initialization tasks. See Automated Initialization Tasks for [Components,](#page-7-0) on page 8 for more information.

**Step 7** After the automated initialization tasks complete, click **Done**.

If one of the automated initialization tasks fails, correct the errors and then click **Retry**.

If the retry is successful, the automated initialization continues.

For some task failures, all completed tasks must be reverted before the task can be retried. You see a message informing you that the system needs to be reverted to a clean state.

Click **OK**, and then after the system is in a clean state, click **Start Over**.

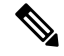

The System Inventory displays alerts for some machines when it opens after initialization completes and you click **Done**. These alerts will be cleared after you configure Unified Communications Manager. **Note**

### **What to do next**

After you have configured the deployment, you can specify system-level settings. For example, you can enter labels for Unified Communications Manager, Unified CVP, and outbound calls. See [Miscellaneous.](pcce_b_admin-and-config-guide_120_chapter4.pdf#nameddest=unique_74)

#### <span id="page-7-0"></span>**Automated Initialization Tasks for Components**

Packaged CCE performs the following tasks during initialization.

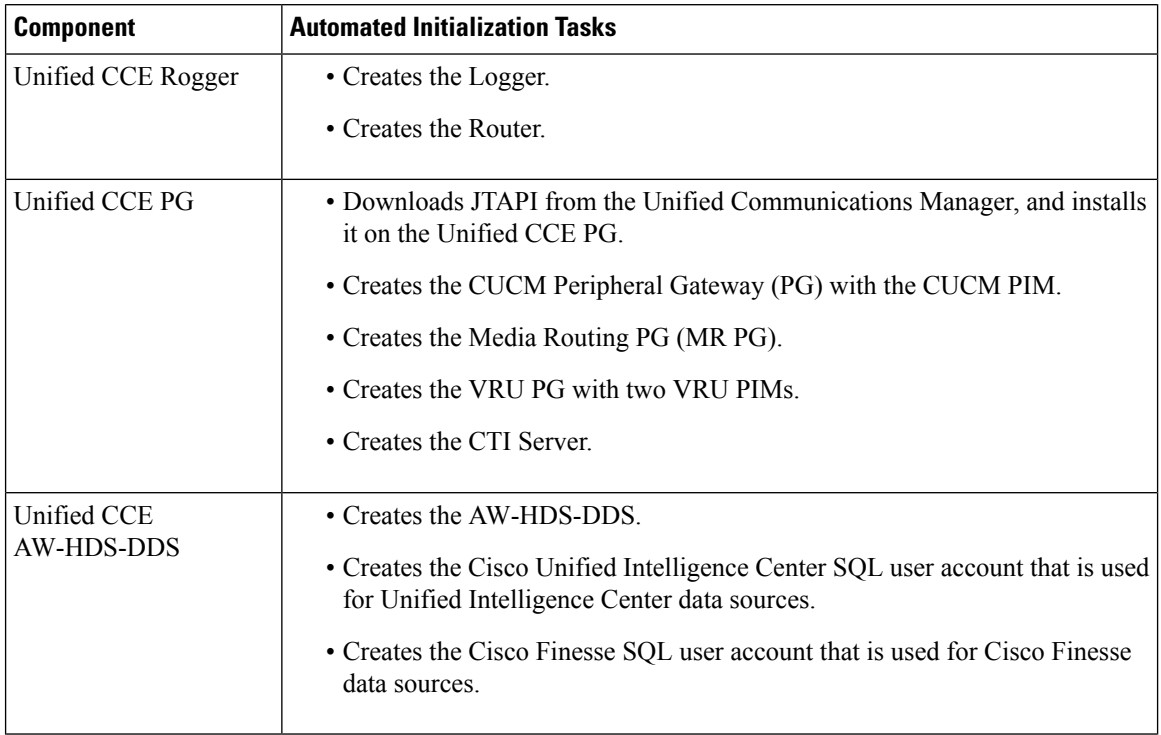

Ш

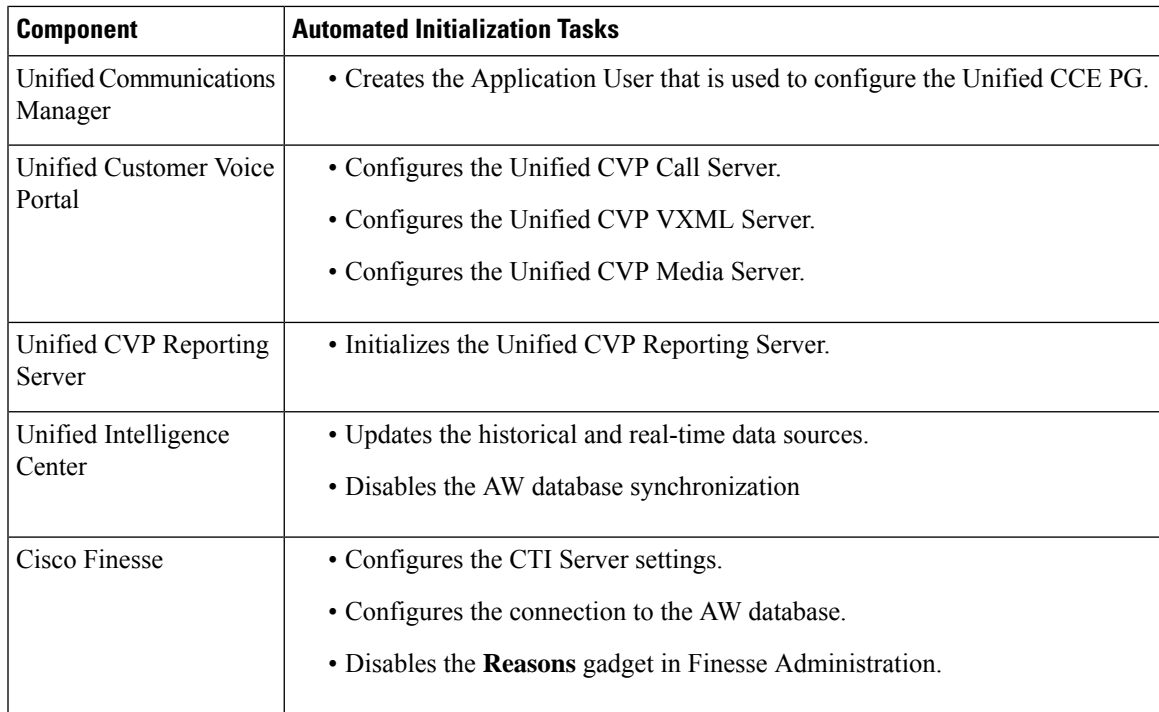

### **System Inventory for Packaged CCE 2000 Agents Deployment**

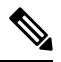

### **Note** The System Inventory shows IPv4 addresses only.

The System Inventory is a visual display of the machines in your deployment, including: Virtual Machine Hosts (ESXi servers), Virtual Machines (VMs) on Side A, VMs on Side B, External Machines, Gateways, and Cisco Virtualized Voice Browsers (VVB). You can access the System Inventory after you have completed the change to a Packaged CCE deployment.

Access the System Inventory by navigating to **Unified CCE Administration** > **Infrastructure** > **Inventory**.

System Inventory contents are updated when you select or change the deployment type and after regular system scans. If a system scan detects VMs that do not conform to Packaged CCE requirements, the **Configure your deployment** pop-up window opens automatically, detailing the errors. You can access the System Inventory again after you have corrected the errors and completed the **Configure your deployment** pop-up window.

For more details about the Packaged CCE requirements, see **Server Status** pop-up window, see [Monitor](#page-18-0) Server Status Rules for Packaged CCE 2000 Agents [Deployment,](#page-18-0) on page 19.

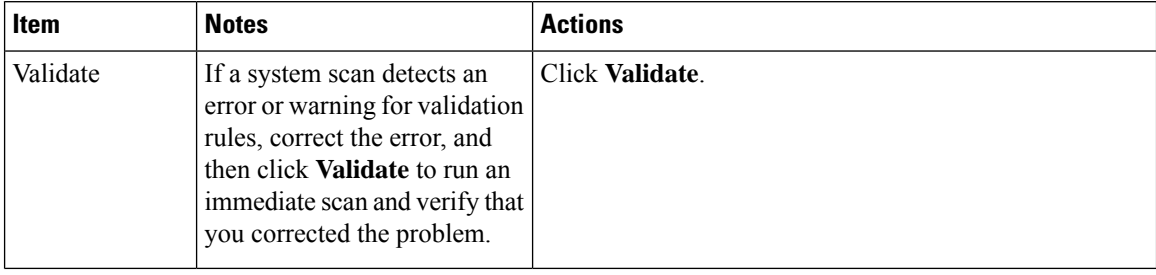

### **Table 1: System Inventory Layout and Actions**

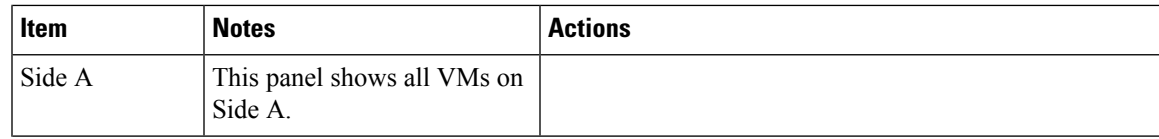

L

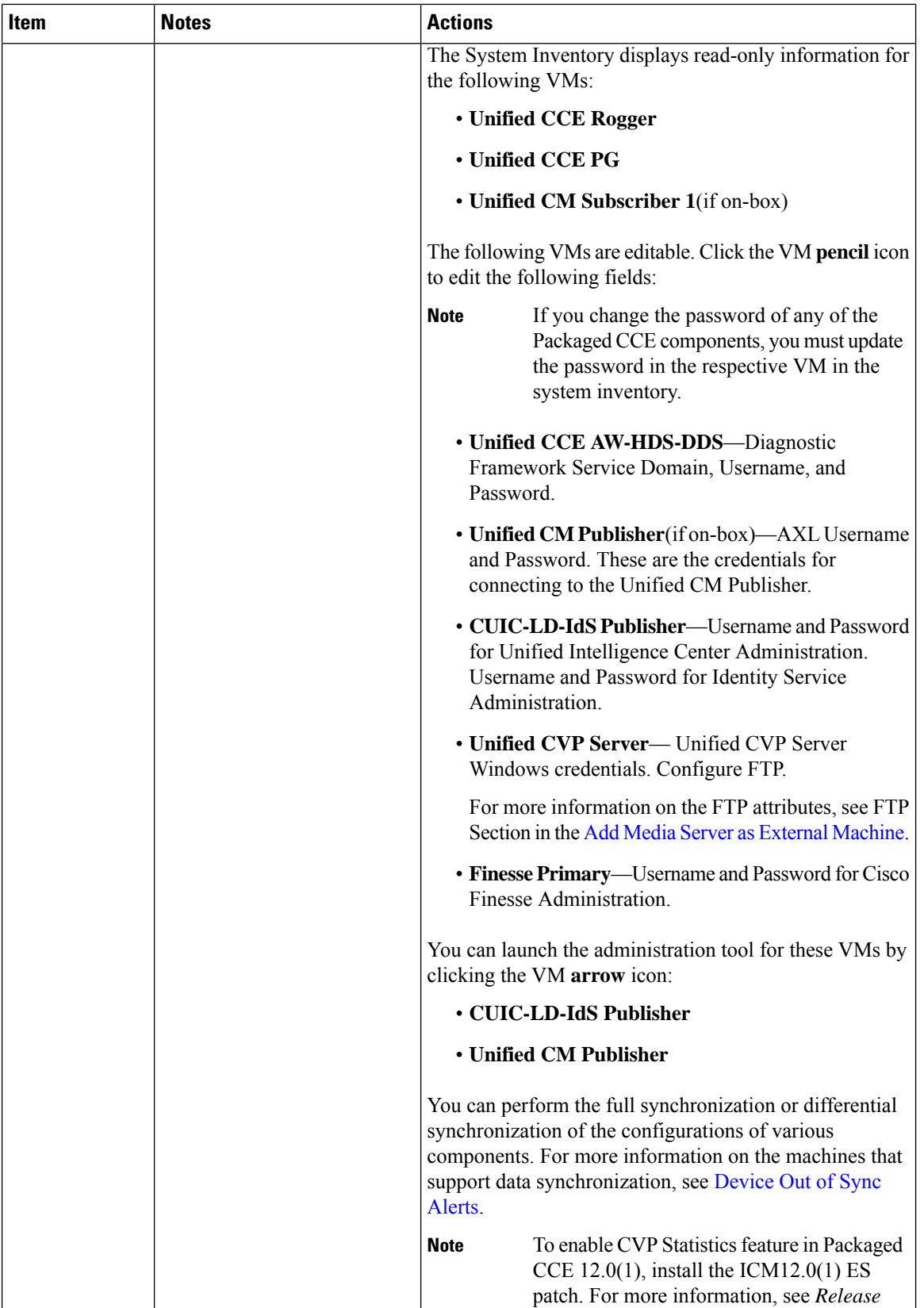

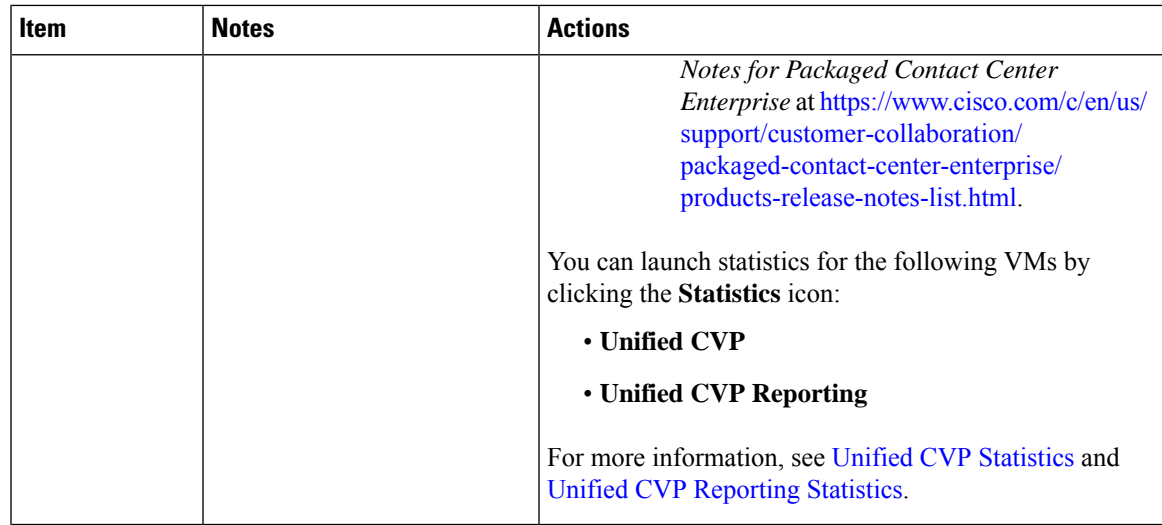

L

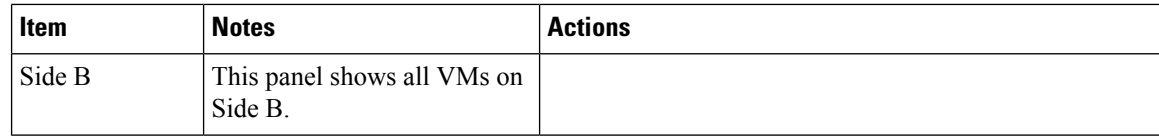

i.

ı

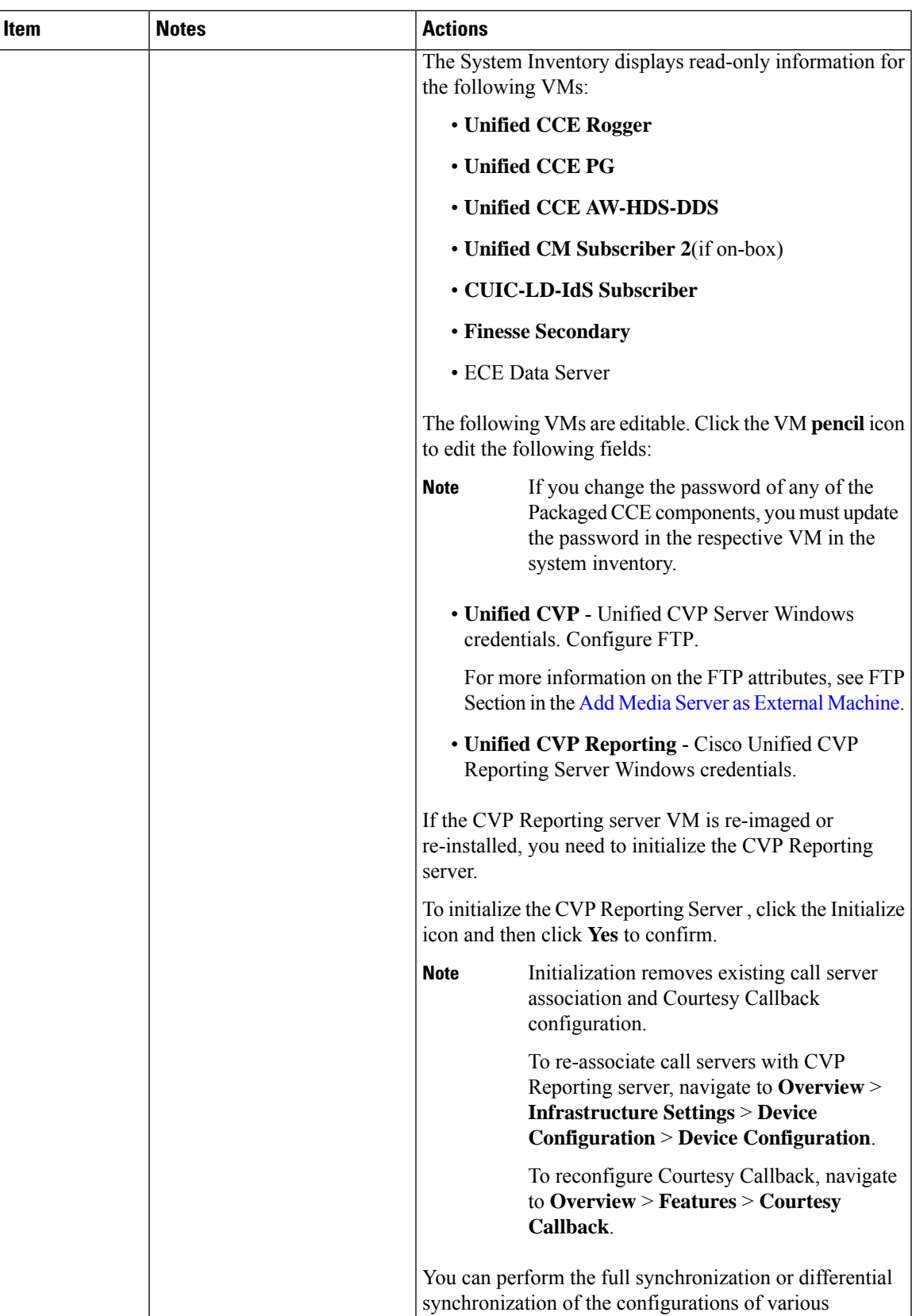

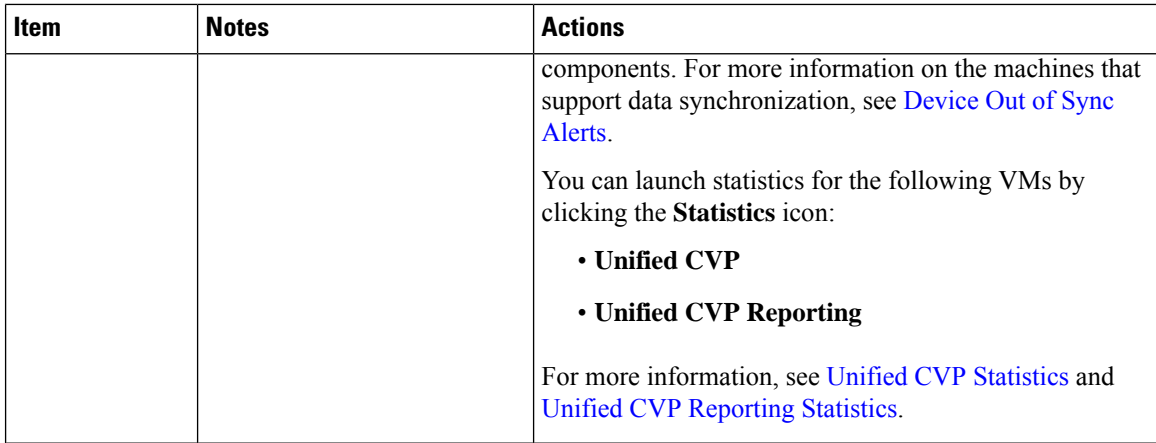

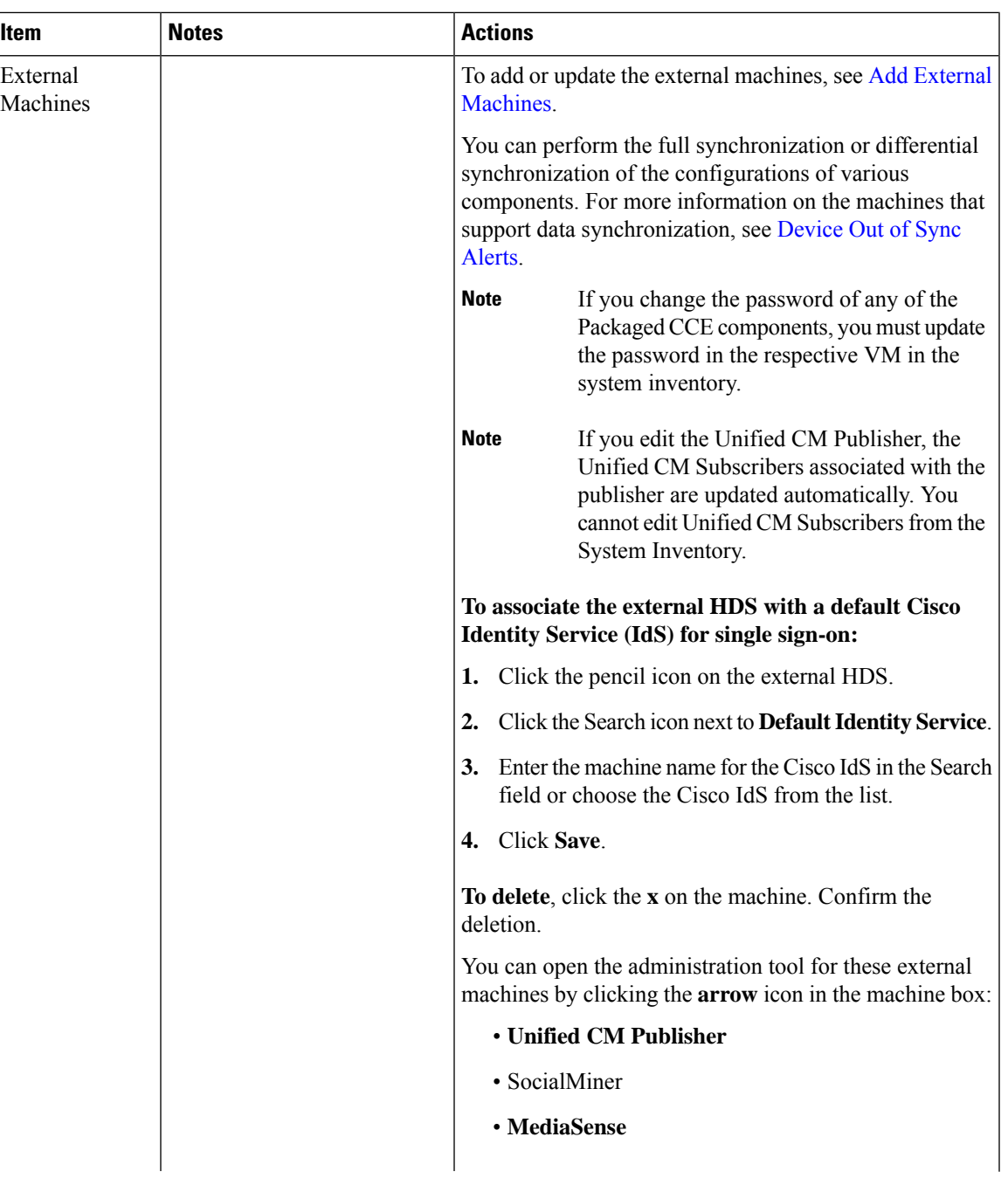

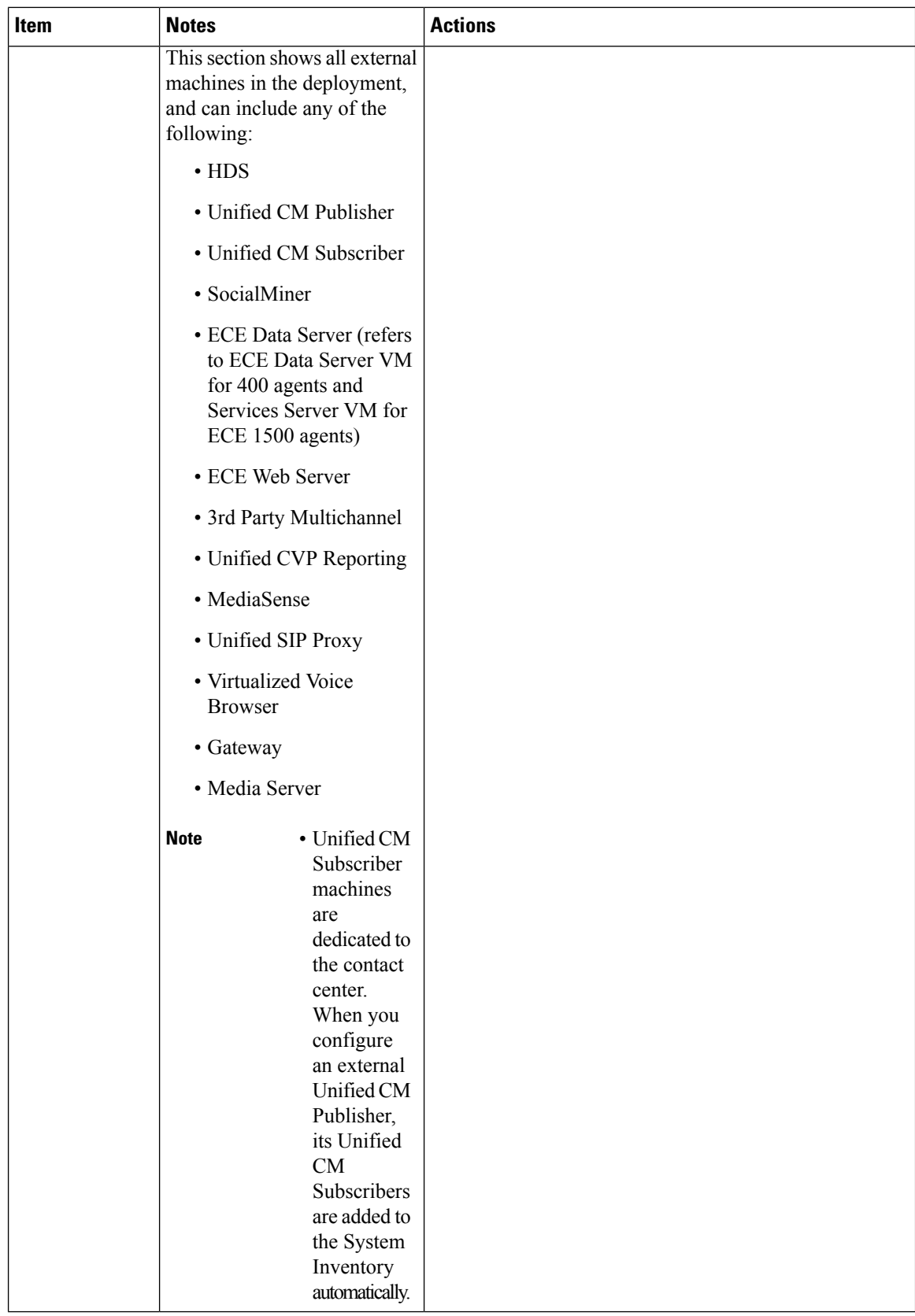

### <span id="page-18-0"></span>Monitor Server Status Rules for Packaged CCE 2000 Agents Deployment

In Packaged CCE 2000 Agents deployment, the Inventory displays the total number of alerts for machines with validation rules. Click the alert count to open the **Server Status** popup window, which lists all of the rules for that machine and indicates which have warnings and errors. Rules are grouped by these categories:

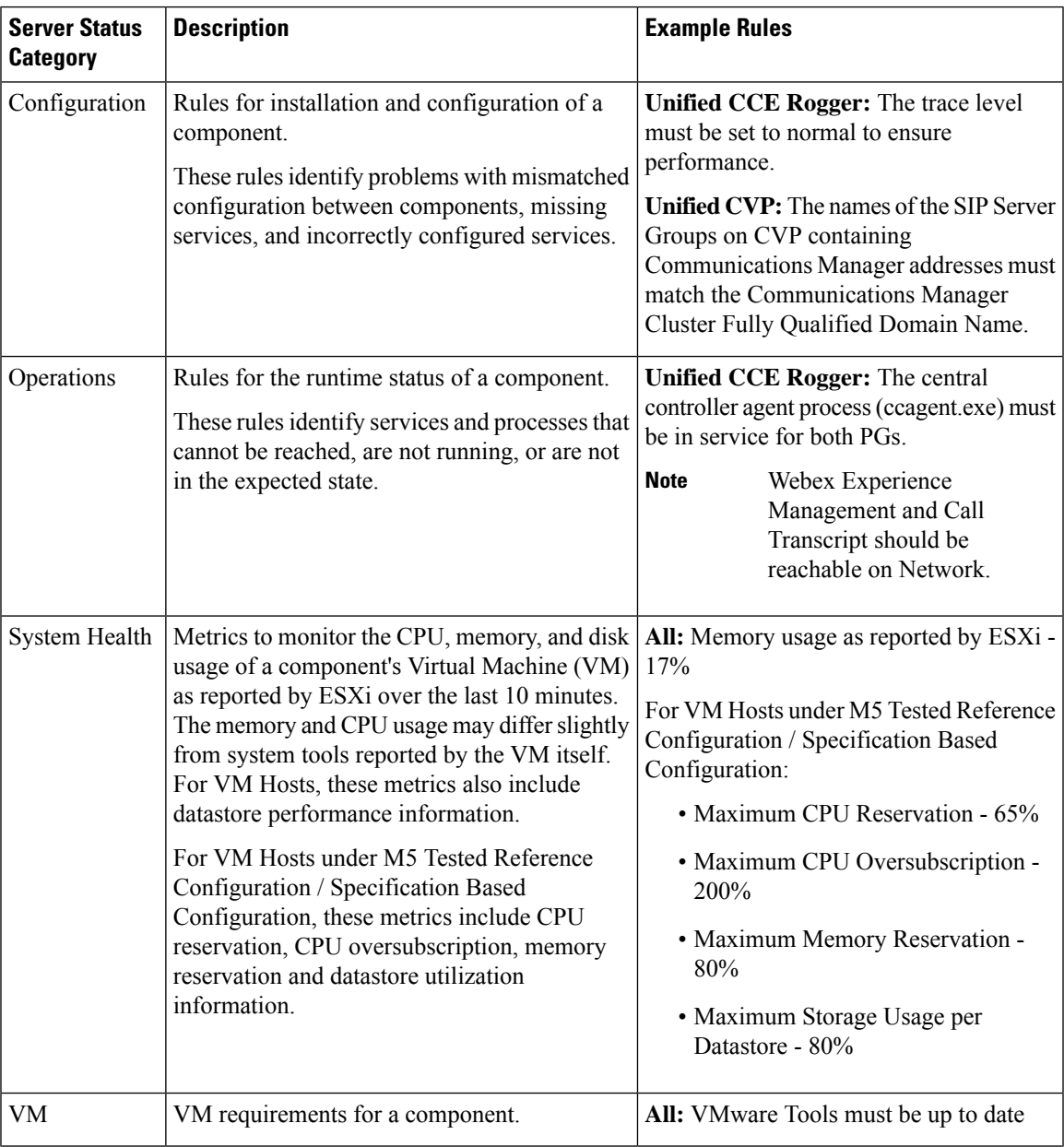

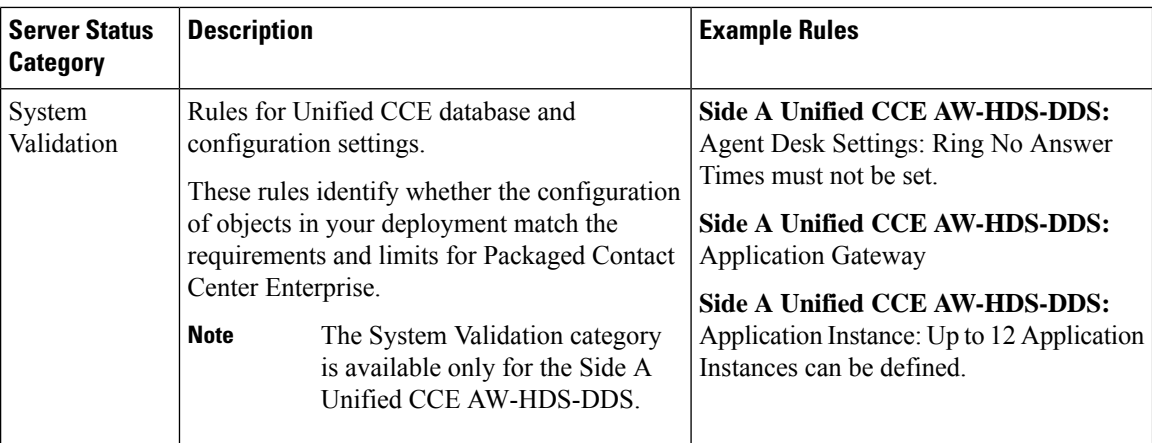

#### VM Validation

The validation for the Packaged CCE: 2000 Agents deployment type makes the following checks to ensure hardware compliance and conformance with the Cisco-provided OVA files.

- For Hosts:
	- BIOS
	- Minimum number of CPU cores
	- Minimum memory
	- Data store size

#### • For VMs:

- Number of virtual CPU cores
- Number of configured networks
- Virtual network card driver (except for Unified CM)
- VM is powered on
- CPU reservation
- Exact memory
- Exact disk size
- Exact number of disks
- VMware tools

## **Configure Cisco Unified Contact Center Enterprise PG**

The following table outlines the configuration task for Media Routing Peripheral Gateway for the Packaged CCE 2000 Agents deployment.

Ш

### **Configuration Task**

Add PIMs to the Media Routing [Peripheral](pcce_b_admin-and-config-guide_120_chapter3.pdf#nameddest=unique_65) Gateway (optional)

### <span id="page-20-0"></span>**Cisco SNMP Setup**

Complete the following procedures to configure Cisco SNMP:

- Add Cisco SNMP Agent [Management](#page-20-1) Snap-In, on page 21
- Save Cisco SNMP Agent [Management](#page-20-2) Snap-In View, on page 21
- Set Up [Community](#page-21-0) Names for SNMP V1 and V2c , on page 22
- Set Up SNMP User [Names](#page-21-1) for SNMP V3 , on page 22
- Set Up SNMP Trap [Destinations](#page-22-0) , on page 23
- Set Up SNMP Syslog [Destinations](#page-22-1) , on page 23

### <span id="page-20-1"></span>**Add Cisco SNMP Agent Management Snap-In**

You can configure Cisco SNMP Agent Management settings using a Windows Management Console snap-in. Complete the following procedure to add the snap-in and change Cisco SNMP Management settings.

### **Procedure**

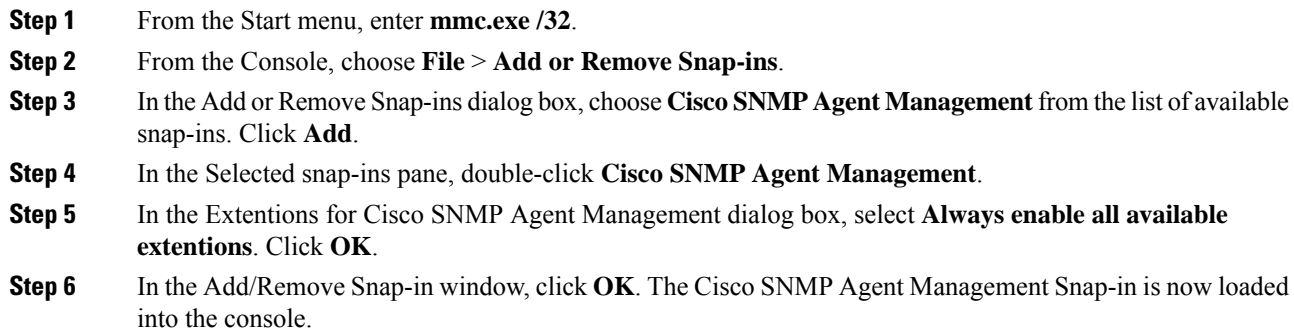

### <span id="page-20-2"></span>**Save Cisco SNMP Agent Management Snap-In View**

After you load the Cisco SNMP Agent Management MMC snap-in, you can save the console view to a file with a .MSC file extension. You can launch the file directly from Administrative Tools.

Complete the following procedure to save the Cisco SNMP Agent Management snap-in view.

### **Procedure**

**Step 1** Choose **File** > **Save**.

**Step 2** In the Filename field, enter **Cisco SNMP Agent Management**.

**Step 3** In the Save As type field, choose a file name to map to the administrative tools such as **Microsoft Management Console Files(\*.msc)**.

**Step 4** Click **Save**.

### <span id="page-21-0"></span>**Set Up Community Names for SNMP V1 and V2c**

If you use SNMP v1 or v2c you must configure a community name so that Network Management Systems (NMSs) can access the data your server provides. Use SNMP community names to authenticate data exchange of SNMP information. An NMS can exchange SNMP information only with servers that use the same community name.

Complete the following procedure to configure the community name for SNMP v1 and v2c.

#### **Before you begin**

Ensure Cisco SNMP is added and saved using the procedures Add Cisco SNMP Agent Management Snap-In, on [page](#page-20-1) 21 and Save Cisco SNMP Agent [Management](#page-20-2) Snap-In View, on page 21.

### **Procedure**

- **Step 1** Choose **Start** > **All Programs** > **Administrative tools** > **Cisco SNMP Agent Management**. **Step 2** Right-click **Cisco SNMP Agent Management** and choose **Run as administrator**. **Step 3** The Cisco SNMP Agent Management screen lists some of the configurations that require SNMP for traps and system logs. **Step 4** Right-click **Community Names (SNMP v1/v2c)** and choose **Properties**.
- 
- **Step 5** In the Community Names (SNMP v1/v2c) Properties dialog box, click **Add New Community**.
- **Step 6** In the Community Name field, enter a community name.
- <span id="page-21-1"></span>**Step 7** In the Host Address List, enter the host IP address.
- **Step 8** Click **Apply** and click **OK**.

#### **Set Up SNMP User Names for SNMP V3**

If you use SNMP v3 you must configure a user name so that NMSs can access the data your server provides. Complete the following procedure to configure a user name for SNMP v3.

#### **Before you begin**

Ensure Cisco SNMP is added and saved using the procedures Add Cisco SNMP Agent Management Snap-In, on [page](#page-20-1) 21 and Save Cisco SNMP Agent [Management](#page-20-2) Snap-In View, on page 21.

- **Step 1** From the Console Root, choose **CiscoSNMP Agent Management** > **User Names (SNMP v3)** > **Properties**.
- **Step 2** Click **Add New User**.
- **Step 3** In the User Name field, enter a username.

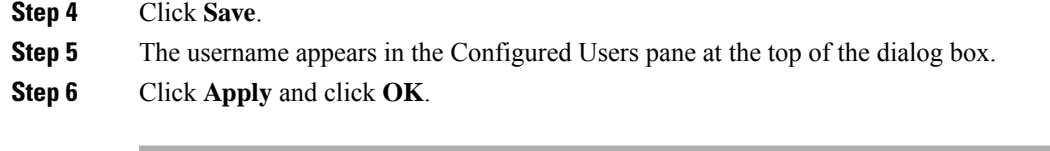

#### <span id="page-22-0"></span>**Set Up SNMP Trap Destinations**

You can configure SNMP Trap Destinations for SNMP v1, SNMP v2c, and SNMP v3. A Trap is a notification that the SNMP agent uses to inform the NMS of a certain event.

Complete the following procedure to configure the trap destinations.

#### **Before you begin**

Ensure Cisco SNMP is added and saved using the procedures Add Cisco SNMP Agent Management Snap-In, on [page](#page-20-1) 21 and Save Cisco SNMP Agent [Management](#page-20-2) Snap-In View, on page 21.

### **Procedure**

- **Step 1** From the Console Root, choose **Cisco SNMP Agent Management** > **Trap Destinations > Properties**.
- **Step 2** Click **Add Trap Entity**.
- **Step 3** Click the SNMP version that your NMS uses.
- **Step 4** In the Trap Entity Name field, enter a name for the trap entity.
- **Step 5** Choose the User Name/Community Name that you want to associate with this trap. This list is auto-populated with existing configured users/community names.
- **Step 6** Enter one or more IP addresses in the IP Address entry field. Click **Insert** to define the destinations for the traps.
- **Step 7** Click **Apply** and click **Save** to save the new trap destination.

The trap entity name appears in the Trap Entities section at the top of the dialog box.

<span id="page-22-1"></span>**Step 8** Click **OK**.

#### **Set Up SNMP Syslog Destinations**

You can configure Syslog destinations for SNMP from the Cisco SNMP Agent Management Snap-in. Complete the following procedure to configure Syslog destinations.

- **Step 1** From the Console Root, choose **Cisco SNMP Agent Management** > **Syslog Destinations** > **Properties**.
- **Step 2** Choose an Instance from the list box.
- **Step 3** Check **Enable Feed**.
- **Step 4** Enter an IP address or host name in the Collector Address field.
- **Step 5** Click **Save**.

**Step 6** Click **OK** and restart the logger.

# <span id="page-23-0"></span>**Configure Cisco Unified Customer Voice Portal**

The following table outlines the Cisco Unified Customer Voice Portal (CVP) configuration tasks for Packaged 2000 Agents deployment.

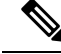

**Note** The CVP configurations are site specific. Side A and Side B configurations per site must be the same.

**Configuration Tasks**

To secure communication between Call Server and ICM, see Secure GED 125 [Communication](pcce_b_admin-and-config-guide_120_chapter4.pdf#nameddest=unique_86) between Call Server and [ICM](pcce_b_admin-and-config-guide_120_chapter4.pdf#nameddest=unique_86).

For more information about securing CVP communication, see Unified CVP [Security](pcce_b_admin-and-config-guide_120_chapter4.pdf#nameddest=unique_87)

For web secure communication, see [pcce\\_b\\_admin-and-config-guide\\_120\\_appendix3.pdf#nameddest=unique\\_88](pcce_b_admin-and-config-guide_120_appendix3.pdf#nameddest=unique_88)

To change the default settings, see CVP Server [Services](pcce_b_admin-and-config-guide_120_chapter4.pdf#nameddest=unique_89) Setup

[Configure](pcce_b_admin-and-config-guide_120_chapter4.pdf#nameddest=unique_52) Media Server

[Configure](#page-81-0) SNMP, on page 82

### <span id="page-23-1"></span>**Configure Cisco Unified Communications Manager**

The following table outlines the Cisco Unified Communications Manager configuration tasks for Packaged CCE 2000 Agents deployment.

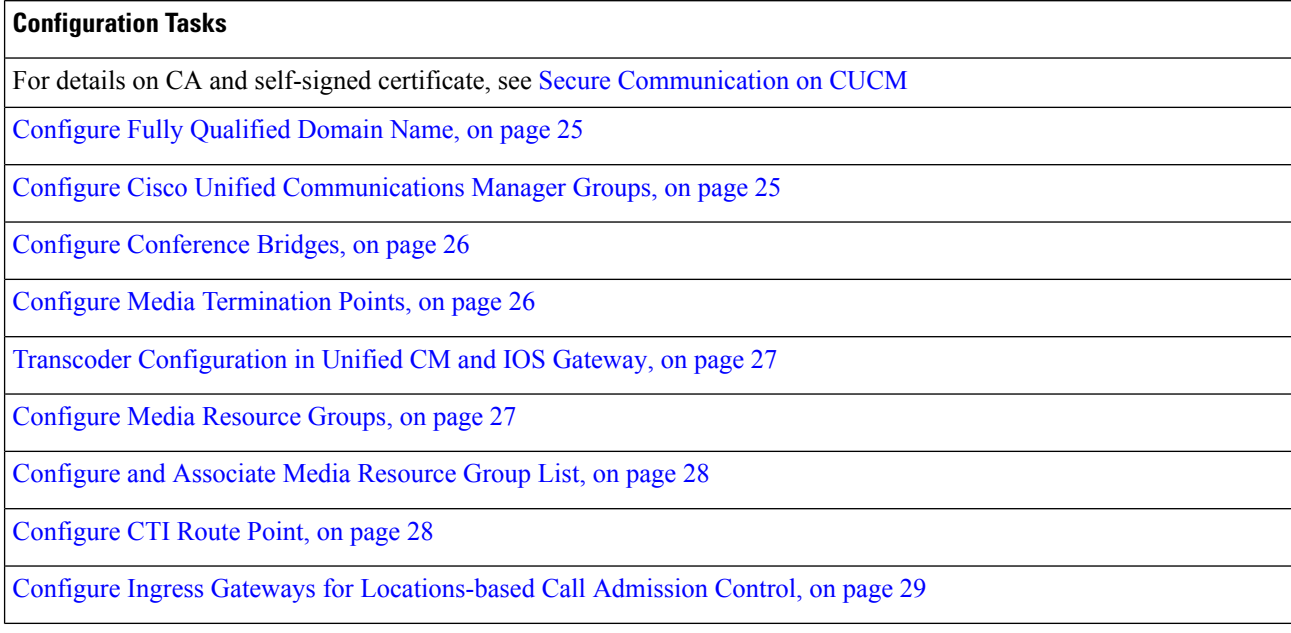

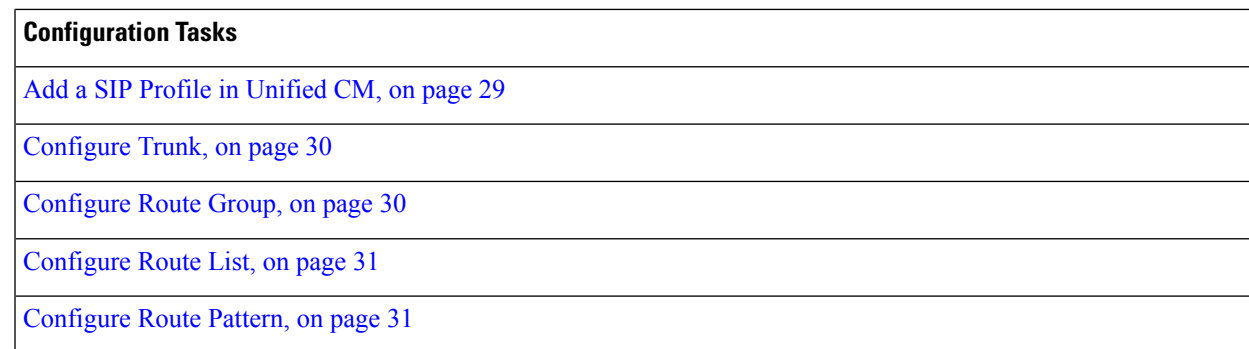

### <span id="page-24-0"></span>**Configure Fully Qualified Domain Name**

### **Procedure**

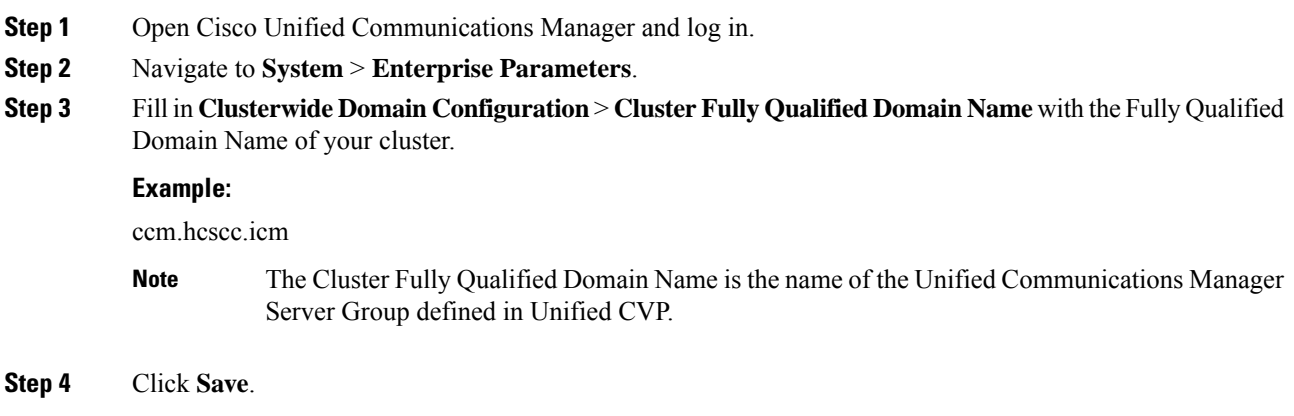

### <span id="page-24-1"></span>**Configure Cisco Unified Communications Manager Groups**

Complete the following procedure to add a Cisco Unified Communications Manager to the Unified Communications Manager Group.

- **Step 1** Select Cisco Unified CM Administrator from the **Navigation** menu and click **Go**.
- **Step 2** Select **System > Cisco Unified CM Group**.
- **Step 3** Click **Find**. Then click **Default**.
- **Step 4** Move the two subscribers from the Available panel to the Selected panel.
- **Step 5** Click **Save**.
- **Step 6** Click **Reset**.
- **Step 7** On the **Device Reset** popup, click **Reset**.
- **Step 8** Click **Close**.

### <span id="page-25-0"></span>**Configure Conference Bridges**

Perform this procedure for each gateway in the deployment.

### **Procedure**

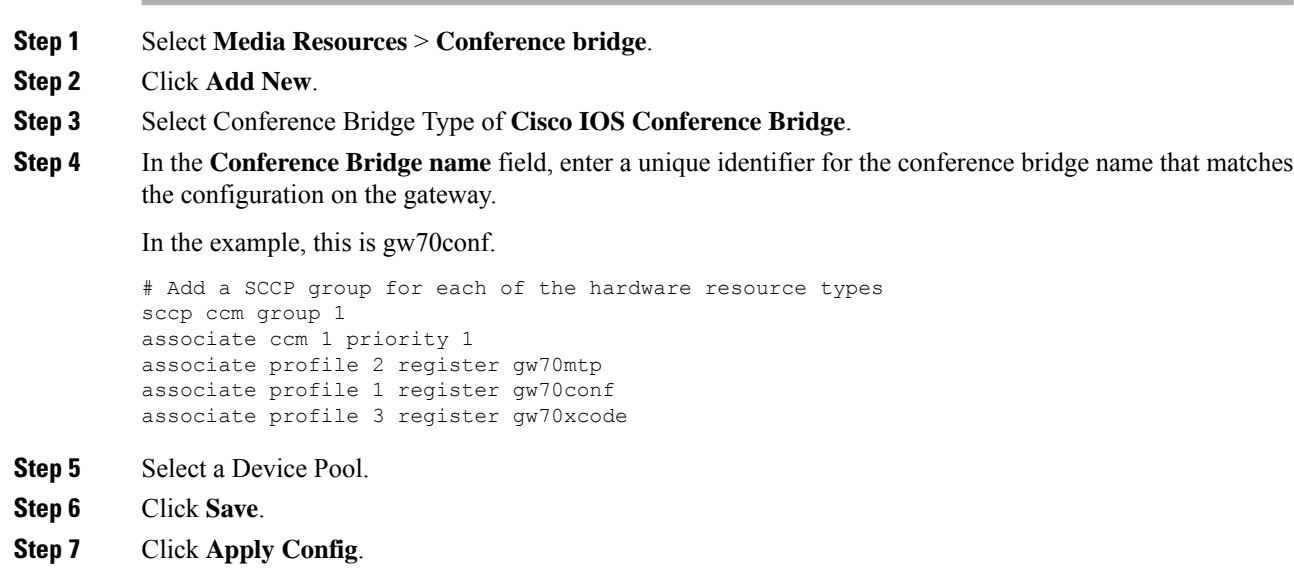

# <span id="page-25-1"></span>**Configure Media Termination Points**

Complete this procedure for each gateway in the deployment.

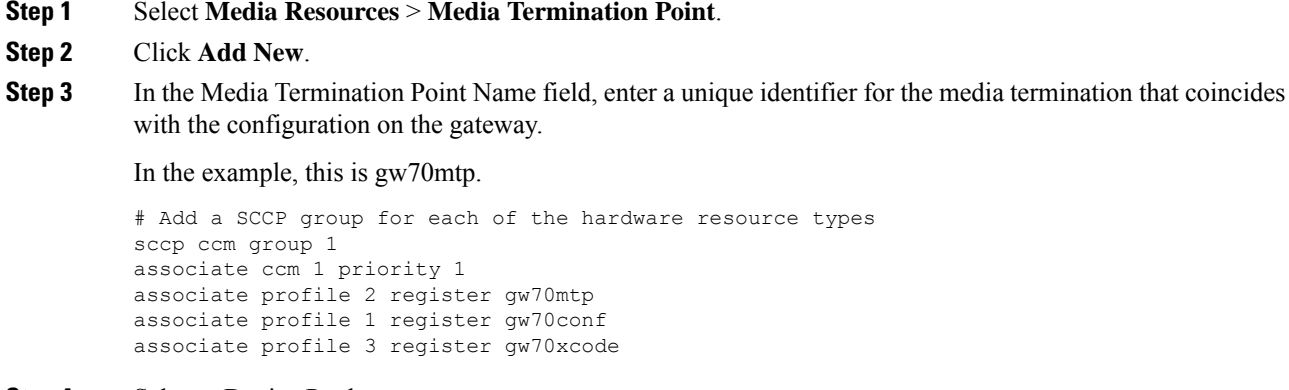

- **Step 4** Select a Device Pool.
- **Step 5** Click **Save**.
- **Step 6** Click **Apply Config**.

### <span id="page-26-0"></span>**Transcoder Configuration in Unified CM and IOS Gateway**

A transcoder is required for multicodec scenarios to convert a stream from a G.711 codec to a G.729 codec.

For more information about transcoder configuration in Unified Communications Manager and gateway, see the section "Configure Transcoders and Media Termination Points" in the *System Configuration Guide for Cisco Unified Communications Manager* at [https://www.cisco.com/c/en/us/support/unified-communications/](https://www.cisco.com/c/en/us/support/unified-communications/unified-communications-manager-callmanager/products-installation-and-configuration-guides-list.html) [unified-communications-manager-callmanager/products-installation-and-configuration-guides-list.html](https://www.cisco.com/c/en/us/support/unified-communications/unified-communications-manager-callmanager/products-installation-and-configuration-guides-list.html).

### **Configure Transcoders**

Perform this procedure for each gateway in the deployment.

### **Procedure**

- **Step 1** In Unified Communications Manager Administration, select **Media Resources** > **Transcoder.**
- **Step 2** Click **Add New**.
- **Step 3** For Transcoder Type, select **Cisco IOS enhanced media termination point**.
- **Step 4** In the **Device** Name field, enter a unique identifier for the transcoder name that coincides with the configuration on the gateway.

In the following example, this is gw70xcode.

# Add a SCCP group for each of the hardware resource types sccp ccm group 1 associate ccm 1 priority 1 associate profile 2 register gw70mtp associate profile 1 register gw70conf associate profile 3 register gw70xcode

- **Step 5** In the **Device Pool** field, select the appropriate device pool.
- **Step 6** Click **Save**.
- **Step 7** Click **Apply Config**.

### <span id="page-26-1"></span>**Configure the CVP Call Server Dial Peers in Ingress Gateway**

The Ingress Gateway to Unified CVP outbound dial peer configuration uses the IPv4 address of Unified CVP as the session target.

### **Configure Media Resource Groups**

- **Step 1** Select **Media Resources** > **Media Resource Group**.
- **Step 2** Add a Media Resource Group for Conference Bridges.
	- a) Click **Add New**.
	- b) Enter a Name.
	- c) From the Available list, select all the Cisco IOS conference bridge resources configured for each ingress/VXML combination gateway in the deployment and add them to the group.

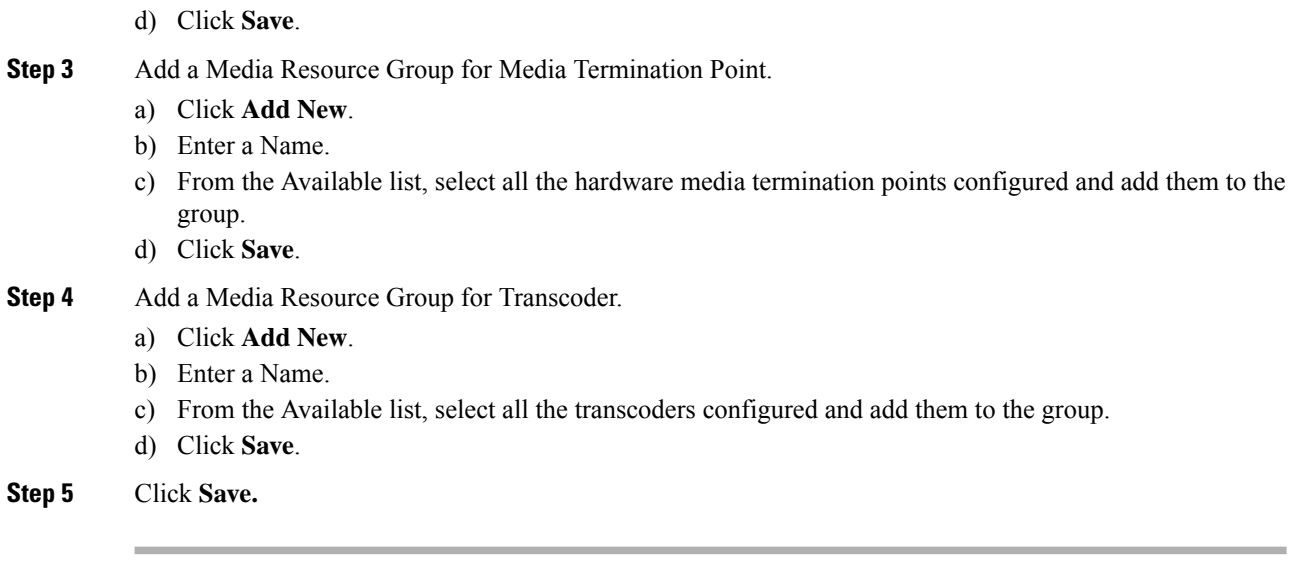

### <span id="page-27-0"></span>**Configure and Associate Media Resource Group List**

### **Procedure**

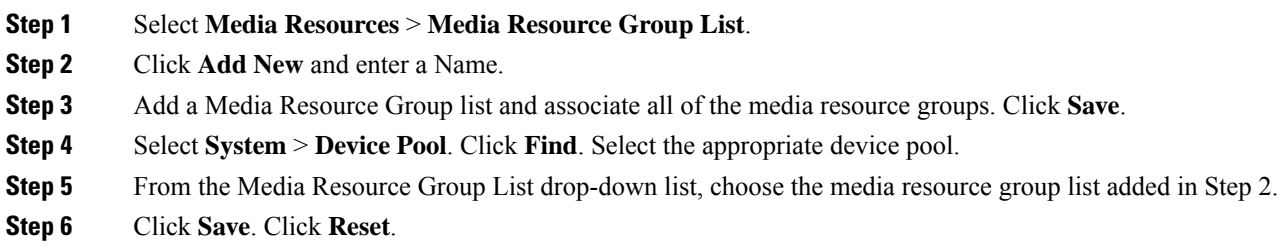

# <span id="page-27-1"></span>**Configure CTI Route Point**

Complete the following procedure to add a computer telephony integration (CTI) route point for agents to use for transfers and conferences.

- **Step 1** In Cisco Unified CM Administration, select **Device** > **CTI Route Point**.
- **Step 2** Click **Add New**.
- **Step 3** Set a device name; for example, **PCCEInternalDNs**.
- **Step 4** For Device Pool, select **Default**.
- **Step 5** Select a Media Resource Group List from the list.
- **Step 6** Click **Save.**
- **Step 7** Click on Line [1] to configure the directory number associated with this route point.

This directory number will be a pattern that is intended to match any of the internal Dialed Numbers you configure in Packaged CCE for internally routed calls. (For instance, for Transfers and Conferences).

Define a pattern that is flexible enough to match all your internal dialed numbers yet restrictive enough not to inadvertently intercept calls intended for other Route Patterns you may have defined for other parts of your dial plan. Use a unique prefix for internal calls. For example, if you have internal dialed numbers 1230000 and 1231111, then an appropriate line number to enter for the cti route point would be 123XXXX. **Important**

**Step 8** Select **User Management** > **Application User**.

- **Step 9** Select *pguser* created during Packaged CCE automated initialization.
- **Step 10** Select the CTI Route Point from the list of **Available Devices**, and add it to the list of **Controlled Devices**.
- **Step 11** Click **Save.**

### <span id="page-28-0"></span>**Configure Ingress Gateways for Locations-based Call Admission Control**

Locations-based call admission control (CAC) is used in the Unified CCE branch-office call flow model (also known as the Centralized Model). This means that all servers (Unified CVP, Unified CCE, Unified Communications Manager, and SIP Proxy server) are centralized in one or two data centers, and each branch office.

Configure Unified Communications Manager to use the Ingress gateway instead of Unified CVP as the originating location of the call. This configuration ensures that CAC can be properly adjusted based on the locations of the calling endpoint and the phone.

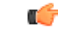

**Important** Do not define Unified CVP as a gateway device in Unified Communications Manager.

### **Procedure**

In Cisco Unified CM Administration, define the Ingress gateways as gateway devices. Assign the correct location to the devices.

### <span id="page-28-1"></span>**Add a SIP Profile in Unified CM**

This option allows a dual-stack SIP trunk to offer both IPv4 and IPv6 media. Perform this procedure for IPv6-enabled deployments only.

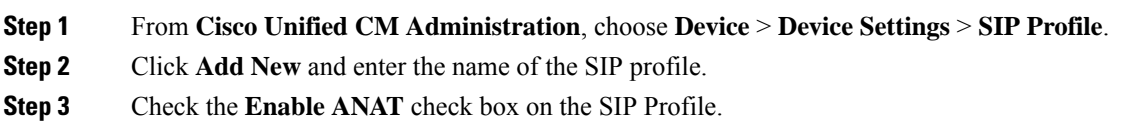

**Step 4** Save your changes.

### <span id="page-29-0"></span>**Configure Trunk**

There are two Unified CVP Servers and each must be associated with a SIP trunk in Unified Communications Manager. The following procedure explains how to configure the SIP trunks, each targeting a different Unified CVP Server.

Actual site topology may necessitate the use of alternate SIP trunk plans, which are supported as long as both Unified CVP Servers are targeted by the configured SIP trunks.

### **Procedure**

- **Step 1** In Unified Cisco CM Administration, select **Device** > **Trunk.**
- **Step 2** Click **Add New**.
- **Step 3** From the Trunk Type drop-down list, choose **SIP Trunk**, and then click **Next**.
- **Step 4** Enter the following in the **Device Information** section:
	- a) In the **Device Name** field, enter a name for the SIP trunk, for example, **sipTrunkCVPA**.
	- b) In the **Device Pool** drop-down list, select the device pool that the customer has defined.
	- c) Select a Media Resource Group List from the list.
	- d) Make sure that the **Media Termination Point Required** check box is not checked.

#### **Step 5** Scroll down to the **SIP Information** section:

- a) In Row 1 of the **Destination** table, enter the IP address of a CVP server. Accept the default destination port of 5060.
- b) In the **SIP Trunk Security Profile** drop-down list, select **Non Secure SIP Trunk Profile**.
- c) In the **SIP Profile** drop-down list, select **Standard SIP Profile**.
	- If you are using an IPv6-enabled deployment, use the SIP Profile created in Add a SIP Profile in [Unified](#page-28-1) CM, on page 29. **Note**
- d) In the **DTMF Signaling Method** drop-down list, select **RFC 2833**.
- **Step 6** Click **Save**.
- <span id="page-29-1"></span>**Step 7** Click **Reset**.
- **Step 8** Repeat for all the remaining Unified CVP servers in the deployment.

### **Configure Route Group**

Complete the following procedure to create a route group.

### **Procedure**

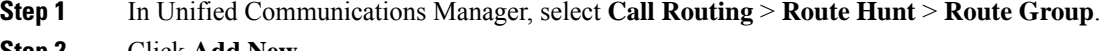

**Step 2** Click **Add New**.

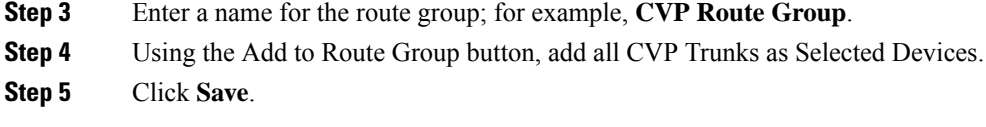

## <span id="page-30-1"></span>**Configure Route List**

Complete the following procedure to add a route list to the route group.

### **Procedure**

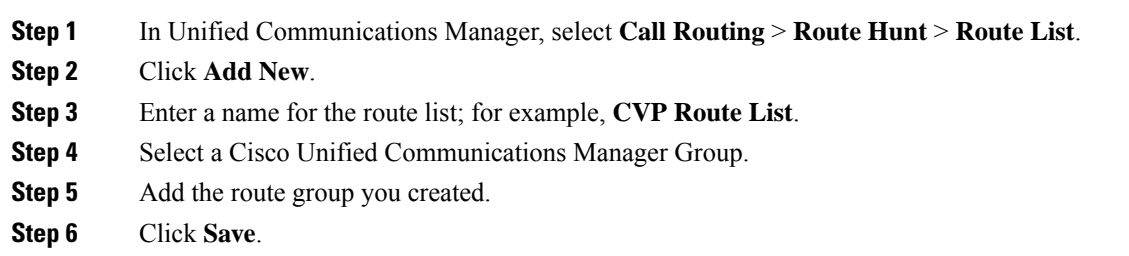

### <span id="page-30-2"></span>**Configure Route Pattern**

Complete the following procedure to add a route pattern to the route list.

### **Procedure**

- **Step 1** In Unified Communications Manager, select **Call Routing** > **Route Hunt** > **Route Pattern**.
- **Step 2** Click **Add New**.
- **Step 3** Enter a route pattern of **8881111000XXXX**.
- **Step 4** Select the route list that you created.
- **Step 5** Keep all defaults in all panels
- **Step 6** Click **Save**.
- <span id="page-30-0"></span>**Step 7** Click OK at the message about the Forced Authorization Code. You do not want a Forced Authorization Code.

# **Configure Cisco Unified Intelligence Center**

Follow this sequence to configure the Cisco Unified Intelligence Center for Packaged CCE 2000 Agentsdeployment

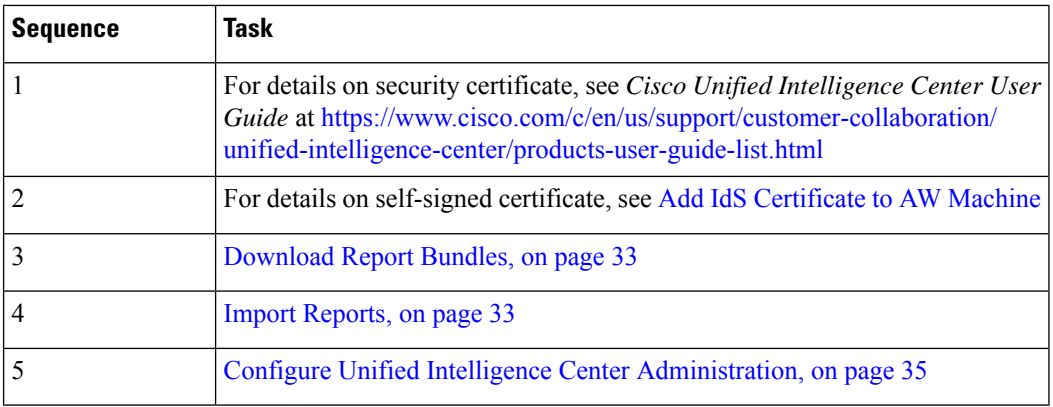

### **Configure Unified Intelligence Center Data Sources for External HDS**

Perform this procedure only if your deployment includes an external HDS and you wish to have a longer retention period.

#### **Before you begin**

Configure the Unified Intelligence Center SQL user for the External HDS databases before configuring the data sources (applicable for 4000 Agents and 12000 Agents). For more information, refer the Configure Unified Intelligence Center SQL User Account on the External HDS section in the Cisco Packaged Contact Center Enterprise Installation and Upgrade Guide at [https://www.cisco.com/c/en/us/support/](https://www.cisco.com/c/en/us/support/customer-collaboration/packaged-contact-center-enterprise/products-installation-guides-list.html) [customer-collaboration/packaged-contact-center-enterprise/products-installation-guides-list.html](https://www.cisco.com/c/en/us/support/customer-collaboration/packaged-contact-center-enterprise/products-installation-guides-list.html)

- **Step 1** Sign in to Unified Intelligence Center with your Cisco Intelligence Center administrator account (https://<hostname/ IP address of CUIC Publisher>:8444/cuicui).
- **Step 2** Select **Configure** > **Data Sources**.
- **Step 3** Click **Data Sources** in the left panel.
- **Step 4** Select the **UCCE Historical** data source. Click **Edit**.
	- a) In the **Datasource Host** field, enter the IP Address of the external HDS server.
	- b) In the **Port** field, enter the AW SQL server port number. The default is **1433**.
	- c) In the **Database Name** field, enter **{instance}\_awdb**.
	- d) Leave the **Instance** field blank.
	- e) Select the **Timezone**.
	- f) In the **Database User ID**, enter the user name that you configured for the Cisco Unified Intelligence Center SQL Server user account.
	- g) Enter and confirm the SQL Server User **password**.
	- h) Select the **Charset** based on the collation of SQL Server installation.
	- i) Click **Test Connection**.
	- j) Click **Save**.
- **Step 5** Click the **Secondary** tab to configure Unified CCE Historical Data Source.
	- a) Check the **Failover Enabled** checkbox.
	- b) In the **Datasource Host** field, enter the IP address of the second external HDS server.
- c) In the **Port** field, enter **1433**.
- d) In the **Database Name** field, enter **{instance}\_awdb**.
- e) Complete other fields as in the Primary tab.
- f) Click **Test Connection**.
- g) Click **Save**.
- **Step 6** Repeat this procedure for the **UCCE** Realtime datasource for 4000 or 12000 Agents deployment.

The **Database Name** for the Realtime Data Source is **{instance}\_awdb**.

### <span id="page-32-0"></span>**Download Report Bundles**

The following Cisco Unified Intelligence Center report bundles are available as downloads from Cisco.com [https://software.cisco.com/download/type.html?mdfid=282163829&catid=null.](https://software.cisco.com/download/type.html?mdfid=282163829&catid=null) Click the **Intelligence Center Reports** link to view all available report bundles:

- Realtime and Historical Transitional templates Introductory templates designed for new users. These templates are simplified versions of the All Fields templates, and are similar to templates available in other contact center solutions.
- Realtime and Historical All Fields templates Templates that provide data from all fields in a database. These templates are most useful as a basis for creating custom report templates.
- Live Data templates Templates that provide up to the moment data for contact center activity.
- Realtime and Historical Outbound templates Templates for reporting on Outbound Option activity. Import these templates if your deployment includes Outbound Option.
- Realtime and Historical SocialMiner templates Templates for reporting on SocialMiner activity. Import these templates if your deployment includes SocialMiner.
- Cisco Unified Intelligence Center Admin Security templates Templates to report on Cisco Unified Intelligence Server audit trails, permissions, and template ownership.

Some of the templates in these bundles are not applicable in Cisco Packaged CCE deployment. See the *Cisco Packaged Contact Center Enterprise Reporting User Guide* at [https://www.cisco.com/en/US/products/](https://www.cisco.com/en/US/products/ps12586/tsd_products_support_series_home.html) [ps12586/tsd\\_products\\_support\\_series\\_home.html](https://www.cisco.com/en/US/products/ps12586/tsd_products_support_series_home.html) for more information about the templates used in Packaged CCE deployments.

Additionally, sample custom report templates are available from Cisco DevNet ([https://developer.cisco.com/](https://developer.cisco.com/site/reporting/documentation/) [site/reporting/documentation/](https://developer.cisco.com/site/reporting/documentation/)) and include templates for:

- Enterprise Chat and Email
- Cisco Unified Customer Voice Portal (Unified CVP)

When downloading report template bundles, select bundles for the version of software deployed in your contact center.

### <span id="page-32-1"></span>**Import Reports**

You can import the Unified Intelligence Center report, which is in either .xml or .zip file format.

The imported report retrieves data for the following entities:

- Report
- Report Definition
- Value Lists
- Views
- Thresholds
- Drilldowns
- Template Help

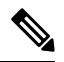

Each report template help folder has a size limit of 3 MB. If the folder size exceeds this limit, the system does not load the help content. **Note**

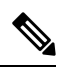

**Note** You cannot import Report Filters and Collections.

To import reports, perform the following steps:

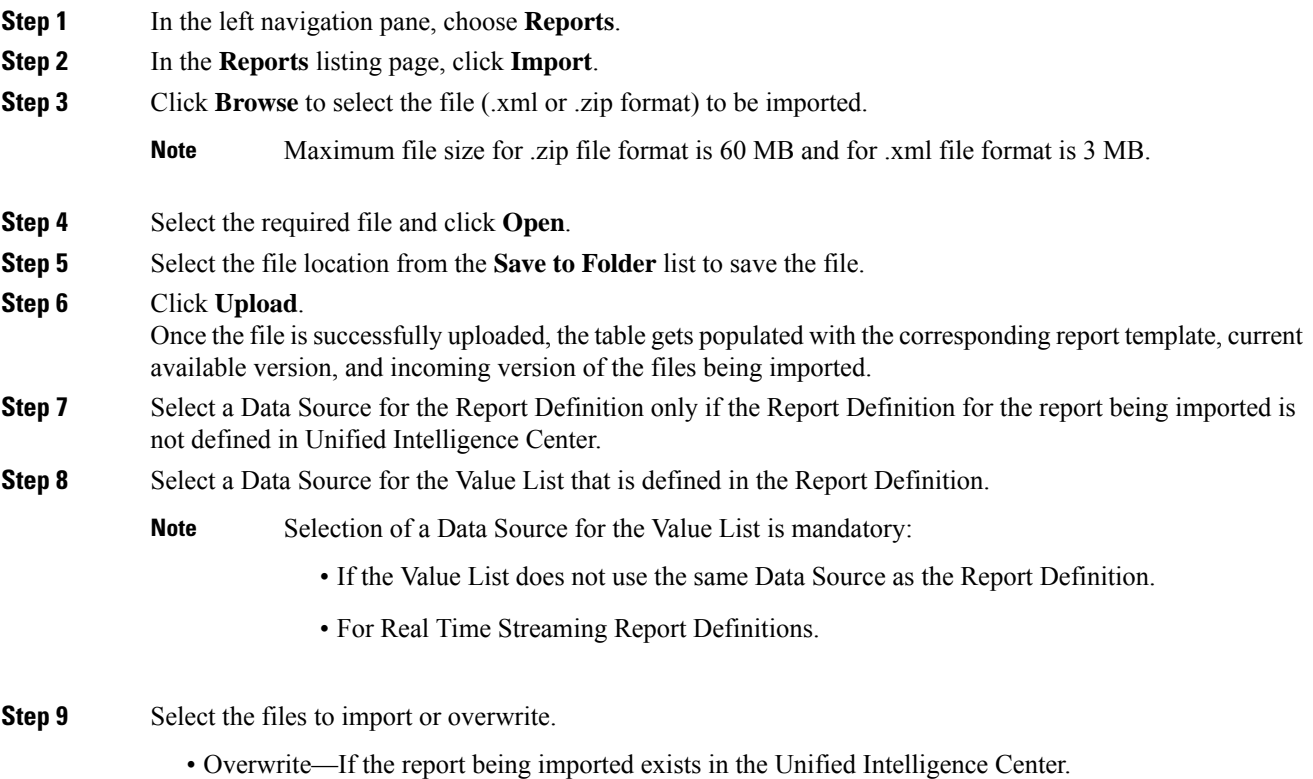

• Import—If the report being imported is the new set of report files.

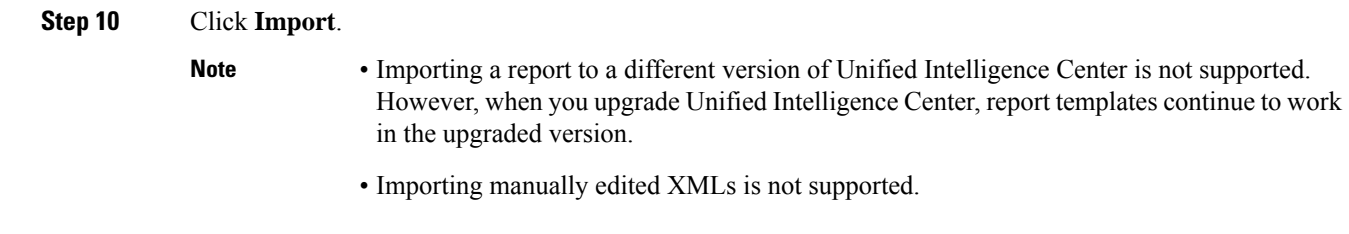

# <span id="page-34-0"></span>**Configure Unified Intelligence Center Administration**

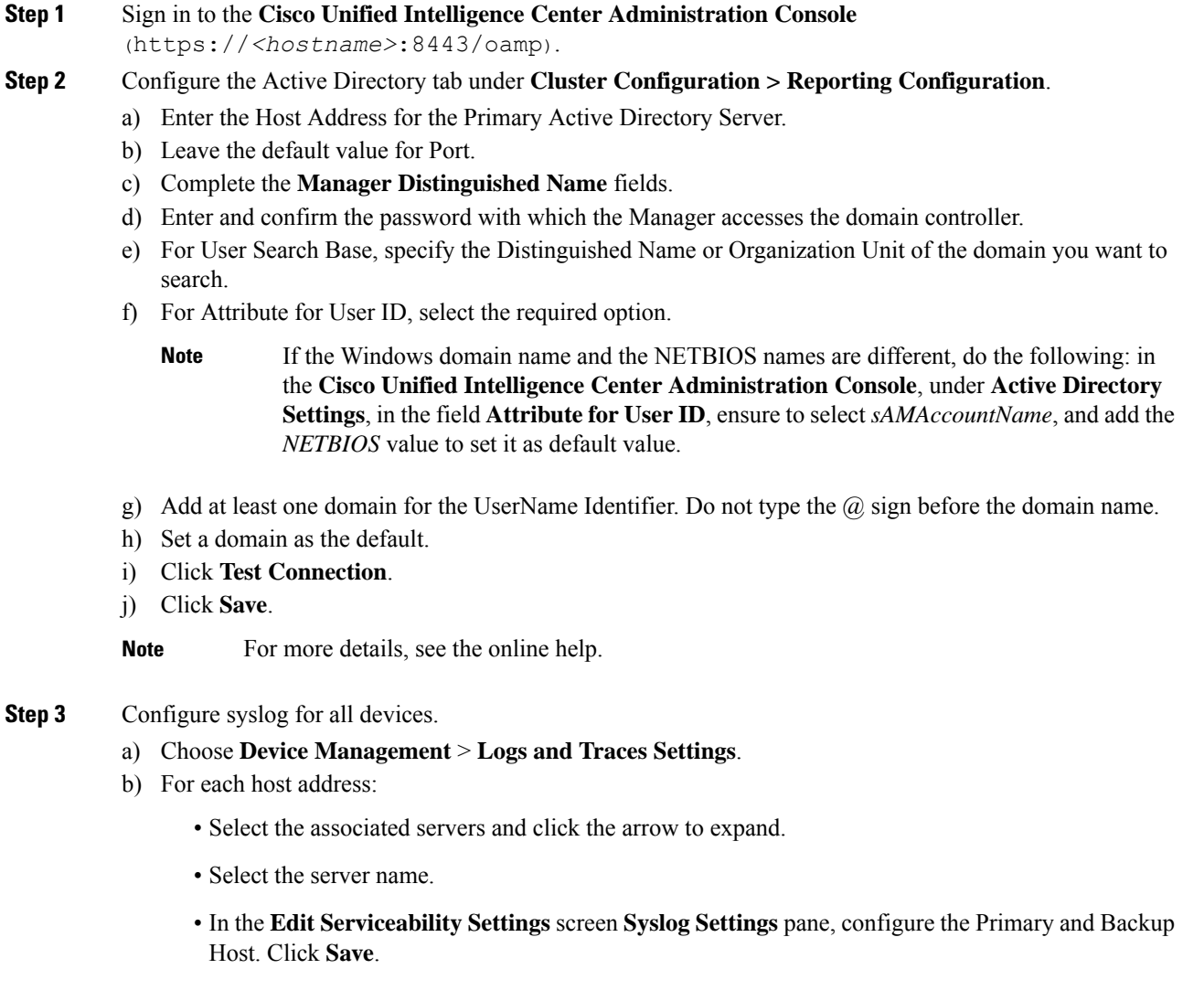

**Step 4** Configure SNMP for all devices, if used.

- a) Select **Network Management** > **SNMP**.
- b) Navigate to SNMP and for each server add the following:
	- V1/V2c Community Strings.
	- Notification Destination.

# <span id="page-35-0"></span>**Configure Cisco Finesse**

Follow this sequence to configure the Cisco Finesse for Packaged CCE 2000 Agents deployment

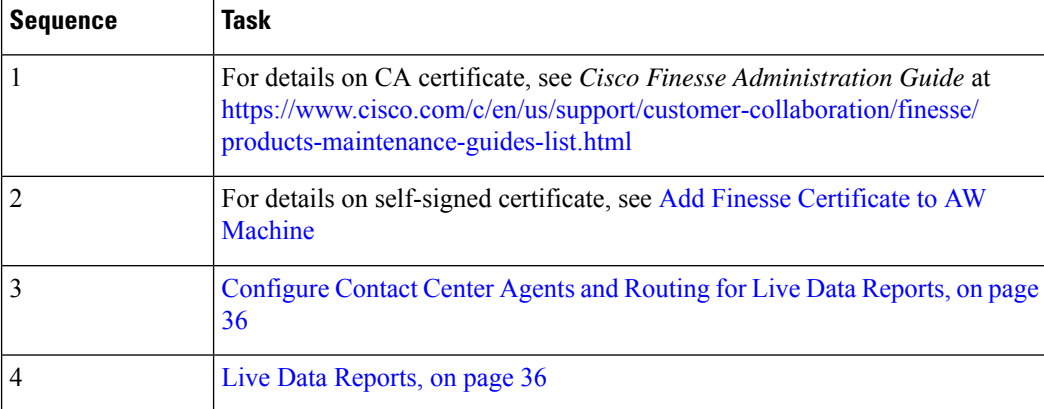

### <span id="page-35-1"></span>**Configure Contact Center Agents and Routing for Live Data Reports**

In order to test the Live Data reports in the Finesse desktops, configure the following in Unified CCE Administration ( https://*<Side A/B Unified CCE AW-HDS-DDS IP address>*/cceadmin):

- Agents
- Skill groups or precision queues
- Call types
- Dialed numbers
- Network VRU scripts
- Routing scripts

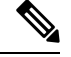

**Note** Routing scripts are configured in Script Editor, which you can open from Unified CCE Administration Tools.

### <span id="page-35-2"></span>**Live Data Reports**

Cisco Unified Intelligence Center provides Live Data real-time reports that you can add to the Finesse desktop.
#### **Add Live Data Reports to Finesse**

The following sections describe how to add the Live Data reports to the Finesse desktop. The procedure that you follow depends on several factors, described in the following table.

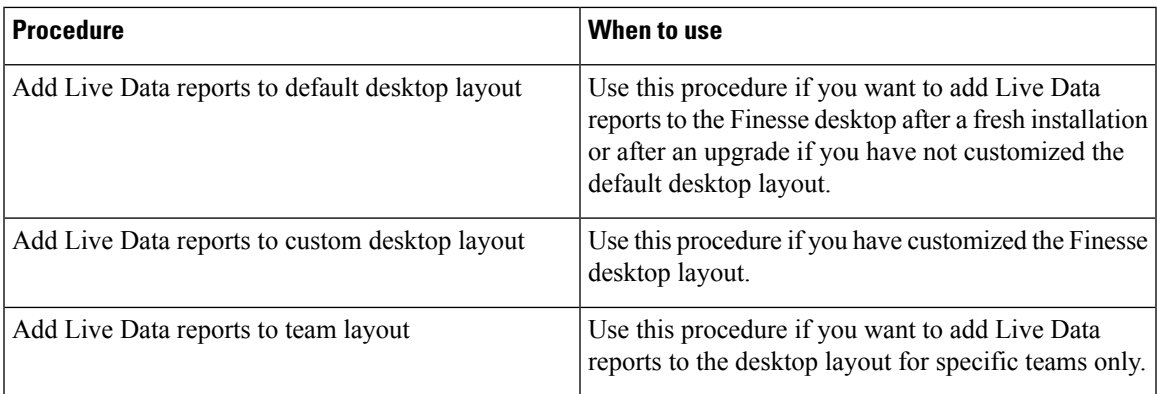

#### Add Live Data Reports to Default Desktop Layout

The Finesse default layout XML contains commented XML code for the Live Data report gadgets available for the Finesse desktop. The gadgets are divided into two categories: HTTPS version of Live Data gadgets and HTTP version of Live Data gadgets.

This procedure explains how to add the Live Data report gadgets to the default desktop layout. Use this procedure after a fresh installation of Finesse. If you upgraded Finesse but do not have a custom desktop layout, click **Restore Default Layout** on the Manage Desktop Layout gadget and then follow the steps in this procedure. Note that line breaks and spaces that appear in the example text are provided only for readability and must not be included in the actual code.

#### **Procedure**

- **Step 1** In **Unified CCE Administration**, navigate to **Desktop** > **Resources**.
- **Step 2** Click the **Desktop Layout** tab.
- **Step 3** Remove the comment characters  $(\leq)$ -- and -->) from each report that you want to add to the desktop layout. Make sure you choose the reports that match the method your agents use to access the Finesse desktop (HTTP) or HTTPS).
- **Step 4** Replace my-cuic-server with the fully qualified domain name of your Cisco Unified Intelligence Center Server.
- **Step 5** Optionally, change the gadget height.

#### **Example:**

The height specified in the Live Data gadget URLs is 310 pixels. If you want to change the height, change the gadgetHeight parameter in the URL to the desired value. For example, if you want the gadget height to be 400 pixels, change the code as follows, replacing 310 with 400:

```
<gadget>https://my-cuic-server:8444/cuic/gadget/LiveData/LiveDataGadget.jsp?
       gadgetHeight=400&viewId_1=99E6C8E210000141000000D80A0006C4&
       filterId_1=agent.id=CL%20teamName&viewId_2=9AB7848B10000141000001C50A0006C4&
       filterId_2=agent.id=CL%20teamName
       </gadget>
```
To maintain the optimal display of the gadget with scroll bars, set the value for the gadget height to a minimum of 200 pixels. If the report does not require scroll bars, for example a one-row report, you can set a smaller

gadget height (for example, 100 pixels). If you do not specify anything for the gadget height (if you remove the 310 from the URL), it defaults to 170 pixels.

**Step 6** Click **Save**.

#### Add Live Data Reports to Custom Desktop Layout

The Finesse default layout XML contains commented XML code for the Live Data report gadgets available for the Finesse desktop. The gadgets are divided into two categories: HTTPS version of Live Data gadgets and HTTP version of Live Data gadgets.

This procedure explains how to add the Live Data report gadgets to a custom desktop layout. Note that line breaks and spaces that appear in the example text are provided only for readability and must not be included in the actual code.

#### **Procedure**

- **Step 1** In **Unified CCE Administration**, navigate to **Desktop** > **Resources**.
- **Step 2** Click the **Desktop Layout** tab.

**Step 3** Click **Finesse Default Layout XML** to show the default layout XML.

**Step 4** Copy the XML code for the report you want to add from the Finesse default layout XML.

#### **Example:**

To add the Agent Report for HTTPS, copy the following:

```
<gadget>https://my-cuic-server:8444/cuic/gadget/LiveData/LiveDataGadget.jsp?
       gadgetHeight=310&viewId_1=99E6C8E210000141000000D80A0006C4&
       filterId_1=agent.id=CL%20teamName&
       viewId_2=9AB7848B10000141000001C50A0006C4&
       filterId_2=agent.id=CL%20teamName
</gadget>
```
**Step 5** Paste the XML within the tab tags where you want it to appear.

#### **Example:**

To add the report to the home tab of the agent desktop:

```
<layout>
 <role>Agent</role>
 <page><gadget>/desktop/gadgets/CallControl.jsp</gadget>
 </page>
 <tabs>
    <tab>
      <id>home</id>
      <label>finesse.container.tabs.agent.homeLabel</label>
      <gadget>https://my-cuic-server:8444/cuic/gadget/LiveData/LiveDataGadget.jsp?
              gadgetHeight=310&viewId_1=99E6C8E210000141000000D80A0006C4&
              filterId_1=agent.id=CL%20teamName&
              viewId_2=9AB7848B10000141000001C50A0006C4&
              filterId_2=agent.id=CL%20teamName
      </gadget>
    \langle/tab>
    <tab>
      <id>manageCall</id>
```

```
<label>finesse.container.tabs.agent.manageCallLabel</label>
    \langle/tab>
  \langle/tabs>
</layout>
```
- **Step 6** Replace my-cuic-server with the fully qualified domain name of your Cisco Unified Intelligence Center Server.
- **Step 7** Optionally, change the gadget height.

#### **Example:**

The height specified in the Live Data gadget URLs is 310 pixels. If you want to change the height, change the gadgetHeight parameter in the URL to the desired value. For example, if you want the gadget height to be 400 pixels, change the code as follows:

```
<gadget>https://my-cuic-server:8444/cuic/gadget/LiveData/LiveDataGadget.jsp?
        gadgetHeight=400&viewId_1=99E6C8E210000141000000D80A0006C4&
       filterId_1=agent.id=CL%20teamName&viewId_2=9AB7848B10000141000001C50A0006C4&
       filterId_2=agent.id=CL%20teamName
       </gadget>
```
To maintain the optimal display of the gadget with scroll bars, set the value for the gadget height to a minimum of 200 pixels. If the report does not require scroll bars, for example a one-row report, you can set a smaller gadget height (for example, 100 pixels). If you do not specify anything for the gadget height (if you remove the 310 from the URL), it defaults to 170 pixels.

```
Step 8 Click Save.
```
After you add a gadget, sign in to the Finesse desktop and make sure it appears the way you want. If you use a report with a large number of rows, you may want to adjust the gadget height or the screen resolution on the computer used to access the desktop to make the report easier to read or make more rows appear on the screen without needing to scroll down. **Note**

> Agents who are signed in when you change the desktop layout must sign out and sign back in to see the change on their desktops.

## <span id="page-38-0"></span>**Configure Cisco Unified Customer Voice Portal Reporting Server**

Follow this sequence to configure the Cisco Unified Customer Voice Portal Reporting Server for Packaged CCE deployment

The Unified CVP Reporting VM is required for customers who use Courtesy Callback and who want to run Unified CVP call and application reports. **Note**

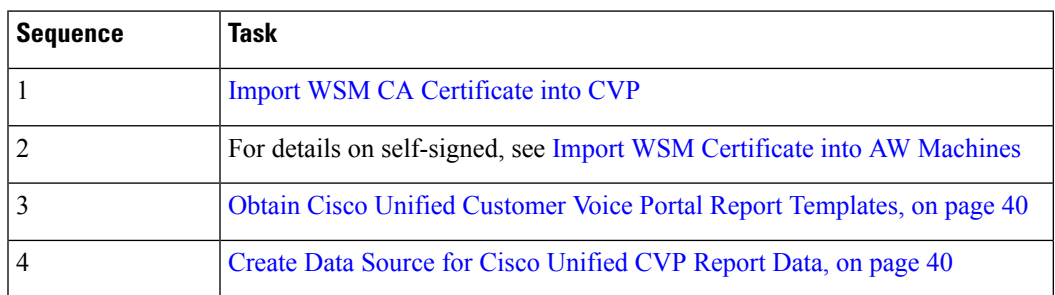

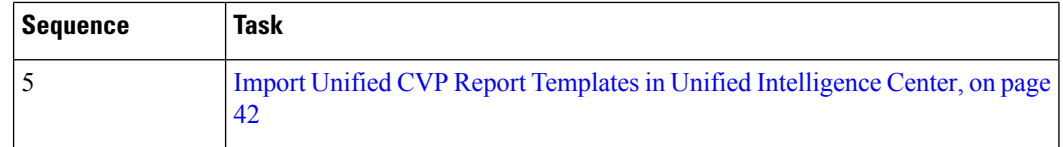

## <span id="page-39-0"></span>**Obtain Cisco Unified Customer Voice Portal Report Templates**

To import Unified CVP report templates complete the following:

#### **Procedure**

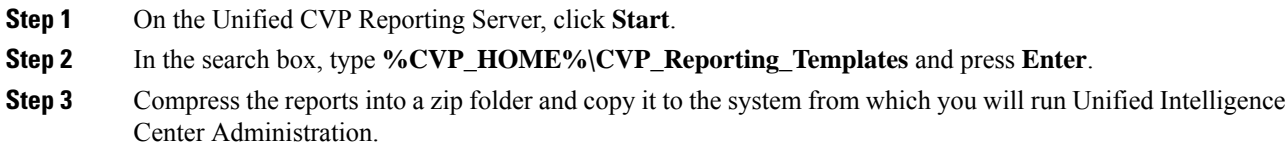

## <span id="page-39-1"></span>**Create Data Source for Cisco Unified CVP Report Data**

Perform the following procedure to create a data source.

#### **Procedure**

- **Step 1** Log in to the Unified Intelligence Center at https://*<hostname/ IP address of CUIC Publisher>*:8444/cuicui.
- **Step 2** Select the **Data Sources** drawer to open the **Data Sources** page.
- **Step 3** Click **New** to open **New Data Source** page.
- **Step 4** Complete fields on this page as follows:

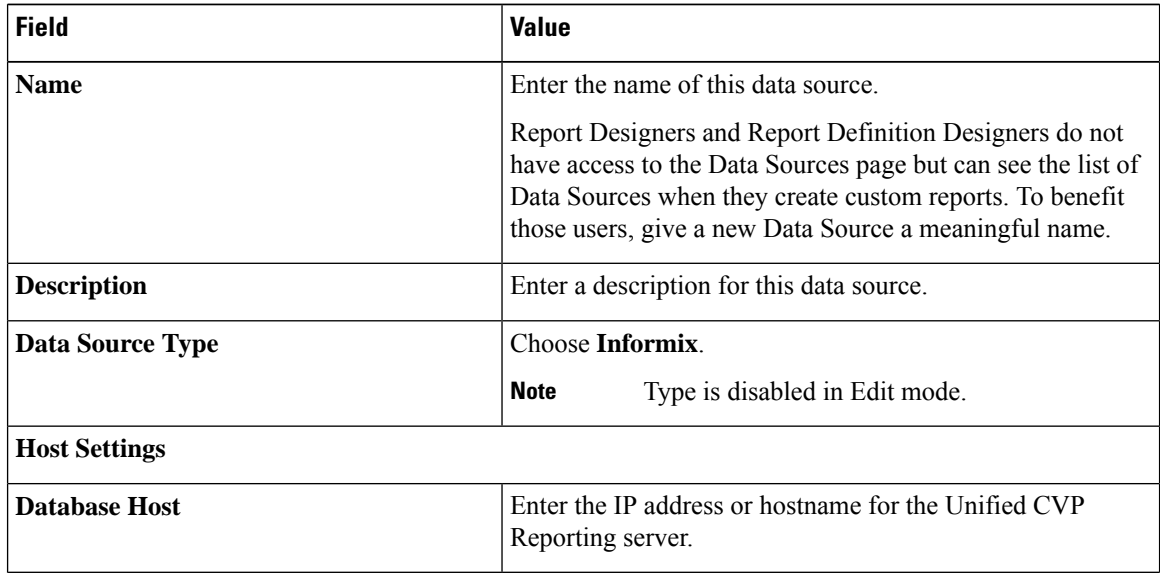

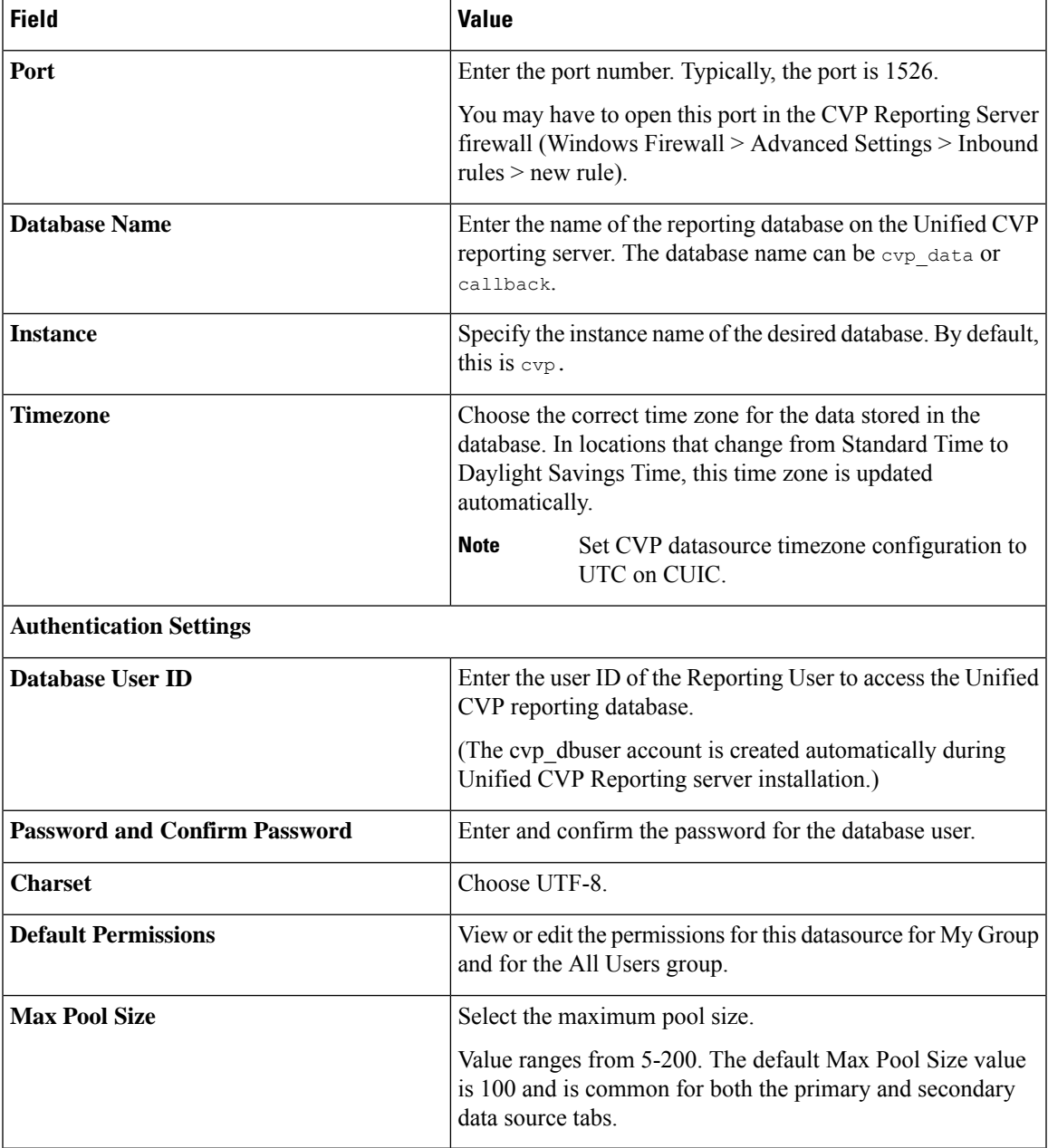

#### **Step 5** Click **Test Connection**.

If the status is not Online, review the error message to determine the cause and edit the data source accordingly.

#### **Step 6** Click **Save** to close the Add Data Source window.

The new data source appears on the Data Sources list.

## <span id="page-41-0"></span>**Import Unified CVP Report Templates in Unified Intelligence Center**

You can import a report (XML) and the associated template help file (ZIP format) into Cisco Unified Intelligence Center.

#### **Procedure**

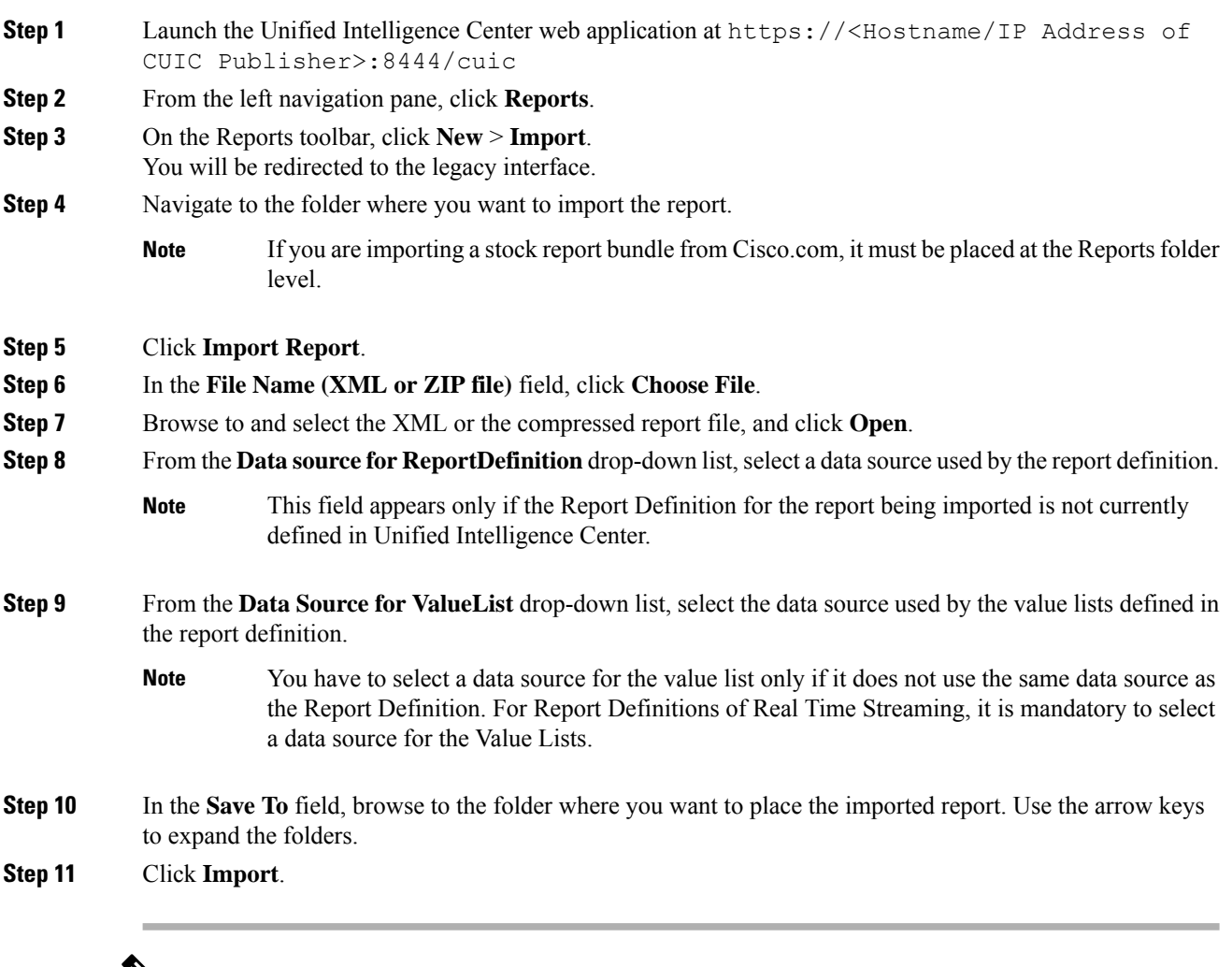

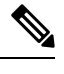

Importing a report to a different version of Unified Intelligence Center is not supported. However, when you upgrade Unified Intelligence Center, report templates continue to work in the upgraded version. **Note**

Ш

## <span id="page-42-1"></span>**Configure VVB**

**Note**

- If you have configured VXML Gateway, it is not mandatory to configure Virtualized Voice Browser (VVB). You may configure either VVB or VXML Gateway, or configure both.
	- The Cisco VVB configurations are site specific. All the VVBs in a site must have the same configurations.

To configure Cisco VVB for all deployments:

- Add VVB as an external machine. For more information, see Add External [Machines](pcce_b_admin-and-config-guide_120_chapter3.pdf#nameddest=unique_77).
- Change the default configuration (Optional). For more information, see Cisco [Virtualized](pcce_b_admin-and-config-guide_120_chapter4.pdf#nameddest=unique_124) Voice Browser [\(VVB\)](pcce_b_admin-and-config-guide_120_chapter4.pdf#nameddest=unique_124) Setup.
- Configure SNMP (Optional). For more information, see [Configure](#page-86-0) SNMP, on page 87.

## <span id="page-42-2"></span>**Configure Cisco IOS Enterprise Voice Gateway**

Tasks to configure the Cisco IOS Enterprise Voice Gateway for Packaged CCE deployment

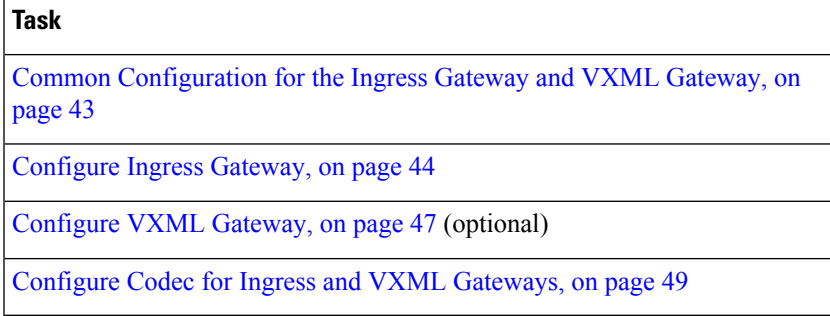

### **About Ingress and VXML Gateway Configuration**

Complete the following procedures to configure the Ingress Gateway and VXML Gateway. Instructions are applicable to both TDM and Cisco Unified Border Element (CUBE) Voice gateways, unless otherwise noted.

You can add all Gateways as an external machine. For more information, see Add External [Machines](pcce_b_admin-and-config-guide_120_chapter3.pdf#nameddest=unique_77).

 $\mathscr{D}$ 

**Note** Complete all configuration steps in **enable** > **configuration terminal** mode.

## <span id="page-42-0"></span>**Common Configuration for the Ingress Gateway and VXML Gateway**

```
logging buffered 2000000 debugging
no logging console
service timestamps debug datetime msec localtime
ip routing
ip cef
ip source-route
interface GigabitEthernet0/0
```

```
ip route-cache same-interface
     duplex auto
     speed auto
     no keepalive
    no cdp enable
voice service voip
         ip address trusted list
          ipv4 0.0.0.0 0.0.0.0 # OR an explicit Source IP Address Trust List
     allow-connections sip to sip
     signaling forward unconditional
```
### <span id="page-43-0"></span>**Configure Ingress Gateway**

#### **Procedure**

```
Step 1 Configure global settings.
```

```
voice service voip
 allow-connections sip to sip
 signaling forward unconditional
 # If this gateway is being licensed as a Cisco UBE the following lines are also required
 mode border-element
 ip address trusted list<br>ipv4 0.0.0.0 0.0.0.0
                                        # Or an explicit Source IP Address Trust List
sip
  rel1xx disable
  header-passing
  options-ping 60
  midcall-signaling passthru
```
#### **Step 2** Configure voice codec preference:

```
voice class codec 1
     codec preference 1 g711ulaw
     codec preference 2 g711alaw
     codec preference 3 g729r8
```
#### **Step 3** Configure default services:

To download and transfer the survivability.tcl file to the Ingress Gateway, see File [Transfer](#page-48-1) to [Gateway,](#page-48-1) on page 49.

#Default Services application service survivability flash:survivability.tcl

#### **Step 4** Configure gateway and sip-ua timers:

```
gateway
media-inactivity-criteria all
timer receive-rtp 1200
```
sip-ua retry invite 2 retry bye 1 timers expires 60000 timers connect 1000 reason-header override

**Step 5** Configure POTS dial-peers:

```
# Configure Unified CVP survivability
dial-peer voice 1 pots
    description CVP TDM dial-peer
     service survivability
     incoming called-number .T
     direct-inward-dial
```
**Note** This is required for TDM gateways only.

#### **Step 6** Configure the switch leg:

```
#Configure the Switch leg where
# preference is used to distinguish between sides.
# max-conn is used prevent overloading of Unifed CVP
# options-keepalive is used to handle failover
# Note: the example below is for gateways located on the A-side of a geographically
#distributed deployment
# Note: Ensure that you configure switch dial-peers for each Unified CVP server.
dial-peer voice 70021 voip
    description Used for Switch leg SIP Direct
    preference 1
    max-conn 225
    destination-pattern xxxx...... #Customer specific destination pattern
     session protocol sipv2
     session target ipv4:###.###.###.### #IP Address for Unified CVP, SideA
    session transport tcp
    voice-class codec 1
    voice-class sip options-keepalive up-interval 12 down-interval 65 retry 2
    dtmf-relay rtp-nte
    no vad
dial-peer voice 70022 voip
    description Used for Switch leg SIP Direct
    preference 2
    max-conn 225
     destination-pattern xxxx...... #Customer specific destination pattern
     session protocol sipv2
    session target ipv4:###.###.###.### #IP Address for Unified CVP, SideB
     session transport tcp
    voice-class codec 1
     voice-class sip options-keepalive up-interval 12 down-interval 65 retry 2
     dtmf-relay rtp-nte
     no vad
```
**Step 7** Configure the hardware resources (transcoder, conference bridge, and MTP):

This configuration section is unnecessary for virtual CUBE or CSR 1000v Gateways. They do not have physical DSP resources. **Note**

#For gateways with physical DSP resources, configure Hardware resources using #Unified Communications Domain Manager. # Configure the voice-cards share the DSP resources located in Slot0 voice-card 0 dspfarm dsp services dspfarm voice-card 1 dspfarm dsp services dspfarm voice-card 2 dspfarm dsp services dspfarm

```
voice-card 3
               dspfarm
              dsp services dspfarm
          voice-card 4
              dspfarm
               dsp services dspfarm
          # Point to the contact center call manager
          sccp local GigabitEthernet0/0
               sccp ccm ###.###.###.### identifier 1 priority 1 version 7.0 # Cisco Unified CM sub 1
               sccp ccm ###.###.###.### identifier 2 priority 2 version 7.0 # Cisco Unifed CM sub 2
          # Add a SCCP group for each of the hardware resource types
          sccp ccm group 1
               associate ccm 1 priority 1
               associate profile 2 register <gatewaynamemtp>
               associate profile 1 register <gatewaynameconf>
               associate profile 3 register <gatewaynamexcode>
          # Configure DSPFarms for Conference, MTP and Transcoder
          dspfarm profile 1 conference
               codec g711ulaw
              codec g711alaw
              codec g729r8
              maximum sessions 24
              associate application SCCP
          dspfarm profile 2 mtp
              codec g711ulaw
              codec g711alaw
              codec g729r8
               maximum sessions software 500
               associate application SCCP
          dspfarm profile 3 transcode universal
               codec g711ulaw
               codec g711alaw
               codec g729r8
               maximum sessions 52
               associate application SCCP
Step 8 Optional, configure the SIP Trunking:
          # Configure the resources to be monitored
          voice class resource-group 1
               resource cpu 1-min-avg threshold high 80 low 60
               resource ds0
              resource dsp
               resource mem total-mem
               periodic-report interval 30
          # Configure one rai target for each CVP Server
          sip-ua
```

```
rai target ipv4:###.###.###.### resource-group1 # CVPA
     rai target ipv4:###.###.###.### resource-group1 # CVPB
    permit hostname dns:%Requires manual replacement - ServerGroup Name defined in
CVP.System.SIP Server Groups%
```
#### **Step 9** Configure incoming PSTN SIP trunk dial peer:

```
dial-peer voice 70000 voip
    description Incoming Call From PSTN SIP Trunk
    service survivability
```
Ш

```
incoming called-number xxxx…… # Customer specific incoming called-number pattern
    voice-class sip rel1xx disable
    dtmf-relay rtp-nte
    session protocol sipv2
    voice-class codec 1
    no vad
Note This is required for CUBE only.
```
<span id="page-46-0"></span>**Configure VXML Gateway**

#### **Before you begin**

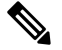

If you have configured VVB, it is not mandatory to configure VXML Gateway. You may configure either VVB or VXML Gateway, or configure both. **Note**

#### **Procedure**

**Step 1** Configure global settings:

```
voice service voip
  allow-connections sip to sip
 signaling forward unconditional
 # If this gateway is being licensed as a Cisco UBE the following lines are also required
 mode border-element
 ip address trusted list<br>ipv4 0.0.0.0 0.0.0.0
                                        # Or an explicit Source IP Address Trust List
sip
  rel1xx disable
  header-passing
  options-ping 60
  midcall-signaling passthru
```
**Step 2** Configure default Unified CVP services:

To download and transfer the following files to VXML Gateway, see File Transfer to [Gateway,](#page-48-1) on page 49.

```
#Default Unified CVP Services
application
    service new-call flash:bootstrap.vxml
     service CVPSelfService flash:CVPSelfServiceBootstrap.vxml
     service ringtone flash:ringtone.tcl
     service cvperror flash:cvperror.tcl
     service bootstrap flash:bootstrap.tcl
     service handoff flash: handoff.tcl
```
- **Step 3** Configure dial-peers:
	- While configuring VXML gateway voice class codec must not be used. G711ulaw may be used in general for the dial-peers, but still depending on the implementation the other codec may be used. **Note**

```
# Configure Unified CVP Ringtone
dial-peer voice 919191 voip
    description CVP SIP ringtone dial-peer
     service ringtone
    incoming called-number 9191T
     voice-class sip rel1xx disable
     dtmf-relay rtp-nte
    codec g711ulaw
     no vad
# Configure Unified CVP Error
dial-peer voice 929292 voip
     description CVP SIP error dial-peer
     service cvperror
    incoming called-number 9292T
     voice-class sip rel1xx disable
     dtmf-relay rtp-nte
     codec g711ulaw
    no vad
```
**Step 4** Configure default Unified CVP HTTP, ivr, rtsp, mrcp and vxml settings:

```
http client cache memory pool 15000
http client cache memory file 1000
http client cache refresh 864000
no http client connection persistent
http client connection timeout 60
http client connection idle timeout 10
http client response timeout 30
ivr prompt memory 15000
vxml tree memory 500
vxml audioerror
```

```
vxml version 2.0
```
**Step 5** Configure VXML leg where the incoming called-number matches the Network VRU Label:

```
dial-peer voice 7777 voip
    description Used for VRU leg
    service bootstrap
    incoming called-number 777T
    dtmf-relay rtp-nte
    codec g711ulaw
    no vad
```
- **Step 6** Exit configuration mode and use the Cisco IOS CLI command **call application voice load <service\_Name>** to load the transferred Unified CVP files into the Cisco IOS memory for each Unified CVP service:
	- call application voice load new-call
	- call application voice load CVPSelfService
	- call application voice load ringtone
	- call application voice load cvperror
	- call application voice load bootstrap
	- call application voice load handoff

### <span id="page-48-1"></span>**File Transfer to Gateway**

This procedure explains how to download and transfer files to the Gateway.

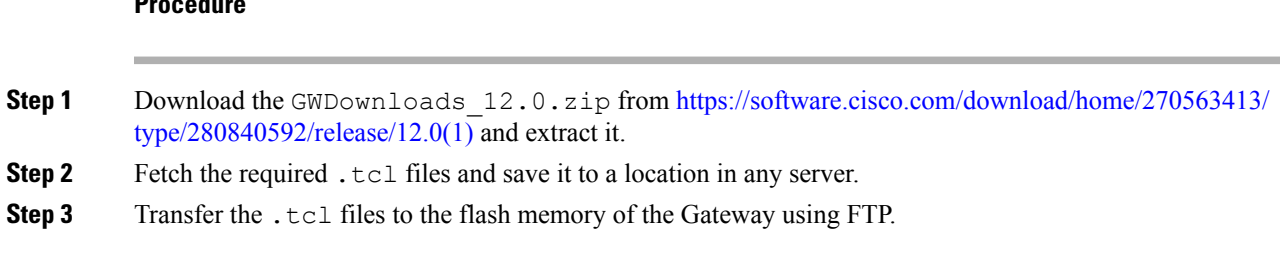

### <span id="page-48-0"></span>**Configure Codec for Ingress and VXML Gateways**

#### **Configure Ingress Gateway**

#### **Procedure**

**Procedure**

**Step 1** Add the voice class codec 1 to set the codec preference in dial-peer:

#### **Example:**

```
voice class codec 1
    codec preference 1 g729r8
    codec preference 2 g711alaw
    codec preference 3 g711ulaw
dial-peer voice 70021 voip
    description Used for Switch leg SIP Direct
     preference 1
    max-conn 225
    destination-pattern xxxx...... # Customer specific destination
    session protocol sipv2
    session target ipv4:###.###.###.### # IP Address for Unified CVP
     session transport tcp
     voice class codec 1
    voice-class sip options-keepalive up-interval 12 down-interval 65 retry 2
    dtmf-relay rtp-nte
    no vad
```
#### **Step 2** Modify the dial-peer to specify the codec explicitly for a dial-peer:

```
dial-peer voice 9 voip
     description For Outbound Call for Customer
     destination-pattern <Customer Phone Number Pattern>
     session protocol sipv2
     session target ipv4:<Customer SIP Cloud IP Address>
     session transport tcp
     voice-class sip rel1xx supported "100rel"
     voice-class sip options-keepalive up-interval 12 down-interval 65 retry 2
     dtmf-relay rtp-nte
     codec g711alaw
     no vad
dial-peer voice 10 voip
     description ***To CUCM Agent Extension For Outbound***
```

```
destination-pattern <Agent Extension Pattern to CUCM>
session protocol sipv2
session target ipv4:<CUCM IP Address>
voice-class sip rel1xx supported "100rel"
dtmf-relay rtp-nte
codec g711alaw
```
#### **Configure VXML Gateway**

#### **Procedure**

Modify the following dial-peer to specify the codec explicitly for a dial-peer:

```
dial-peer voice 919191 voip
     description Unified CVP SIP ringtone dial-peer
    service ringtone
    incoming called-number 9191T
    voice-class sip rel1xx disable
    dtmf-relay rtp-nte
     codec g711alaw
    no vad
dial-peer voice 929292 voip
    description CVP SIP error dial-peer
     service cvperror
    incoming called-number 9292T
    voice-class sip rel1xx disable
    dtmf-relay rtp-nte
    codec g711alaw
    no vad
dial-peer voice 7777 voip
     description Used for VRU leg #Configure VXML leg where the incoming called
     service bootstrap
     incoming called-number 7777T
     dtmf-relay rtp-nte
     codec g711alaw
    no vad
```
## <span id="page-49-0"></span>**Configure IPv6**

Tasks to configure IPv6 for Packaged CCE deployment

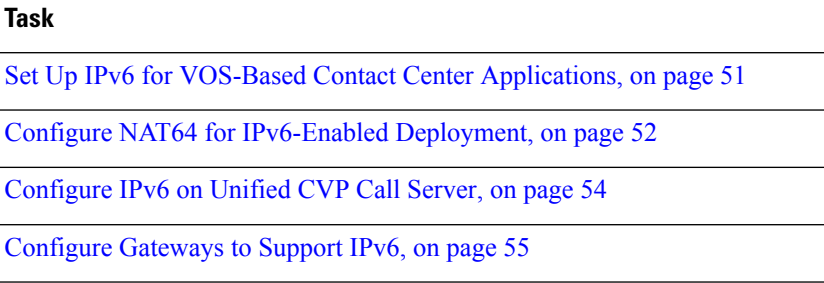

**Task** Configure IPv6 on Unified [Communications](#page-55-0) Manager, on page 56

### **IPv6 Configuration**

Packaged CCE can support IPv6 connections for agent and supervisor Finesse desktops and phones. An IPv6-enabled deployment can use either all IPv6 endpoints or a mix of IPv4 and IPv6 endpoints. Servers that communicate with these endpoints can accept both IPv4 and IPv6 connections. Communication between servers continues to use IPv4 connections.

This chapter contains the configuration procedures that you perform for IPv6-enabled deployments.

## <span id="page-50-0"></span>**Set Up IPv6 for VOS-Based Contact Center Applications**

By default, only IPv4 is enabled for Unified Communications Manager, Cisco Finesse, and Unified Intelligence Center.

If you choose to enable IPv6 on these applications, you must enable it on both the publisher/primary nodes and subscriber/secondary nodes for those applications.

You can use Cisco Unified Operating System Administration or the CLI to enable IPv6.

See the *Solution Design Guide for Cisco Packaged Contact Center Enterprise* at [https://www.cisco.com/c/](https://www.cisco.com/c/en/us/support/customer-collaboration/packaged-contact-center-enterprise/products-technical-reference-list.html) [en/us/support/customer-collaboration/packaged-contact-center-enterprise/products-technical-reference-list.html](https://www.cisco.com/c/en/us/support/customer-collaboration/packaged-contact-center-enterprise/products-technical-reference-list.html) for more information about IPv6 support in Packaged CCE deployments.

#### **Set Up IPv6 Using Cisco Unified Operating System Administration**

To set up IPv6 using Cisco Unified Operating System Administration, perform the following procedure on the primary and secondary VOS servers.

#### **Procedure**

**Step 1** Sign into Cisco Unified Operating System Administration on the Publisher/Primary node:.

- Unified Communications Manager and Unified Intelligence Center: https://*<host or IP address of the Publisher or Primary node>*/cmplatform
- Finesse: https://*FQDN of the Primary node*:8443/cmplatform
- **Step 2** Navigate to **Settings** > **IP** > **Ethernet IPv6**.
- **Step 3** Check the **Enable IPv6** check box.
- **Step 4** Enter values for **IPv6Address**, **Prefix Length**, and **Default Gateway**.
- **Step 5** Check the **Update with Reboot** check box.
- **Step 6** Click **Save**.
	- The server restarts.
- **Step 7** Repeat this procedure on the subscriber/secondary node.

#### **Set Up IPv6 for VOS-Based Applications Using the CLI**

To set up IPv6 using the CLI, perform the following procedure on both the primary and secondary VOS servers.

#### **Procedure**

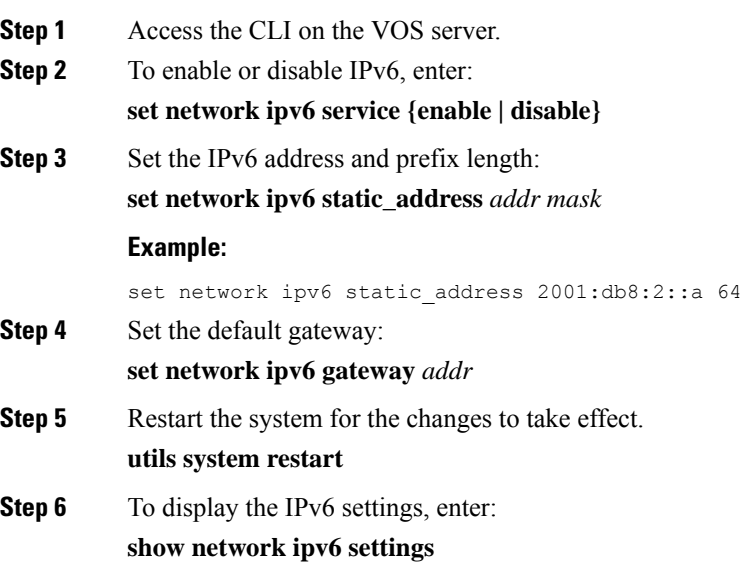

### <span id="page-51-0"></span>**Configure NAT64 for IPv6-Enabled Deployment**

NAT64 allows communication between IPv6 and IPv4 networks. For IPv6-enabled deployments, you must set up NAT64 so that supervisors on an IPv6 network can access Unified CCE Administration web tools on an IPv4 network. You can use either Stateful and Stateless NAT64.

To read more about which translation type is the most appropriate for your deployment see Table 2. Comparison Between Stateless and Stateful NAT64 here: [https://www.cisco.com/c/en/us/products/collateral/](https://www.cisco.com/c/en/us/products/collateral/ios-nx-os-software/enterprise-ipv6-solution/white_paper_c11-676278.html) [ios-nx-os-software/enterprise-ipv6-solution/white\\_paper\\_c11-676278.html](https://www.cisco.com/c/en/us/products/collateral/ios-nx-os-software/enterprise-ipv6-solution/white_paper_c11-676278.html)

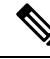

NAT64 is NOT supported on M train IOS. T train is required. **Note**

> For more information, see the Compatibility Matrix for Packaged Contact Center Enterprise at [https://www.cisco.com/c/en/us/support/customer-collaboration/packaged-contact-center-enterprise/](https://www.cisco.com/c/en/us/support/customer-collaboration/packaged-contact-center-enterprise/products-device-support-tables-list.html) [products-device-support-tables-list.html.](https://www.cisco.com/c/en/us/support/customer-collaboration/packaged-contact-center-enterprise/products-device-support-tables-list.html)

The following example network diagram and interface configuration demonstrates Stateful NAT64 translation between an IPv6 network and an IPv4 network.

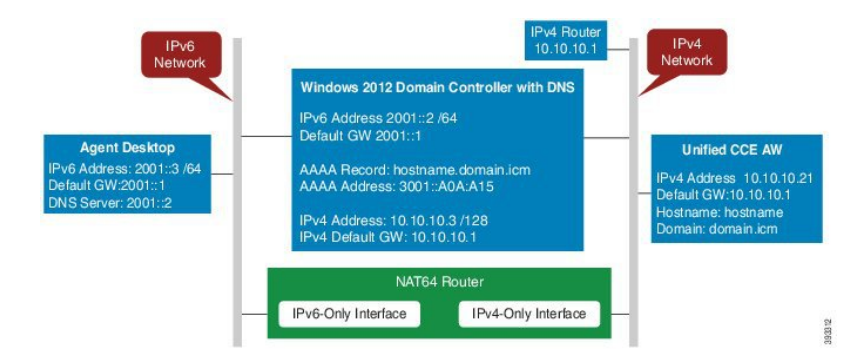

```
interface GigabitEthernet0/0
description ipv4-only interface
ip address 10.10.10.81 255.255.255.128
duplex auto
speed auto
nat64 enable
no mop enabled
```
interface GigabitEthernet0/1 description ipv6-only interface no ip address duplex auto speed auto nat64 enable ipv6 address 2001::1/64 ipv6 enable ipv6 unicast-routing ipv6 cef !

```
nat64 prefix stateful 3001::/96
nat64 v4 pool POOL1 10.10.10.129 10.10.10.250
nat64 v6v4 list V6ACL1 pool POOL1 overload
ipv6 router rip RIPv6
!
ipv6 router rip RIP
!
ipv6 access-list V6ACL1
permit ipv6 2001::/64 any
```
#### **Configure DNS for IPv6**

To meet the requirement that Unified CCE Administration be accessed by FQDN, a Forward lookup AAAA record for the Unified CCE AW-HDS-DDS servers and any External HDS servers must be created in DNS.

The steps in this procedure are for a Windows DNS server.

#### **Procedure**

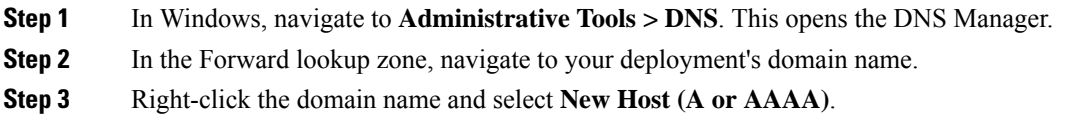

**Step 4** In the New Host dialog box, enter the computer name and IP address of the Unified CCE AW-HDS-DDS servers and any External HDS servers. Click **Add Host**.

#### Determine IPv6 Translation of IPv4 Address for DNS Entry

You can determine the IPv6 address needed for the AAAA DNS record by running a ping command on any Windows machine using mixed notation. Type "ping -6" followed by your IPv6 Nat64 Prefix, two colons, and then the IPv4 address.

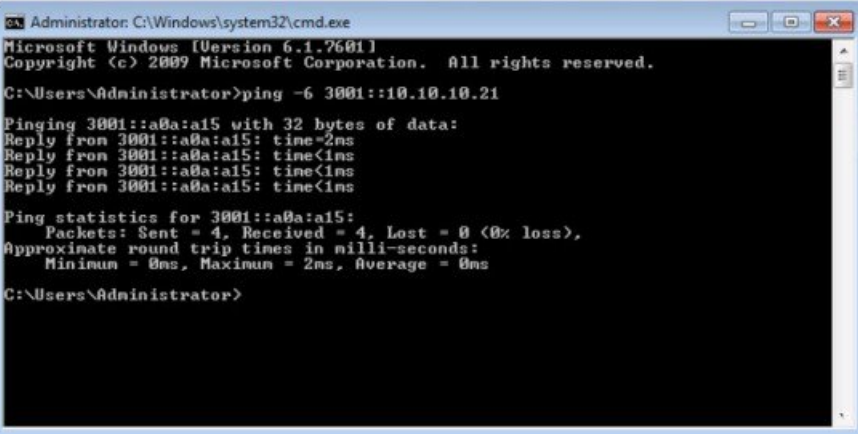

In the ping response, the IPv4 address is converted to the hexadecimal equivalent. Use this address in your static AAAA record.

**Note**

Optionally, DNS64 can be used in place of static DNS entries. Use of DNS64 helps facilitate translation between IPv6 and IPv4 networks by synthesizing AAAA resource records from A resource records.

The *NAT64 Technology: Connecting IPv6 and IPv4 Networks* technical paper gives an overview of DNS64 and how it is used with IPv6: [https://www.cisco.com/c/en/us/products/collateral/ios-nx-os-software/](https://www.cisco.com/c/en/us/products/collateral/ios-nx-os-software/enterprise-ipv6-solution/white_paper_c11-676278.html) [enterprise-ipv6-solution/white\\_paper\\_c11-676278.html.](https://www.cisco.com/c/en/us/products/collateral/ios-nx-os-software/enterprise-ipv6-solution/white_paper_c11-676278.html)

## <span id="page-53-0"></span>**Configure IPv6 on Unified CVP Call Server**

For IPv6-enabled deployments, you must add an IPv6 address to your Unified CVP Call Server's existing network interface.

Perform this procedure only if you have an IPv6-enabled environment.

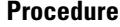

**Step 1** On the Unified CVP Call Server, navigate to **Control Panel** > **Network and Sharing**.

- **Step 2** Click **Ethernet**.
- **Step 3** From the **Ethernet Status** window, select **Properties**.
- **Step 4** Check the **Internet Protocol Version 6 (TCP/IPv6)** check box, and choose **Properties**.
- **Step 5** Choose **Use the following IPv6 address** radio button.
- **Step 6** Enter values in the **IPv6 address**, **Subnet prefix length**, and **Default gateway** fields.
- **Step 7** Click **OK** and restart Windows when prompted.

## <span id="page-54-0"></span>**Configure Gateways to Support IPv6**

For IPv6-enabled deployments, you must configure your Ingress and VXML gateways to enable IPv6 addressing.

#### **Configure an Interface to Support IPv6 Protocol Stack**

This procedure applies to both the Ingress and the VXML gateway.

#### **Procedure**

Configure the following on the Gateway:

```
>Enable
>configure terminal
>interface type number
>ipv6 address{ ipv6-address / prefix-length | prefix-name sub-bits / prefix-length}
>ipv6 enable
```
#### **Enable ANAT in Ingress Gateway**

#### **Procedure**

Configure the following on the Gateway:

```
>conf t
>voice service voip
>SIP
>ANAT
>bind control source-interface GigabitEthernet0/2
>bind media source-interface GigabitEthernet0/2
```
#### **Enable Dual Stack in the Ingress Gateway**

#### **Procedure**

Configure the following on the Gateway:

>conf t

>sip-ua >protocol mode dual-stack preference ipv6

## <span id="page-55-0"></span>**Configure IPv6 on Unified Communications Manager**

In an IPv6-enabled environment, you must perform the proceduresin thissection to configure IPv6 on Unified Communications Manager.

#### **Cluster-Wide Configuration in Unified CM Administration**

Perform the following procedure to set IPv6 as the addressing mode preference for media and signaling cluster-wide.

#### **Procedure**

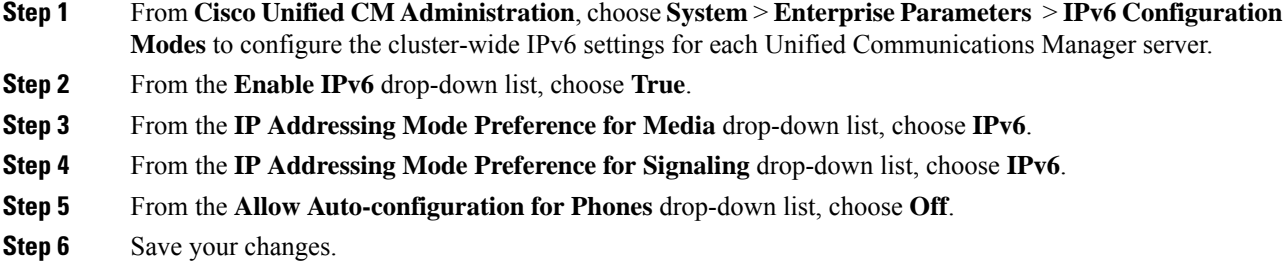

#### <span id="page-55-1"></span>**Transcoding**

In an IPv6-enabled environment, a transcoder is required for the following scenarios:

- An agent logged in to an IPv6 endpoint needs to send or receive transfers from an agent logged in to an IPv4 endpoint.
- An agent logged in to an IPv6 endpoint needs to connect to a VXML Gateway for self service.

#### **Add a Common Device Configuration Profile in Unified Communications Manager**

In an IPv6-enabled environment, you may have both IPv4 and IPv6 devices.

Perform the following procedure to add an IPv4, IPv6, or dual stack common device configuration profile in Unified Communications Manager.

#### **Procedure**

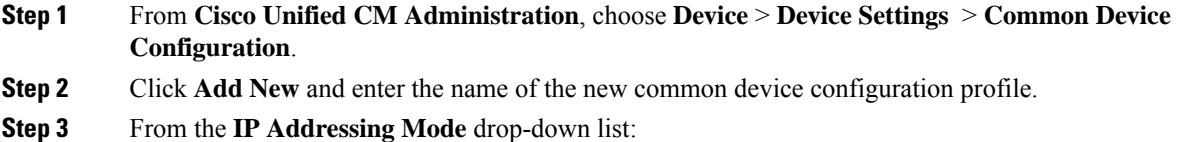

- To add an IPv6 common device configuration profile in Unified Communications Manager, choose **IPv6 only**.
- To add an IPv4 common device configuration profile in Unified Communications Manager, choose **IPv4 only**.
- To add a dual stack common device configuration profile in Unified Communications Manager, choose **IPv4 andIPv6**. Then choose **IPv4** from the **IP Addressing Mode Preference forSignaling** drop-down list.

```
Step 4 Save your changes.
```
#### **Associate the Common Device Configuration Profile with Gateway Trunk**

Perform the following procedure to associate the common device configuration profile with the Gateway trunk. This procedure applies to the Ingress Gateway.

#### **Procedure**

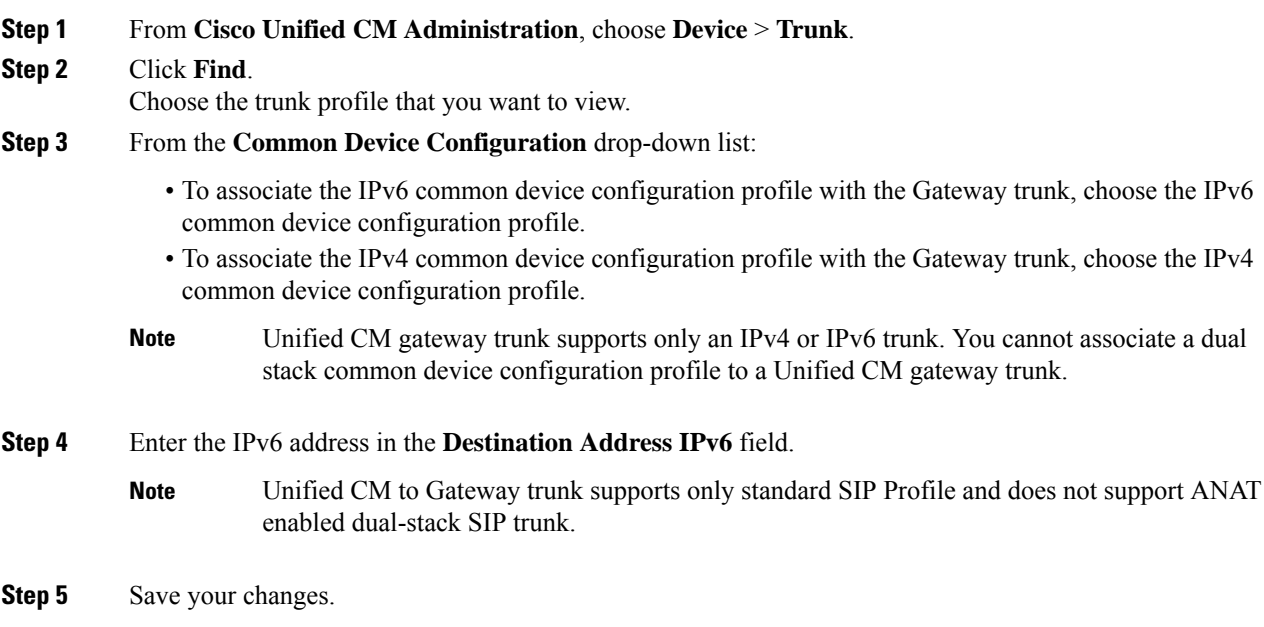

#### **Associate the Common Device Configuration Profile with an IPv4 or IPv6 Phone**

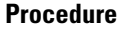

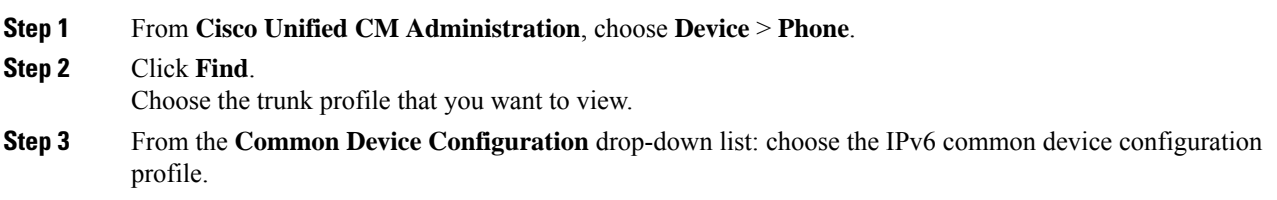

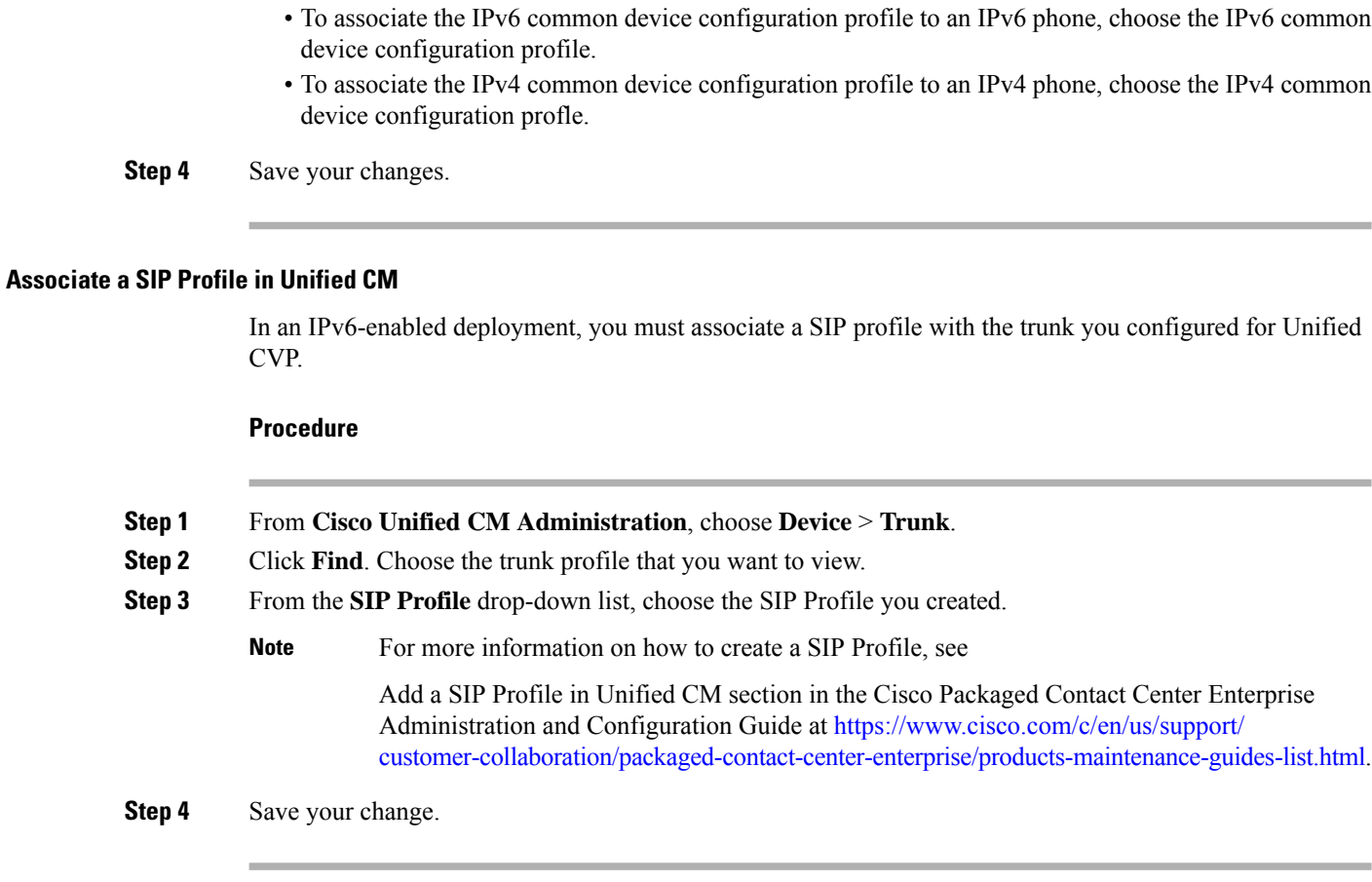

### **Associate the Dual Stack Common Device Configuration Profile with SIP Trunk**

#### **Procedure**

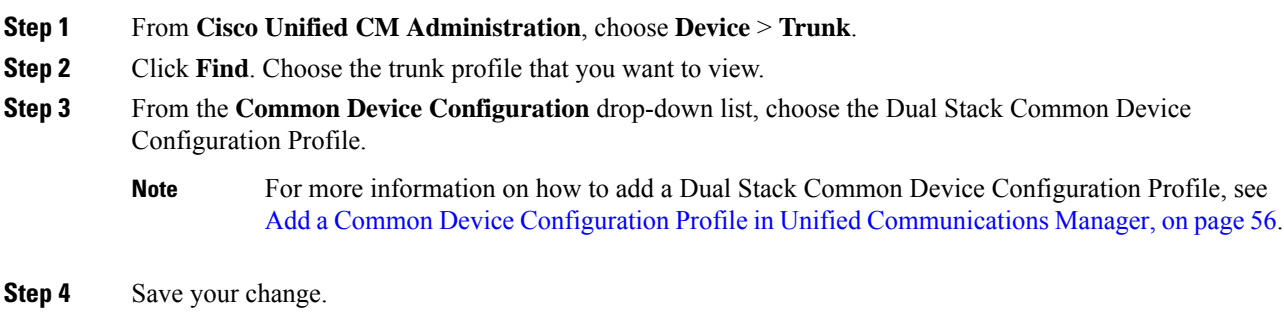

# **Packaged CCE 4000 Agents Deployment**

Follow this sequence to configure components for Packaged CCE 4000 Agents deployment.

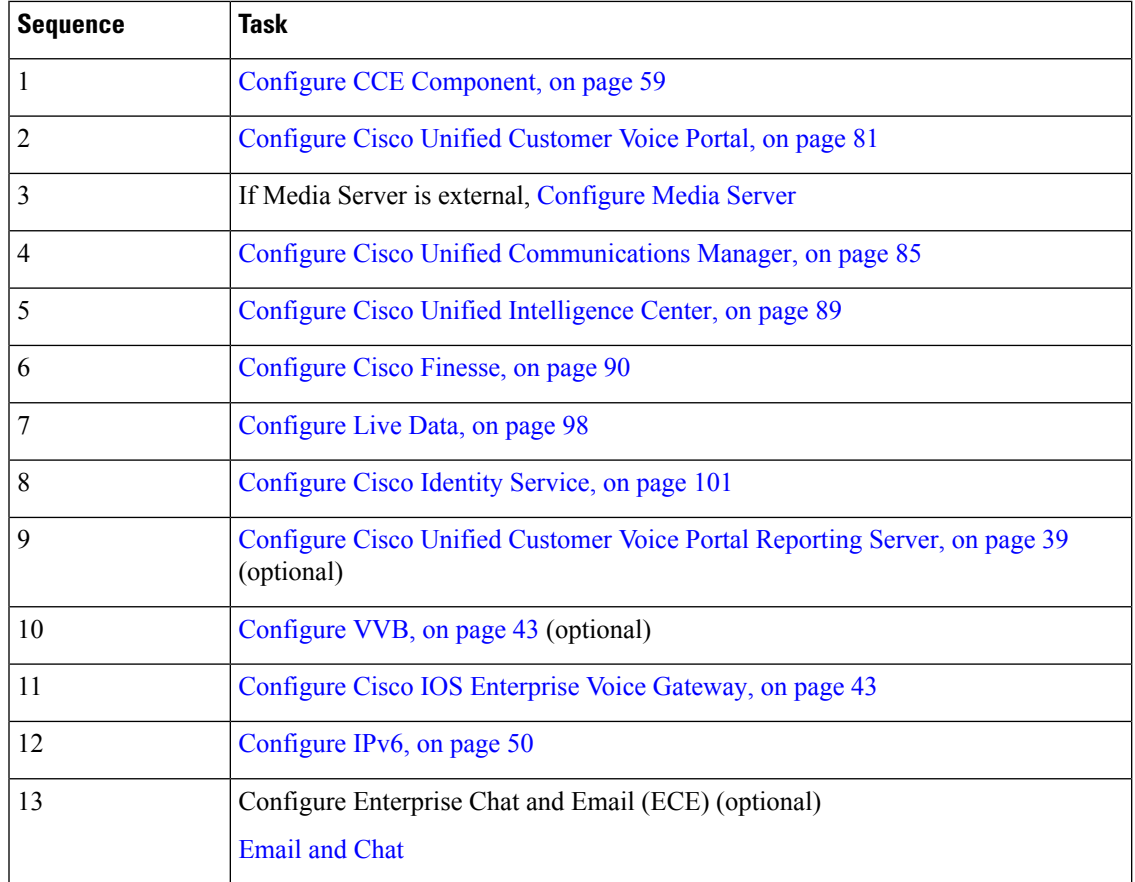

## <span id="page-58-0"></span>**Configure CCE Component**

Follow this sequence to configure components for Packaged CCE 4000 Agents deployment.

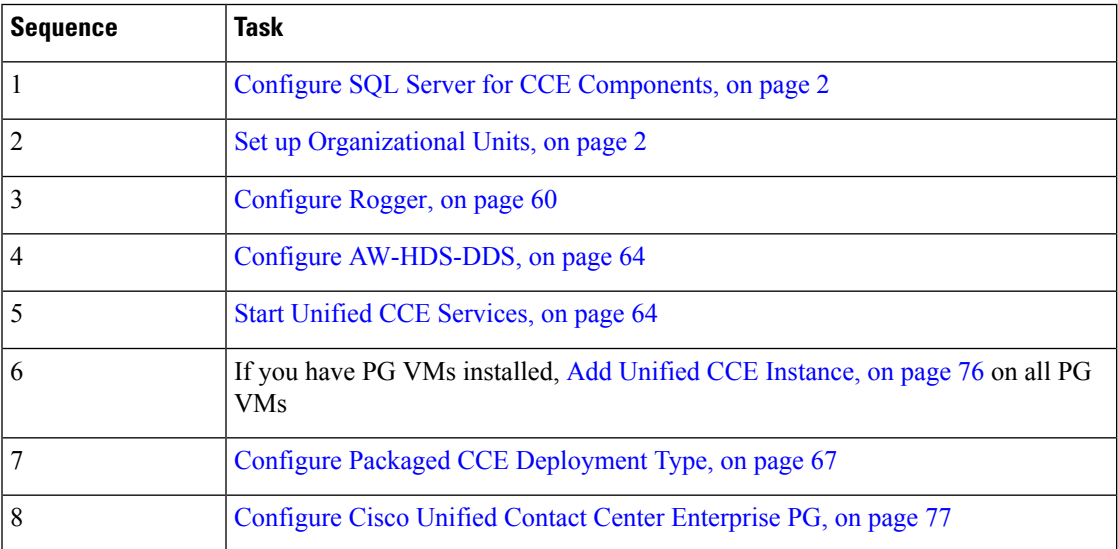

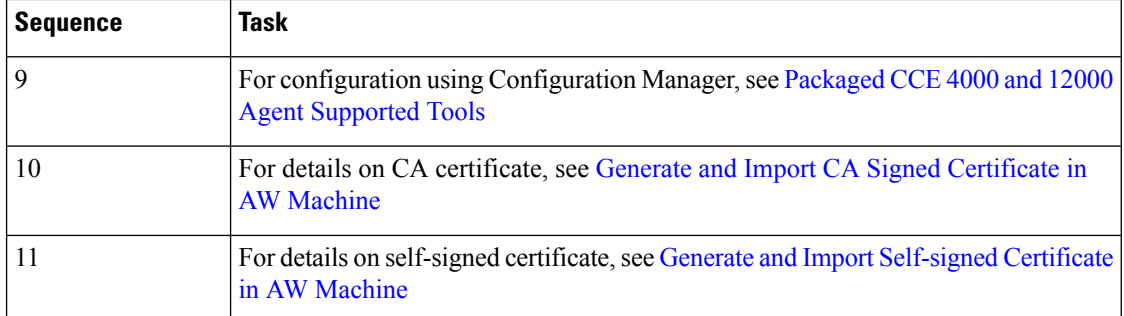

## <span id="page-59-0"></span>**Configure Rogger**

Follow this sequence to configure Rogger for Packaged CCE 4000 Agents deployment.

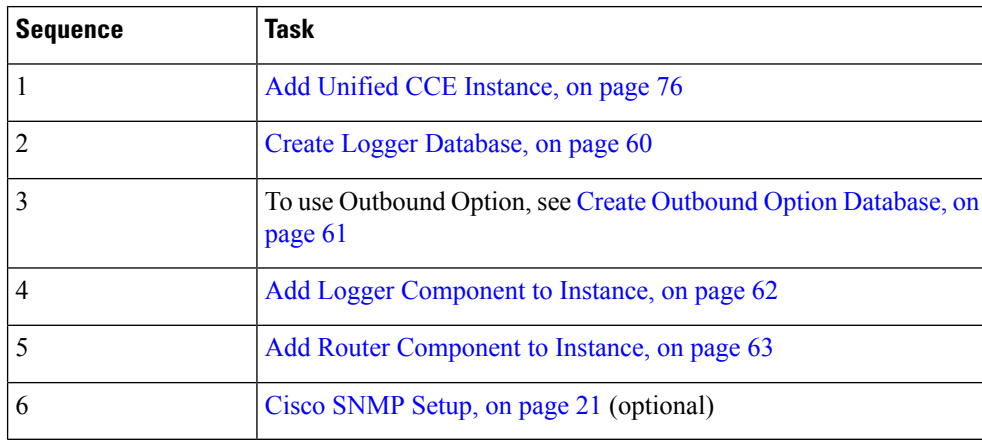

#### <span id="page-59-1"></span>**Create Logger Database**

Perform this procedure on the Side A and Side B Logger/Rogger VM.

#### **Procedure**

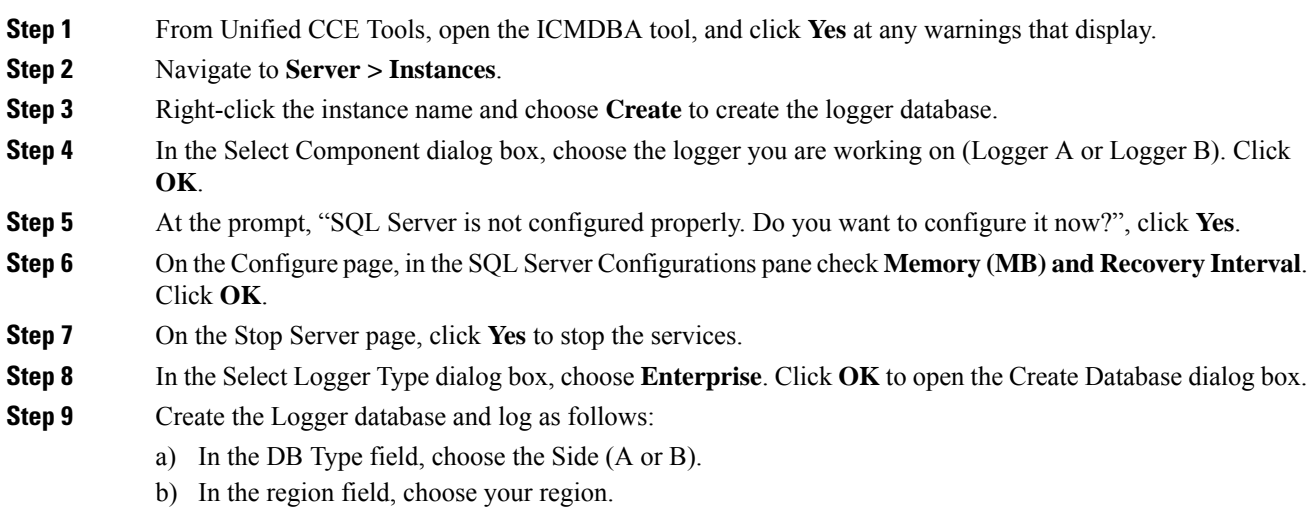

Ш

- c) In the Create Database dialog box, click **Add** to open the Add Device dialog box.
- d) Click **Data**.
- e) Choose the drive on which you want to create the database, for example, the E drive.
- f) For the **Size** field, consider whether to choose the default (which is 1.4GB, a fairly minimal size) or calculate a value appropriate for your deployment by using the Database Size Estimator Tool. If you calculate the value, enter it here.

**Note** You can use the Database Size Estimator Tool only after the database is created.

- a) Click **OK** to return to the Create Database dialog box.
- b) Click **Add** again.
- c) In the Add Device dialog box, click **Log**.
- d) Choose the drive where you created the database.
- e) In the **Size** field, choose the default setting or, if you have calculated an appropriate size for your deployment, enter that value.
- f) Click **OK** to return to the Create Database dialog box.
- **Step 10** In the Create Database dialog box, click **Create**, then click **Start**.
- **Step 11** When you see the successful creation message, click **OK** and then **Close**.

#### <span id="page-60-0"></span>**Create Outbound Option Database**

Outbound Option uses its own SQL database on the Logger. Perform the following procedure on the Side A Logger only.

#### **Procedure**

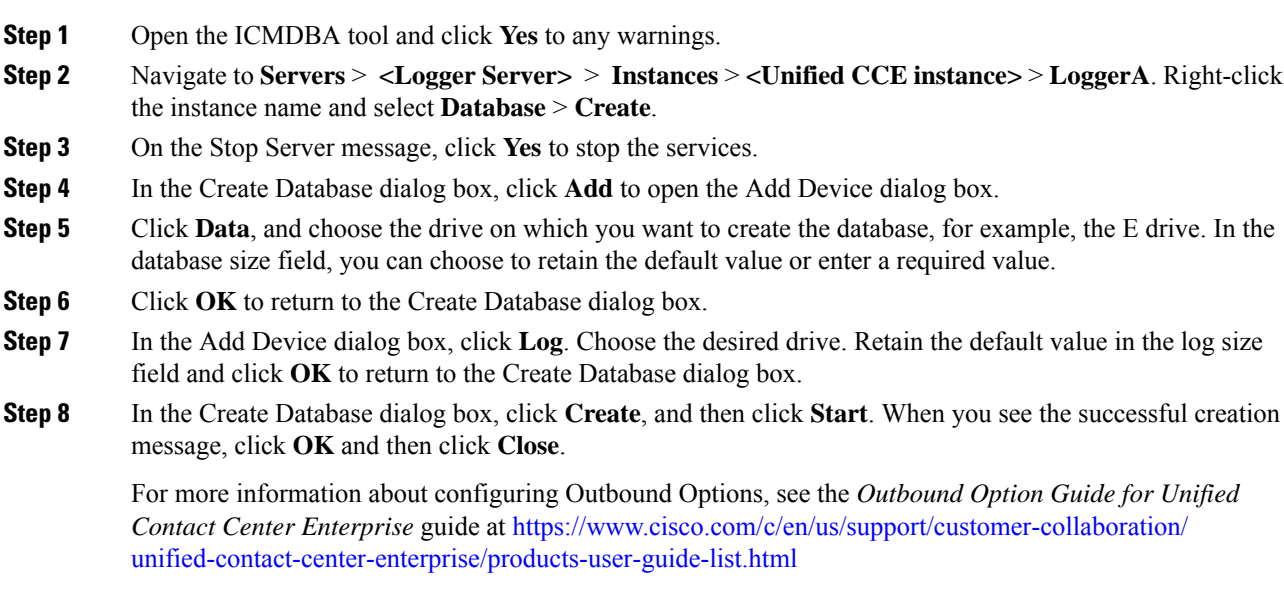

#### <span id="page-61-0"></span>**Add Logger Component to Instance**

Perform this procedure on the Side A and Side B Loggers.

#### **Procedure**

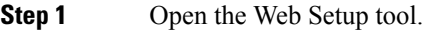

- **Step 2** Choose **Component Management > Loggers**. Click **Add**, and then choose the instance.
- **Step 3** On the Deployment page, select the Logger (A or B). Click **Duplexed**, and then click **Next**.
- **Step 4** On the Central Controller Connectivity page, enter the host names for Sides A and B for the **Router Private Interface** and **Logger Private Interface**. Then, click **Next**.
- **Step 5** Check **Enable Historical/Detail Data Replication**.
- **Step 6** On the Additional Options page, click **Display Database Purge Configuration Steps**.
- **Step 7** Click the **Enable Outbound Option** check box.
	- If this Logger is being added for a Rogger server, where there are two IP addresses that are configured on the public Network Interface Card (for IP-based prioritization), uncheck "Register this connection's addresses in DNS" for the public ethernet card. In addition, ensure that there is only one A-record entry in the DNS server corresponding to the host name of the server, which maps to the general priority IP address. This is necessary for processes like the campaign manager and replication running as part of the Logger service, to listen on the right interface IP address for client connections. **Note**
- **Step 8** If you enable High Availability, enter the **Active Directory Account Name** that the opposite side logger runs under or a security group that includes that account. For example, if you are running Websetup on the logger on Side A, enter the name of the Active Directory account (or security group) that is run on Side B logger.
- **Step 9** Select the **Syslog** box to enable the Syslog event feed process (cw2kfeed.exe).
	- The event feed is processed and sent to the Syslog collector only if the Syslog collector is configured. For more information about the Syslog event feed process, see the *Serviceability Guide for Cisco Unified ICM/Contact Center Enterprise* at [http://www.cisco.com/c/en/us/support/](http://www.cisco.com/c/en/us/support/customer-collaboration/unified-contact-center-enterprise/products-installation-and-configuration-guides-list.html) [customer-collaboration/unified-contact-center-enterprise/](http://www.cisco.com/c/en/us/support/customer-collaboration/unified-contact-center-enterprise/products-installation-and-configuration-guides-list.html) [products-installation-and-configuration-guides-list.html](http://www.cisco.com/c/en/us/support/customer-collaboration/unified-contact-center-enterprise/products-installation-and-configuration-guides-list.html). **Note**

#### **Step 10** Click **Next**.

- **Step 11** On the Data Retention page, modify the Database Retention Configuration table:
	- a) For these tables, set the retention period to 40 days:
		- Application Event
		- Event
		- Network\_Event
		- Route Call Detail
		- Route\_Call\_Variable
		- Termination Call Detail
		- Termination Call Variable

Ш

b) Accept the default settings for all other tables. If your contact center requires access to any of that data for a longer period, enter an appropriate value.

**Step 12** Click **Next**.

- **Step 13** On the Data Purge page, configure purges for a day of the week and a time when there is low demand on the system.
- **Step 14** Accept the default **Automatic Purge at Percent Full**.
- **Step 15** Click **Next**.
- **Step 16** In the **Summary** window select the **Create Service Account** option, complete the following steps:
	- a) Enter the domain user.

Verify that the user is created in the specified domain.

- b) Enter the valid password.
- c) Review the Summary and click **Finish**.
- Use the same domain user account for all the distributor and logger services. If you want to use different domain accounts for the logger and the distributor, ensure that the distributor service user account is added to the local logger UcceService groups on Side A and Side B. **Caution**

#### <span id="page-62-0"></span>**Add Router Component to Instance**

Perform this procedure for Side A and Side B Routers.

#### **Procedure**

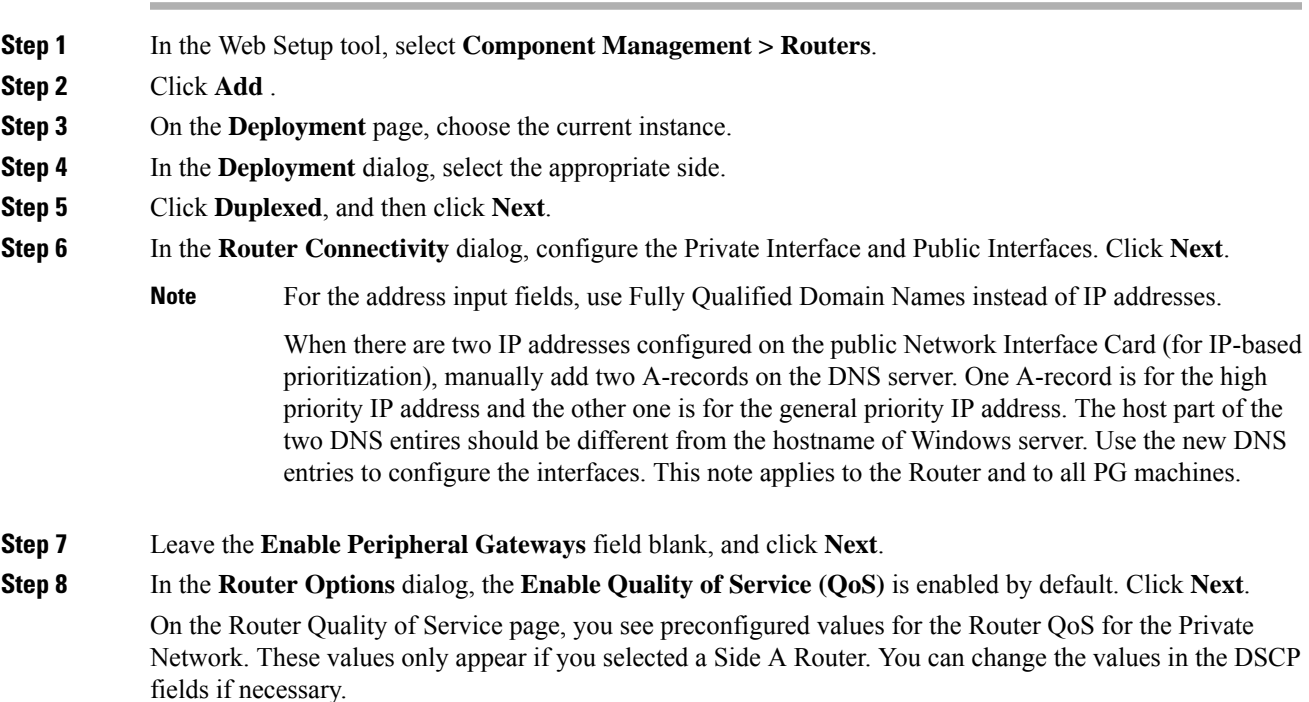

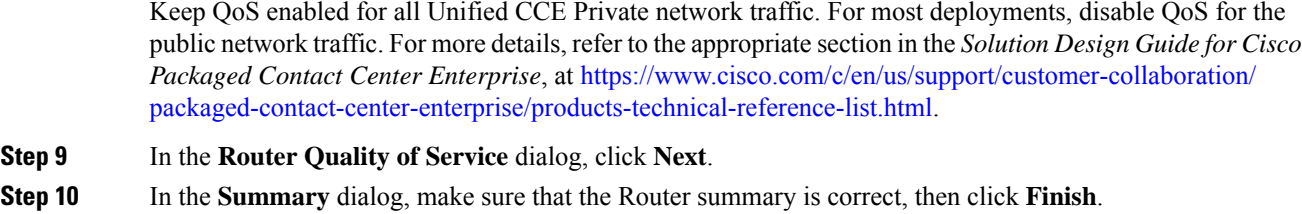

#### <span id="page-63-1"></span>**Start Unified CCE Services**

The Unified CCE components run as a Windows service on the host computer. You can start, stop, or cycle these services from the **Unified CCE Service Control tool** on the desktop.

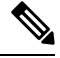

This procedure is required for activating Unified CCE services. However, you must postpone this task until you install Unified CCE components in all virtual machines given in the deployment model. **Note**

#### **Procedure**

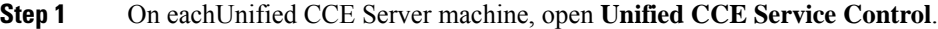

**Step 2** Start the **Unified CCE component** services.

## <span id="page-63-0"></span>**Configure AW-HDS-DDS**

Follow this sequence to configure AW-HDS-DDS for Packaged CCE 4000 Agents deployment.

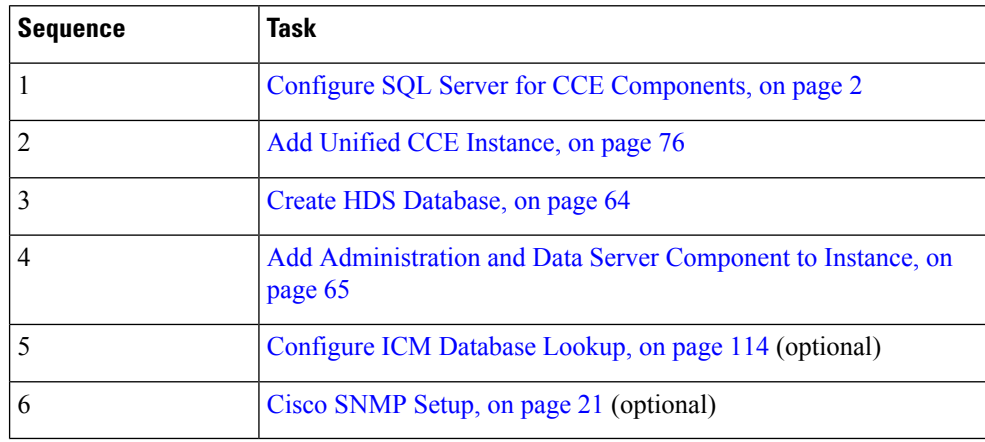

#### <span id="page-63-2"></span>**Create HDS Database**

Perform this procedure on the Administration & Data Server on which you want to create the HDS database.

#### **Procedure**

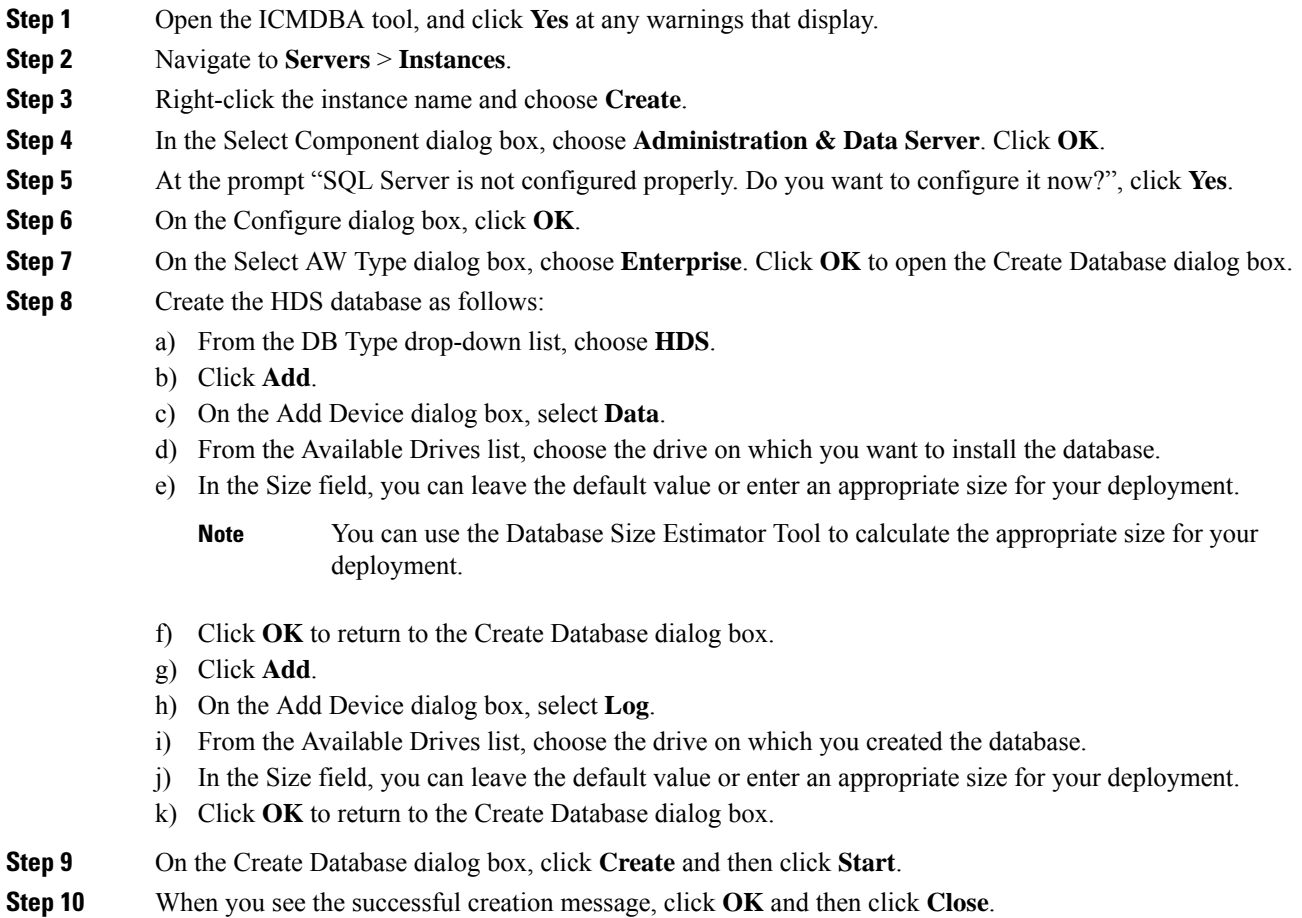

### <span id="page-64-0"></span>**Add Administration and Data Server Component to Instance**

### **Procedure**

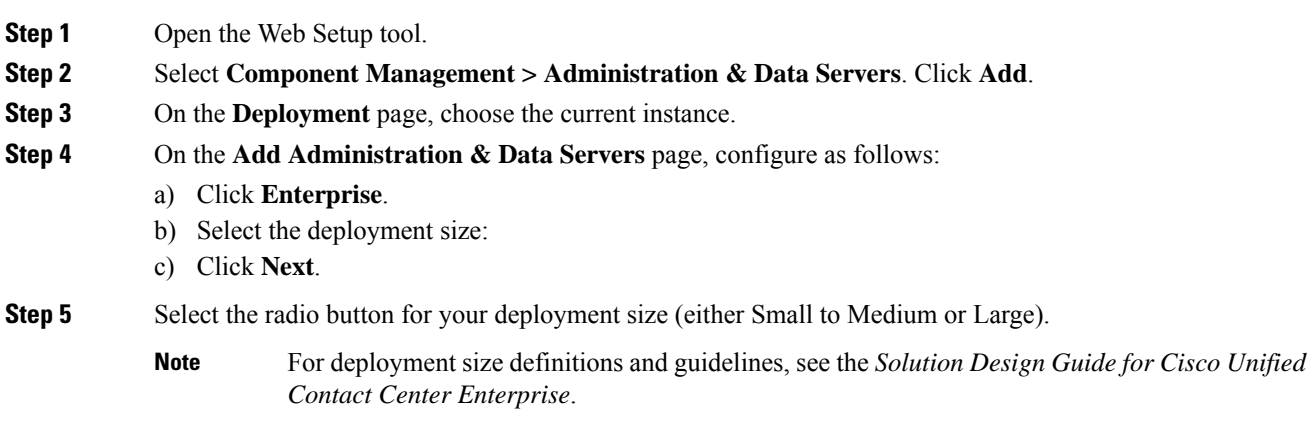

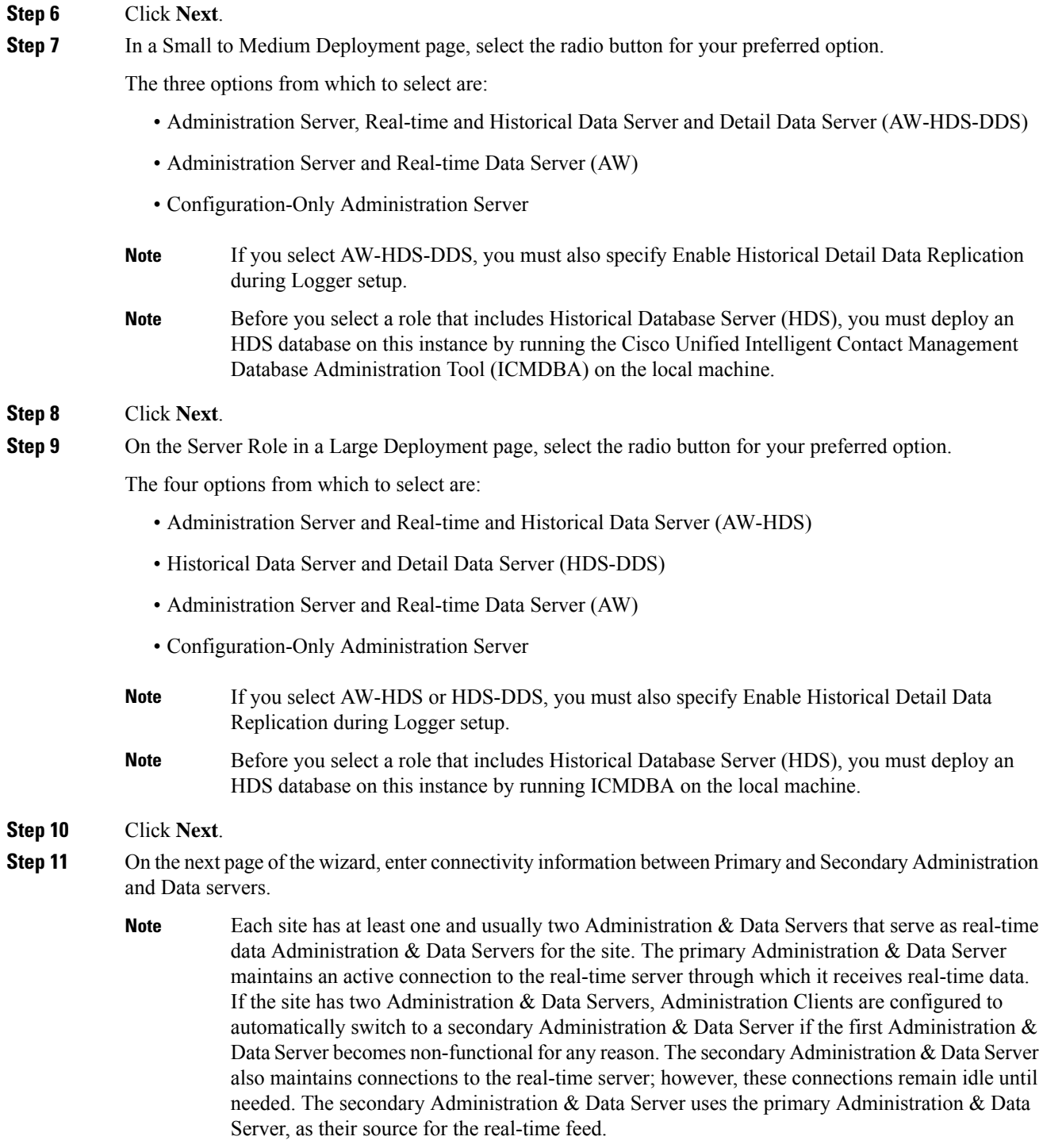

Indicate whether the server being setup is the Primary or Secondary Administration & Data Server at the site, by clicking on the radio button.

Next enter the host name or IP address of the Primary and Secondary Administration and Data Server at the site. The Secondary Administration and Data Server field is mandatory. If there is no secondary Administration

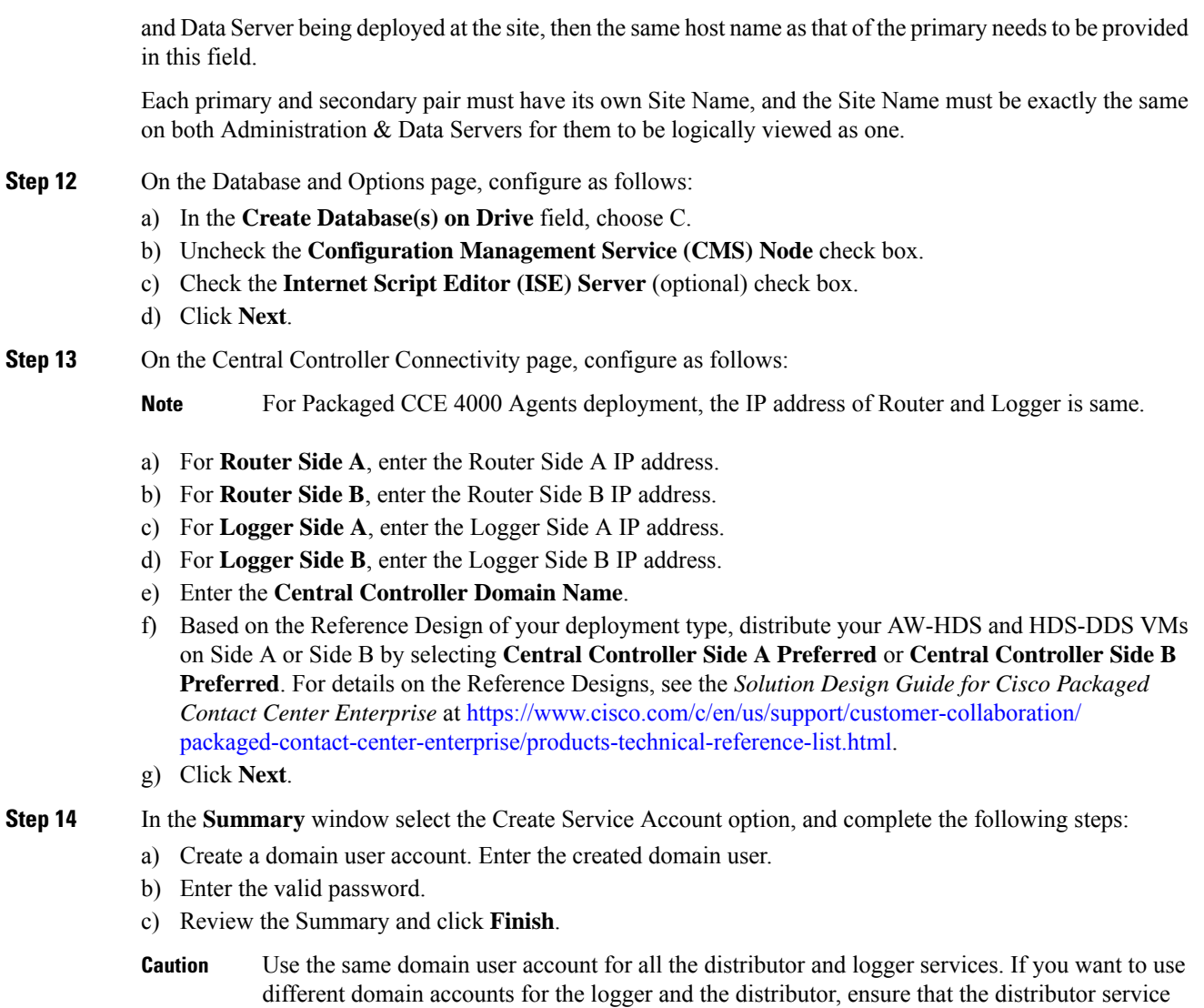

## <span id="page-66-0"></span>**Configure Packaged CCE Deployment Type**

When you configure the Packaged CCE 4000 Agents and 12000 Agents deployment types, you must add a main site. A main or remote site can have zero or more peripheral sets associated with it. Peripheral set is a collection of all components (like Finesse, CVP, and so on) that are dependent on peripheral gateway (including the peripheral gateway itself). For information on how to add peripheral sets, see Add and Maintain Peripheral [Set.](pcce_b_admin-and-config-guide_120_chapter3.pdf#nameddest=unique_13)

user account is added to the local logger UcceService groups on Side A and Side B.

### **Add and Maintain Main Site in 4000 Agents or 12000 Agents Deployment Type**

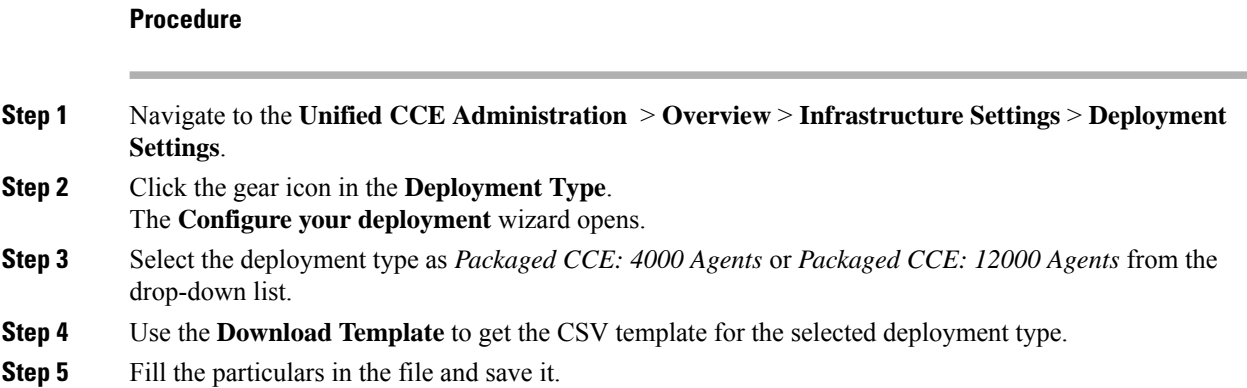

#### **Table 2: CSV Template Details**

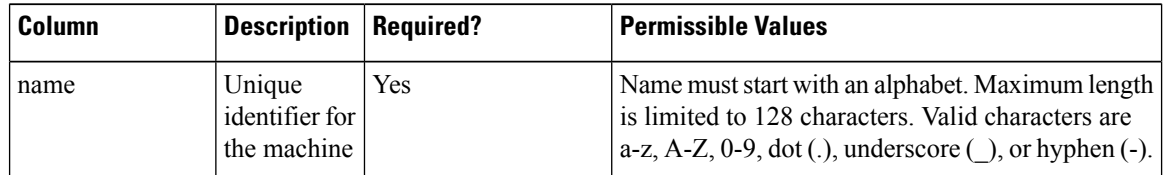

I

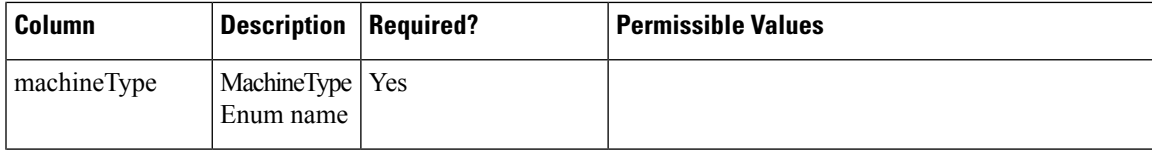

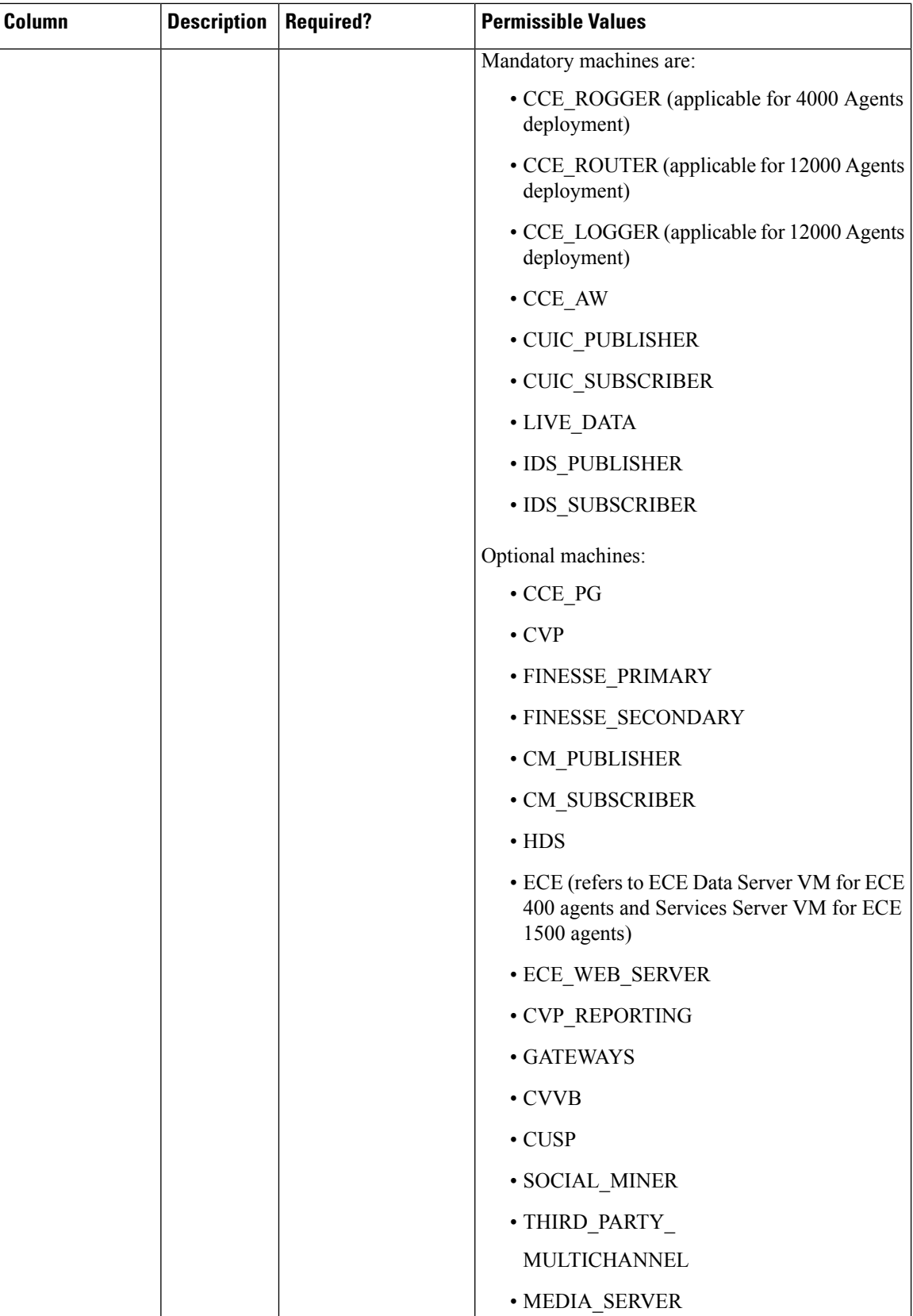

I

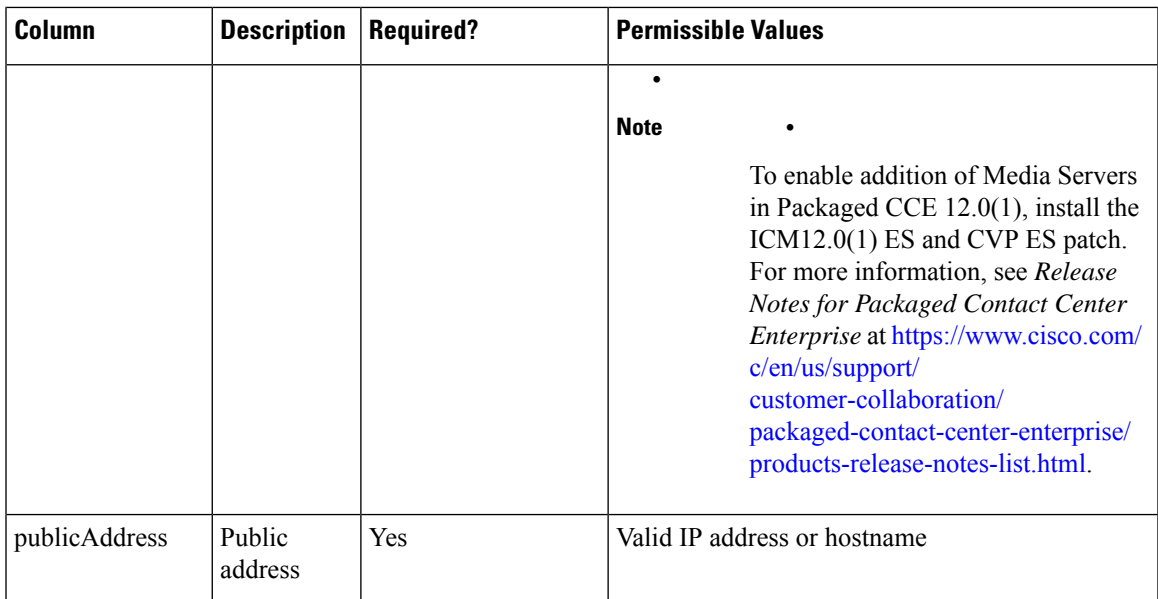

I

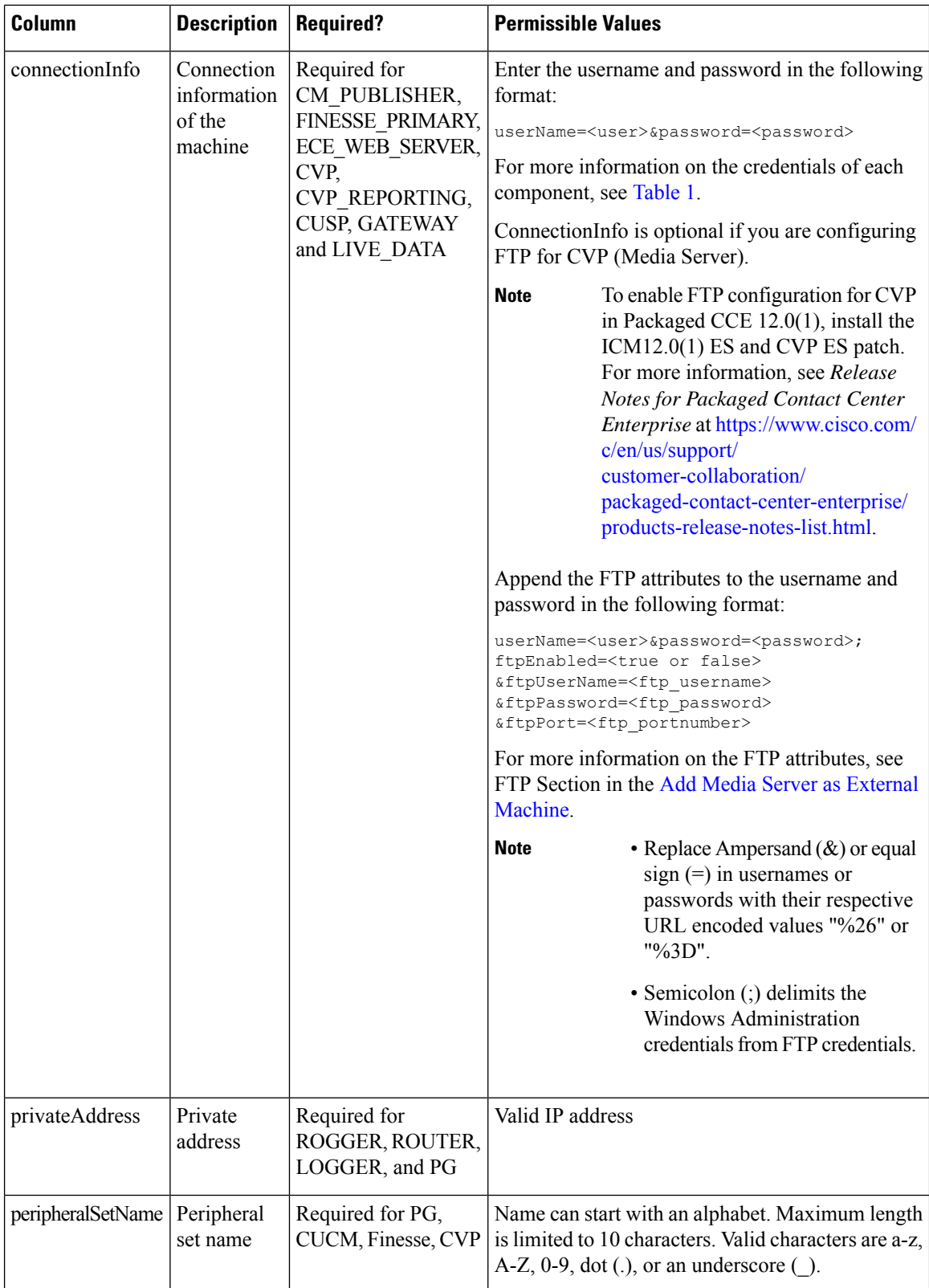
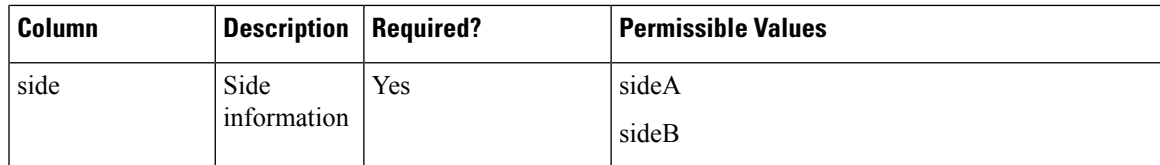

### **Step 6** Upload the file and click **Next**.

**Step 7** Wait for validation to be completed.

During the validation, tasks are performed depending on the components defined in the CSV template. For more information about the tasks, see Automated Initialization Tasks for 4000 and 12000 Agent [Deployments,](#page-72-0) on [page](#page-72-0) 73.

**Note** • If any of the performed tasks fails, then all the tasks are reverted.

If validation fails, then click **Back** to fix the issues in the file and upload the file again, else click **Done**.

The main site that is thus created is added to the Inventory page.

### <span id="page-72-0"></span>Automated Initialization Tasks for 4000 and 12000 Agent Deployments

Packaged CCE performs the following tasks during initialization.

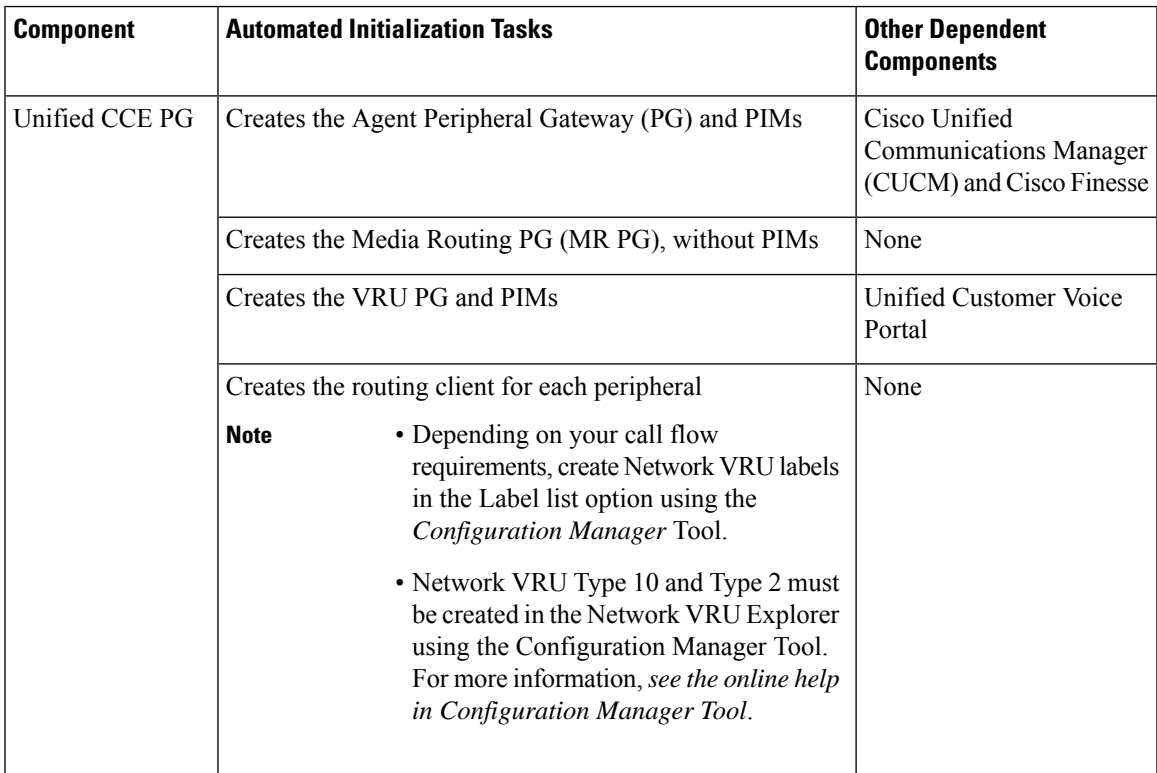

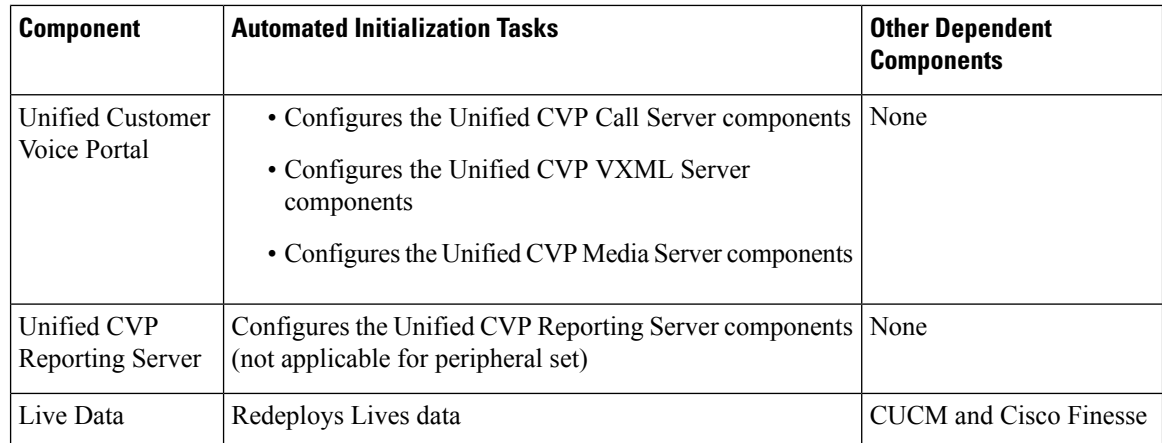

### **System Inventory for Packaged CCE 4000 Agents and 12000 Agents Deployment**

You can access the Inventory after you have completed the change to a Packaged CCE deployment.

Access the Inventory by navigating to the **Unified CCE Administration** > **Infrastructure** > **Inventory**.

System Inventory contents are updated when you select or change the deployment type and after regular system scans. If a system scan detects VMs that do not conform to Packaged CCE requirements, the **Configure your deployment** pop-up window opens automatically, detailing the errors. You can access the Inventory again after you have corrected the errors and completed the **Configure your deployment** popup window.

For more details on **Server Status** rules, see the Monitor Server Status Rules for [Packaged](#page-76-0) CCE 4000 and 12000 Agents [Deployments,](#page-76-0) on page 77.

 $\mathscr{D}_{\mathbf{z}}$ 

**Note** After a Packaged CCE deployment is initialized, you cannot switch to another deployment type.

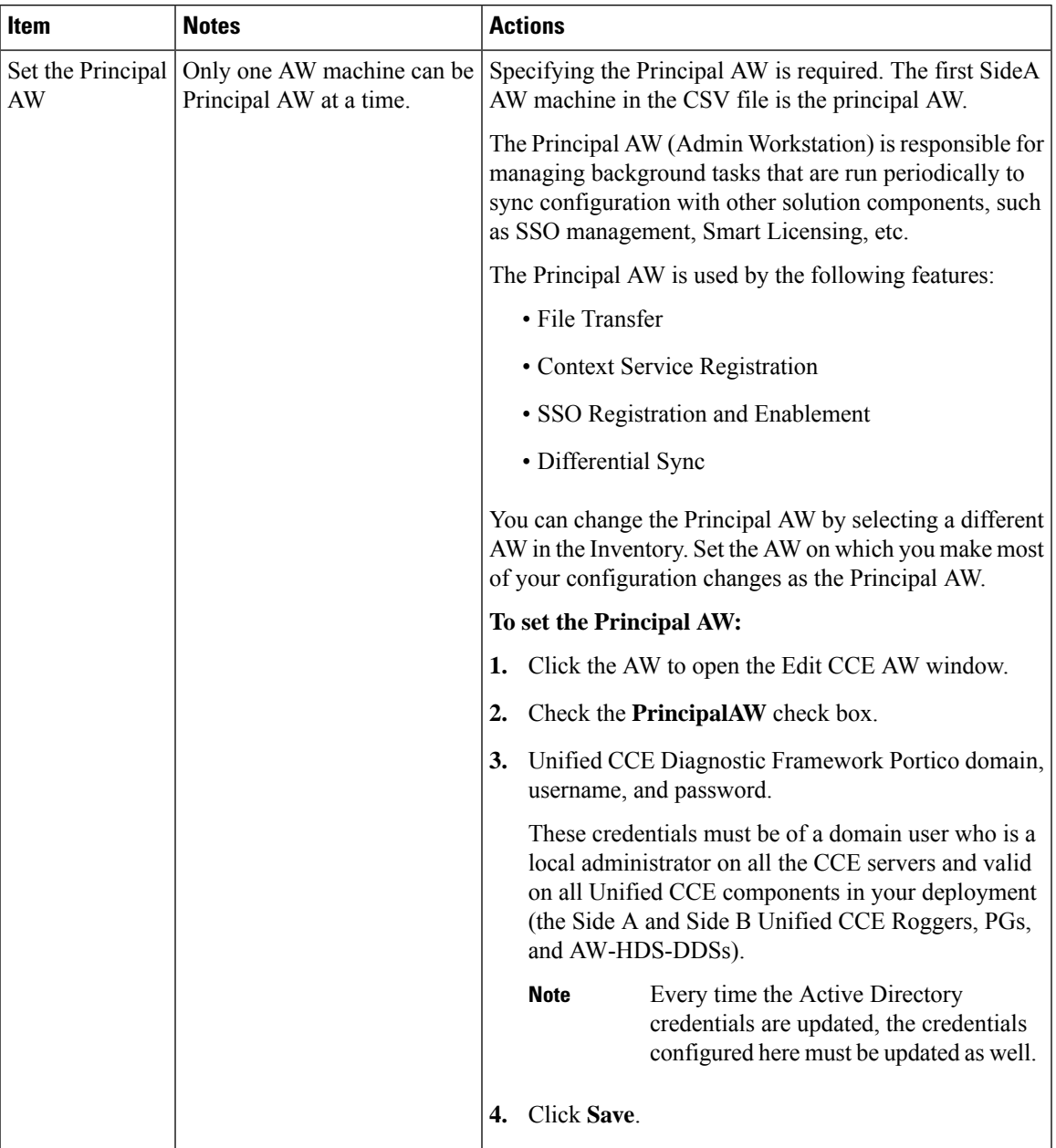

### **Table 3: System Inventory Layout and Actions**

| <b>Item</b>            | <b>Notes</b>                                   | <b>Actions</b>                                                                                                    |
|------------------------|------------------------------------------------|----------------------------------------------------------------------------------------------------|
| <b>View Statistics</b> | Unified CVP and CVP<br><b>Reporting Server</b> | <b>Note</b><br>To enable CVP Statistics feature in Packaged<br>CCE 12.0(1), install the ICM12.0(1) ES<br>patch. For more information, see Release<br>Notes for Packaged Contact Center<br>Enterprise at https://www.cisco.com/c/en/us/<br>support/customer-collaboration/<br>packaged-contact-center-enterprise/<br>products-release-notes-list.html.<br>You can launch statistics by hovering over the following<br>VMs and clicking the <b>Statistics</b> icon:<br>$\cdot$ Unified CVP<br>• Unified CVP Reporting<br>For more information, see Unified CVP Statistics and<br>Unified CVP Reporting Statistics. |

**Note**

If you change the password of any of the Packaged CCE components, you must update the password in the respective VM in the system inventory.

### **Add Unified CCE Instance**

### **Procedure**

- **Step 1** Open the Unified CCE Web Setup tool from shortcut on your desktop.
- **Step 2** Sign in as a domain user with local administrator rights.
- **Step 3** Click **Instance Management**, and then click **Add**.
- **Step 4** On the **Add Instance** page, from the drop-down list, choose the customer **Facility and Instance**.
- **Step 5** Enter an instance number.

The same instance name can occur more than once in a domain, so the instance number provides the uniqueness. The instance number must be between 0 and 24. The instance number must match for the same instance across your entire deployment. For an Enterprise (single instance) deployment, select 0 unless there are reasons to select another value.

- **Step 6** Click **Save**.
	- These steps of adding instance must be repeated on each Windows Server VM that hosts the Unified ICM component(s). **Note**

### <span id="page-76-0"></span>**Monitor Server Status Rules for Packaged CCE 4000 and 12000 Agents Deployments**

In Packaged CCE 4000 and 12000 Agents deployments, the Inventory table displays an alerts icon for the Principal AW machine. Hover over the alert icon to view status of the machine.

**Note** If any machine in the Inventory is updated, it can take approximately three minutes for the status to appear.

### **Configure Cisco Unified Contact Center Enterprise PG**

Repeat the following tasks each time you add the Peripheral Set to the Main Site or Remote Site. See [Add](pcce_b_admin-and-config-guide_120_chapter3.pdf#nameddest=unique_13) and Maintain [Peripheral](pcce_b_admin-and-config-guide_120_chapter3.pdf#nameddest=unique_13) Set for information on Peripheral Set. **Note**

## **Configuration Tasks** If the Peripheral Set contains CUCM PG: Install Cisco [JTAPI](#page-76-1) Client on PG, on page 77 Install Cisco [JTAPI](#page-77-0) Client on PG, on page 78 Set up CTI [Server,](#page-78-0) on page 79 If the peripheral set contains VRU PG, manually restart the CVP Servers. If the peripheral set contains MR PG, Add PIMs to the Media Routing [Peripheral](pcce_b_admin-and-config-guide_120_chapter3.pdf#nameddest=unique_65) Gateway

### <span id="page-76-1"></span>**Install Cisco JTAPI Client on PG**

After setting up the Cisco Unified Communications Manager (CUCM) PG, you must install the Cisco JTAPI client. PG uses Cisco JTAPI to communicate with CUCM. Install the Cisco JTAPI client from CUCM Administration.

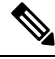

Continue with the steps provided in this section if you are installing the JTAPI client for CUCM version earlier than Release 12.5. **Note**

To install the JTAPI client for CUCM, Release 12.5 and above, see Install Cisco [JTAPI](#page-77-0) Client on PG, on [page](#page-77-0) 78.

### **Before you begin**

Before you install the JTAPI client, ensure that the previous version is uninstalled.

### **Procedure**

**Step 1** Open a browser window on the PG machine.

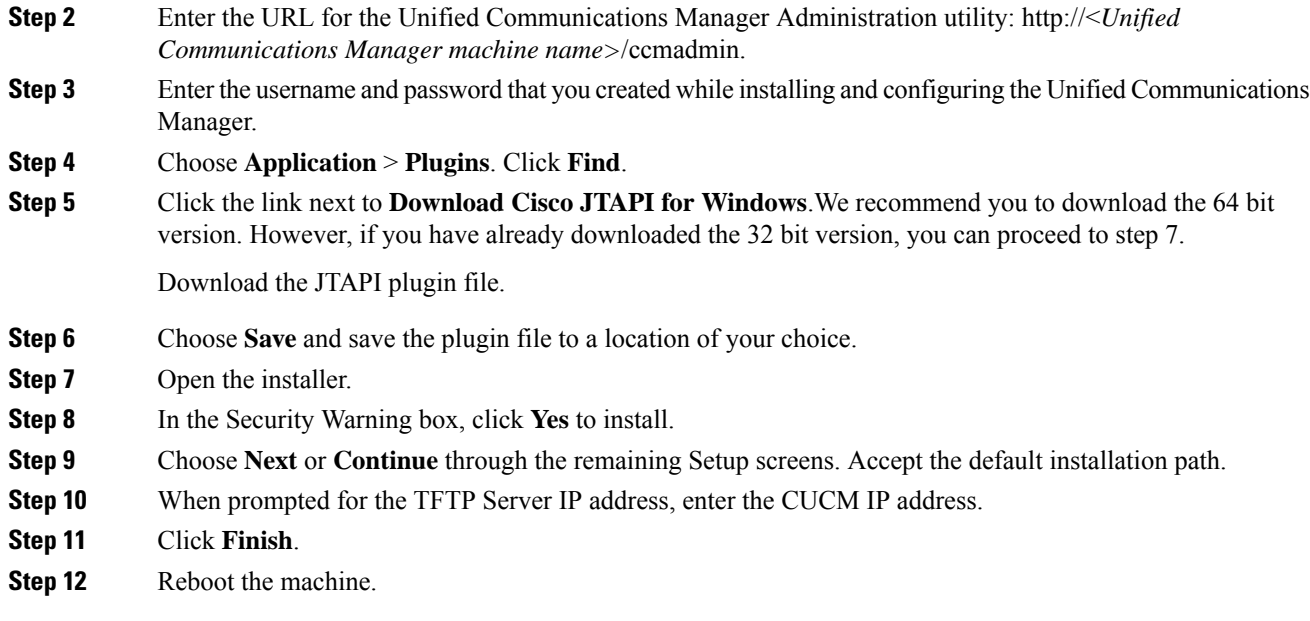

### <span id="page-77-0"></span>Install Cisco JTAPI Client on PG

Complete the following procedure only if you are installing JTAPI client to connect to Cisco Unified Communications Manager, Release 12.5 and above.

### **Before you begin**

Before you install the JTAPI client, ensure that the previous version is uninstalled.

### **Procedure**

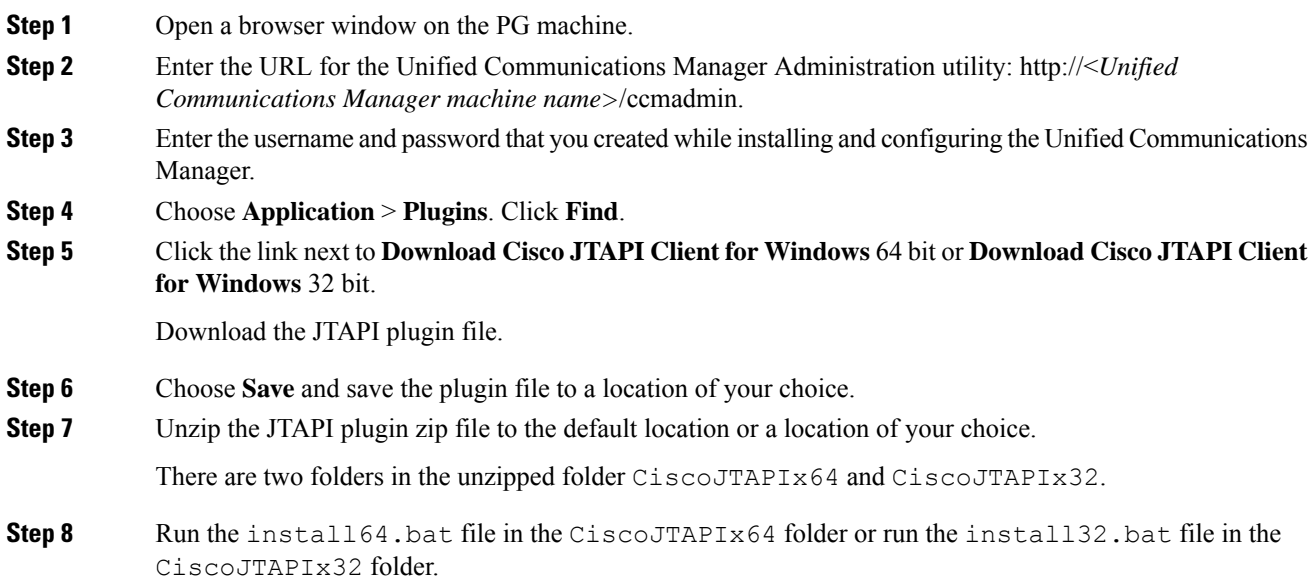

The default install path for JTAPI client is C:\Program Files\JTAPITools. **Step 9** To accept the default installation path, click Enter and proceed. Follow the instructions. Click Enter whenever necessary as per the instructions. The JTAPI client installation completes at the default location. The following message is displayed: Installation Complete. **Step 10** Reboot the machine.

### **What to do next**

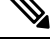

The default location, where the JTAPI client is installed, also contains the uninstall64.bat and uninstall32.bat file. Use this file to uninstall this version of the client, if necessary. **Note**

### <span id="page-78-0"></span>**Set up CTI Server**

Use the PG Setup tool to set up a CTI Server.

**Note** Only users who are part of the local Administrators group can run Peripheral Gateway setup.

Add CTI Server Component

# **Procedure Step 1** Open Peripheral Gateway Setup tool from **Unified CCE Tools** on the desktop. **Step 2** Click **Add** in the Instance Components section. The ICM Component Selection dialog box opens. **Step 3** Click **CTI Server**, and click **OK**. The CTI Server Properties dialog box opens.

Set CTI Server Properties

**Procedure**

**Step 1** In the CTI Server Properties dialog box, check **Production mode** and **Auto start at system startup** unless your Unified CCE support provider tells you otherwise. These settings set the CTI Server Service startup type to Automatic, so the CTI Server starts automatically when the machine starts up.

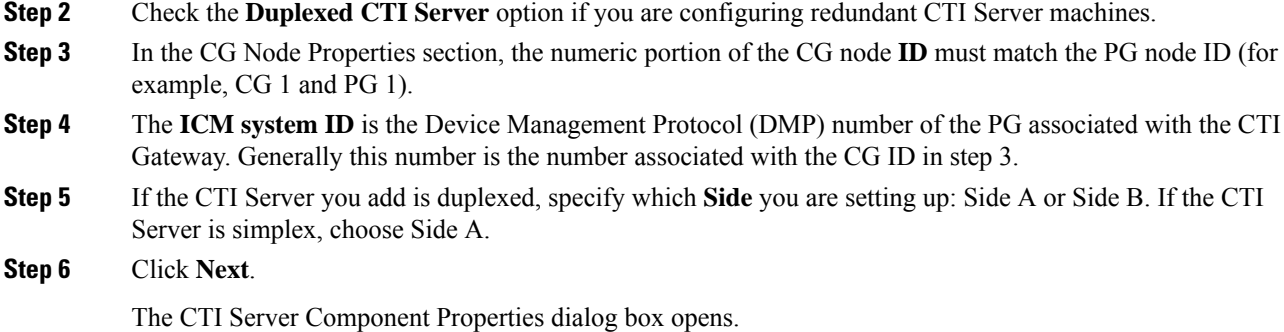

### Set CTI Server Component Properties

The CTI Server Component Properties dialog box supports the following modes of connections:

- **Secured and Non-Secured Connection (Mixed-mode)**: Allows secured and non-secured connection between the CTI Server and the CTI clients.
- **Secured-Only Connection**: Allows secured connection between the CTI Server and the CTI clients.

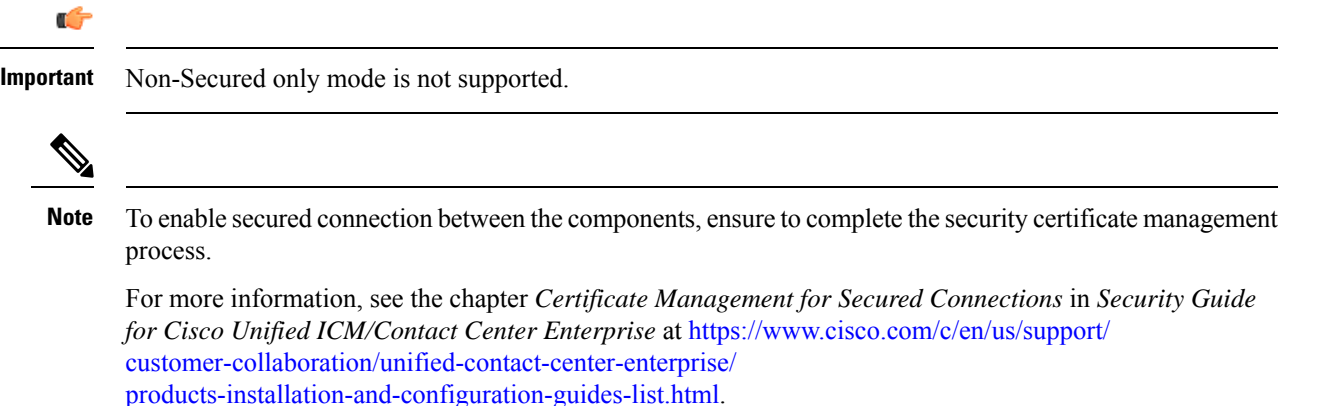

In the CTI Server Component Properties dialog box, setup automatically displays the default **Secured Connection Port** and the **Non-Secured Connection Port** values. Use these values or change them to the required port numbers. CTI clients use these ports to connect to the CTI Server.

If you have multiple CTI servers running on a single machine, each CTI server must use a different port number set for *Secured connection* and *Mixed-mode connection*.

### **Procedure**

**Step 1** Select the appropriate connection type.

a) For *Secured Connection*, check the **Enable Secure-Only Mode** check box.

This option disables the **Non-Secured Connection Port** field.

b) For *Mixed-mode connection*, ensure that the **Enable Secure-Only Mode** check box is unchecked.

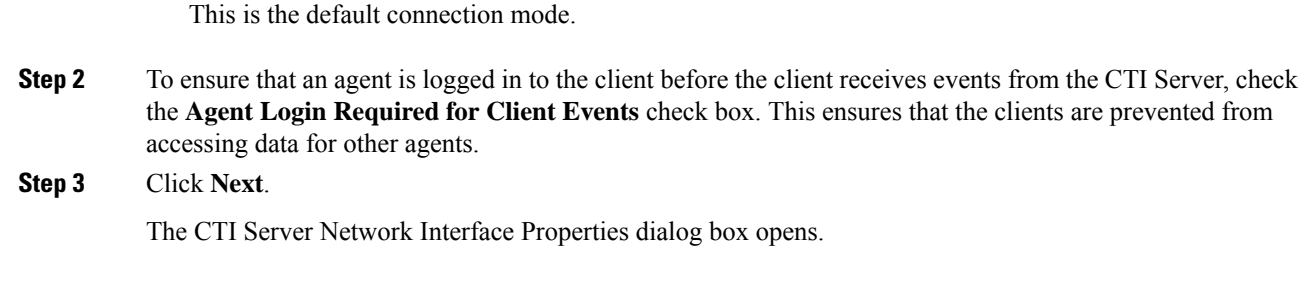

### Set CTI Server Network Interface Properties

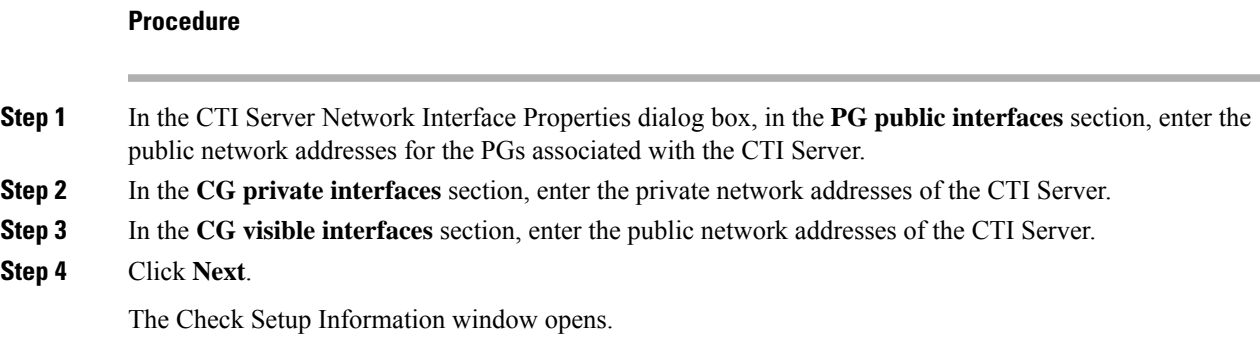

### Complete CTI Server Setup

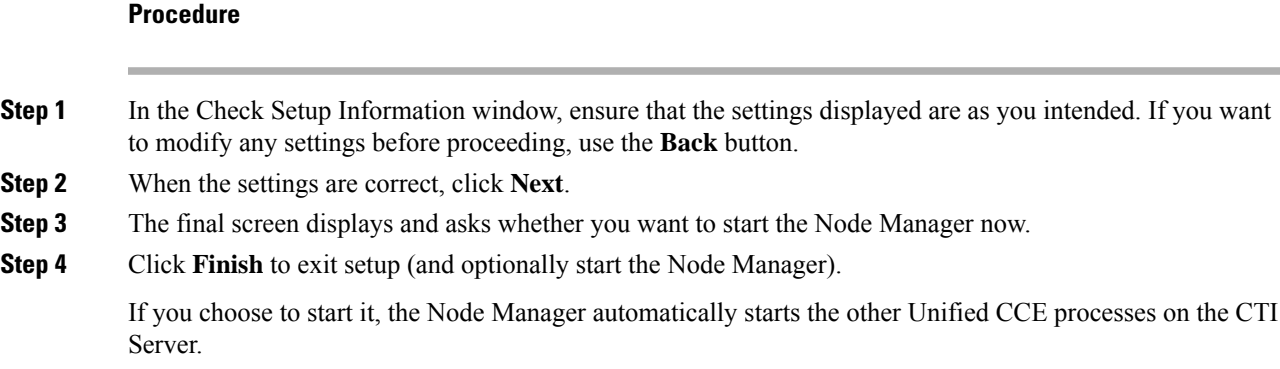

## **Configure Cisco Unified Customer Voice Portal**

The following table outlines the Cisco Unified Customer Voice Portal (CVP) configuration tasks for Packaged 4000 Agents deployment or 12000 Agents deployment.

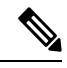

**Note** The CVP configurations are site specific. Side A and Side B configurations per site must be the same.

### **Configuration Tasks**

To secure communication between Call Server and ICM, see Secure GED 125 [Communication](pcce_b_admin-and-config-guide_120_chapter4.pdf#nameddest=unique_86) between Call [Server](pcce_b_admin-and-config-guide_120_chapter4.pdf#nameddest=unique_86) and ICM.

For more information about securing CVP communication, see Unified CVP [Security](pcce_b_admin-and-config-guide_120_chapter4.pdf#nameddest=unique_87)

For web secure communication, see [pcce\\_b\\_admin-and-config-guide\\_120\\_appendix3.pdf#nameddest=unique\\_](pcce_b_admin-and-config-guide_120_appendix3.pdf#nameddest=unique_88) [88](pcce_b_admin-and-config-guide_120_appendix3.pdf#nameddest=unique_88)

CVP Server [Services](pcce_b_admin-and-config-guide_120_chapter4.pdf#nameddest=unique_89) Setup

[Configure](pcce_b_admin-and-config-guide_120_chapter4.pdf#nameddest=unique_52) Media Server

[Configure](#page-81-0) SNMP, on page 82

### <span id="page-81-0"></span>**Configure SNMP**

Use the Simple Network Management Protocol (SNMP) configuration to receive SNMP traps from the Cisco Customer Voice Portal (CVP) server. You can do this configuration in the CVP server using a configuration file.

### **Procedure**

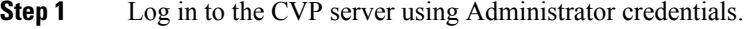

Step 2 Navigate to C:\Cisco\CVP\conf\SNMPD.CNF.

**Step 3** Complete the following parameters to do the SNMP configuration:

**Note** Ensure to enter the parameter values in a single line, without a break.

#### **Table 4: SNMP configuration parameters**

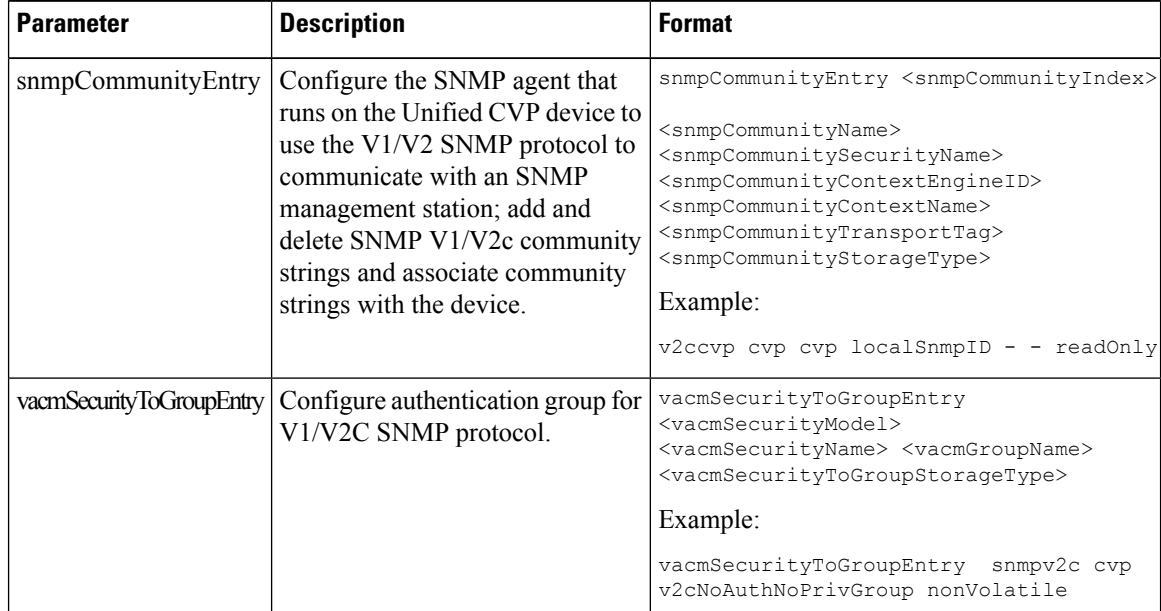

I

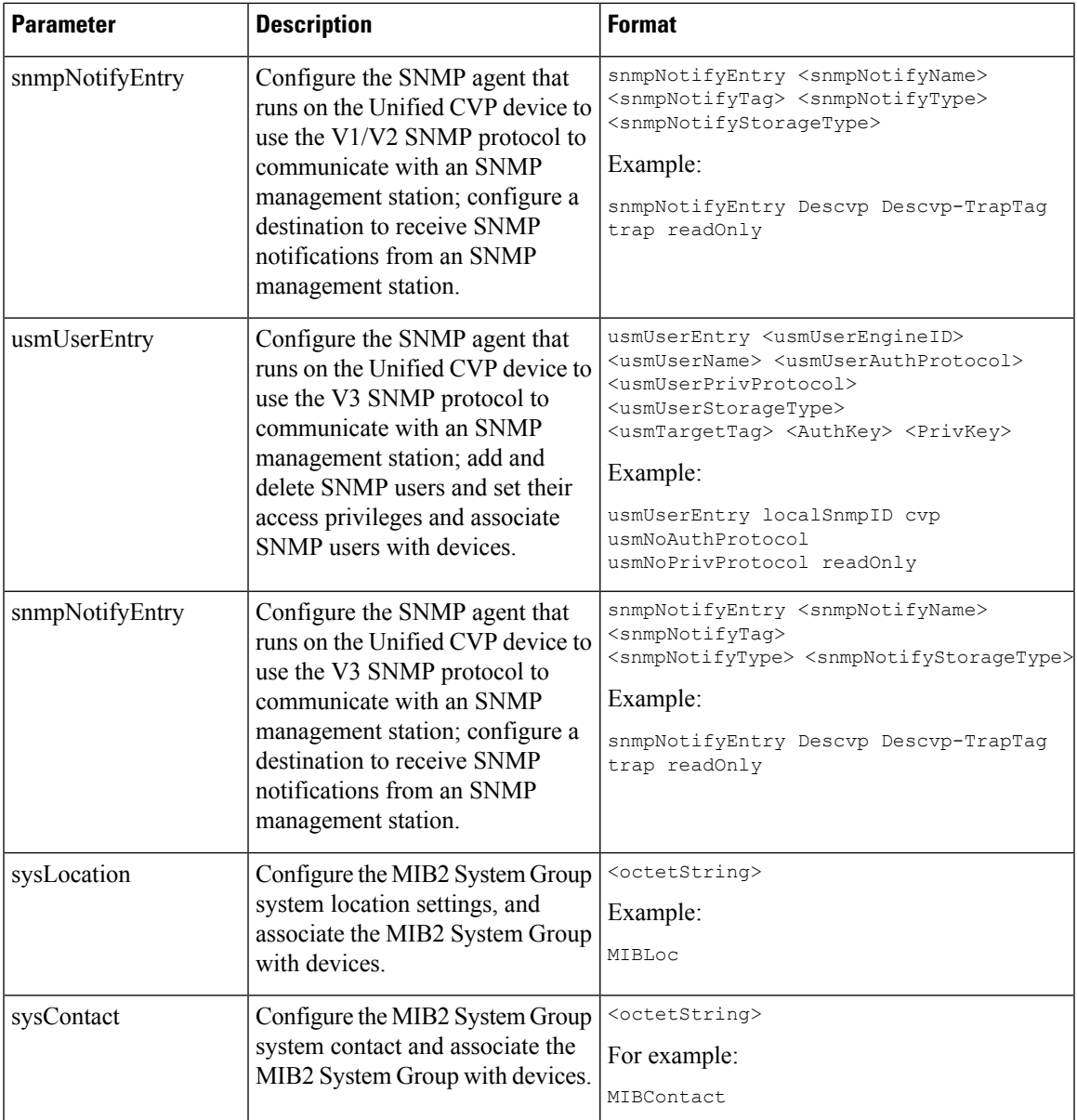

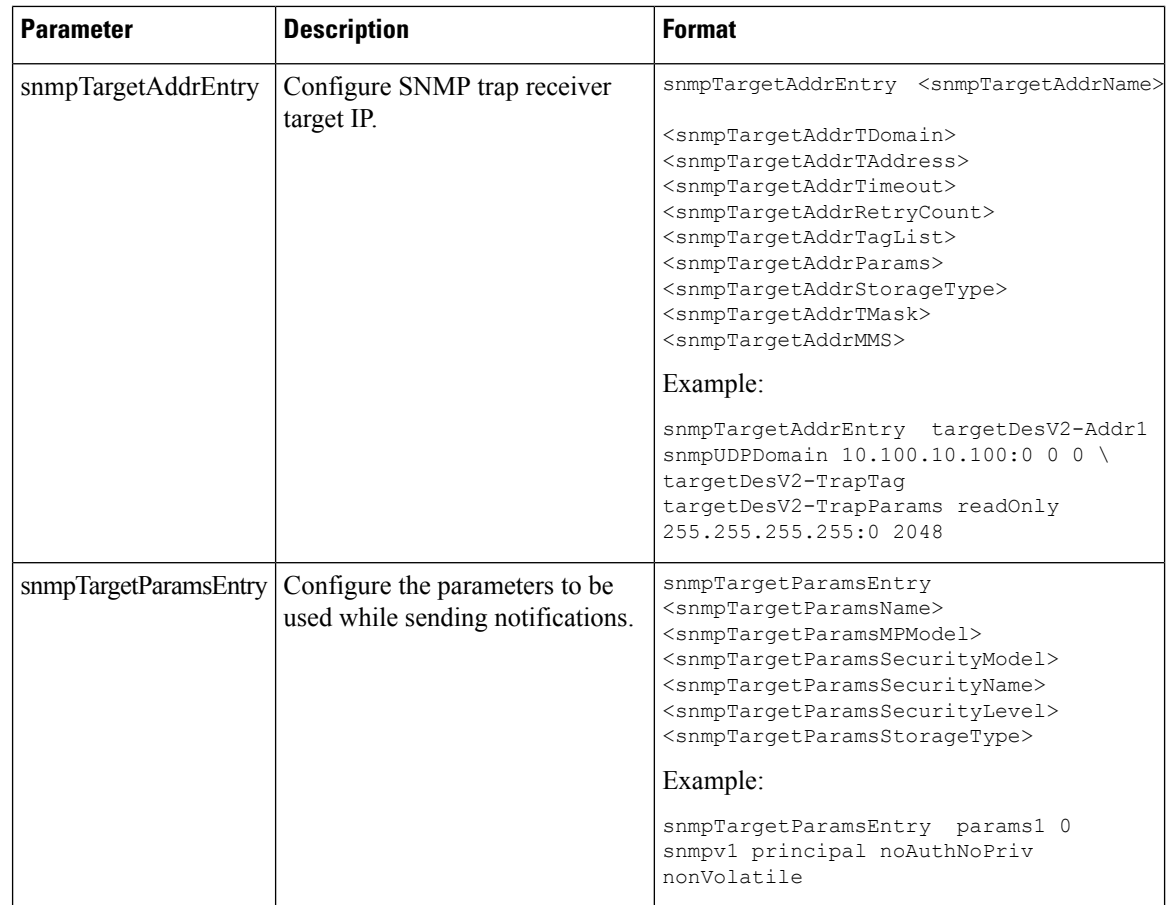

**Step 4** Save the changes.

Step 5 Go to Services and restart Cisco CVP SNMP Management.

## **License Management**

Complete the following procedure to configure license in the CVP server (Call Server or Reporting Server).

### **Procedure**

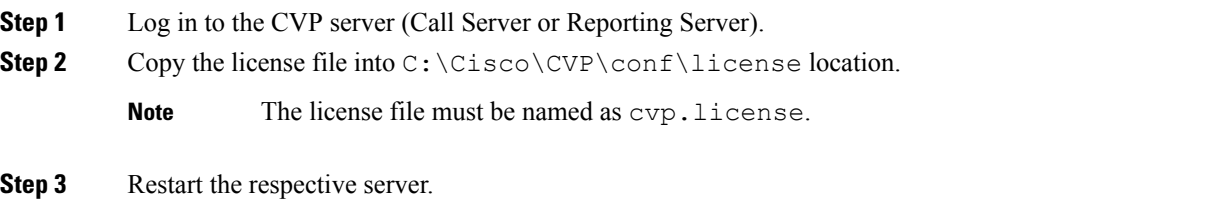

.

## **Configure Cisco Unified Communications Manager**

The following table outlines the Cisco Unified Communications Manager configuration tasks for Packaged CCE 4000 Agents deployment or 12000 Agents deployment.

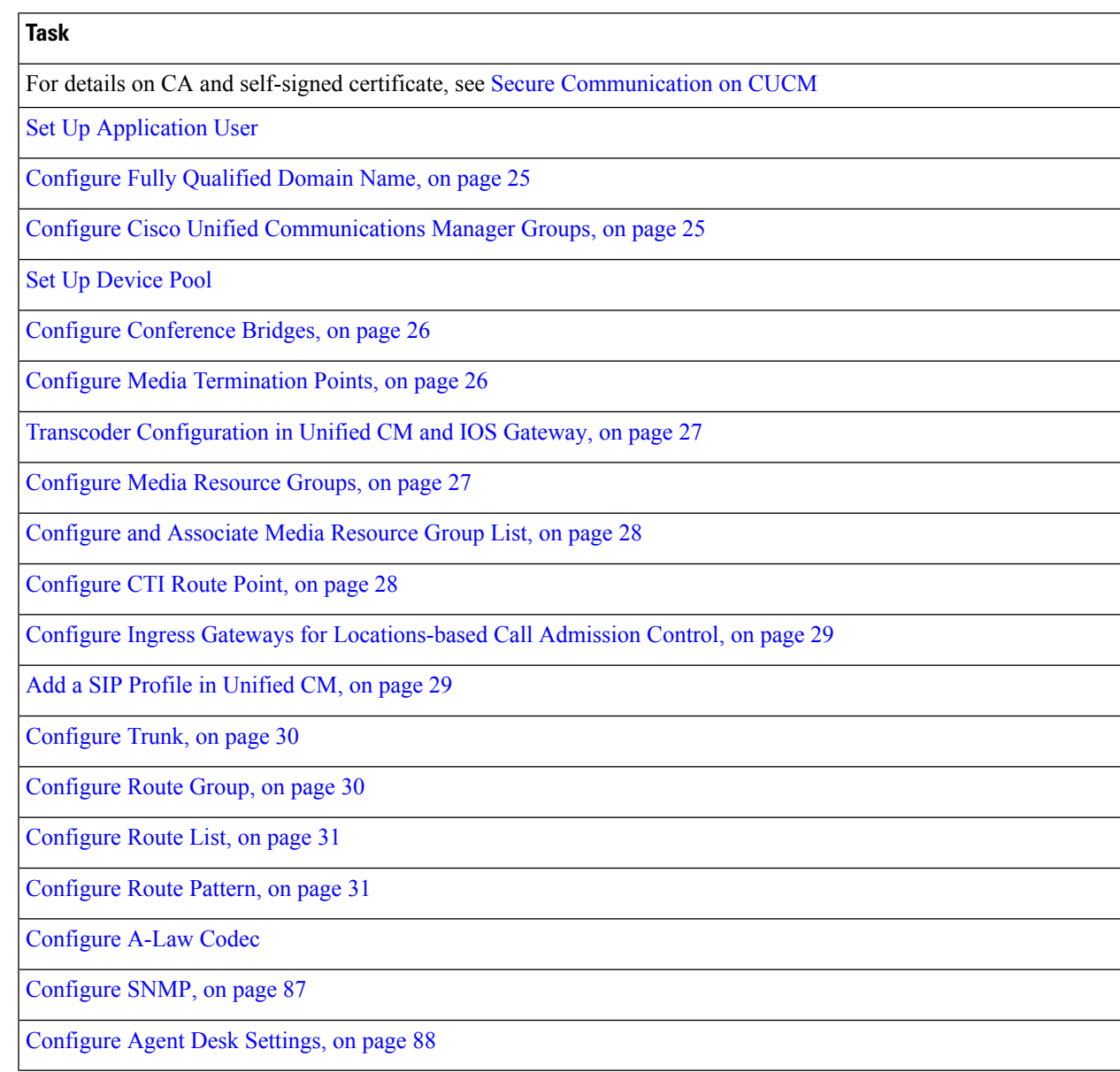

### <span id="page-84-0"></span>**Set Up Device Pool**

Complete the following procedure to configure a device pool.

### **Procedure**

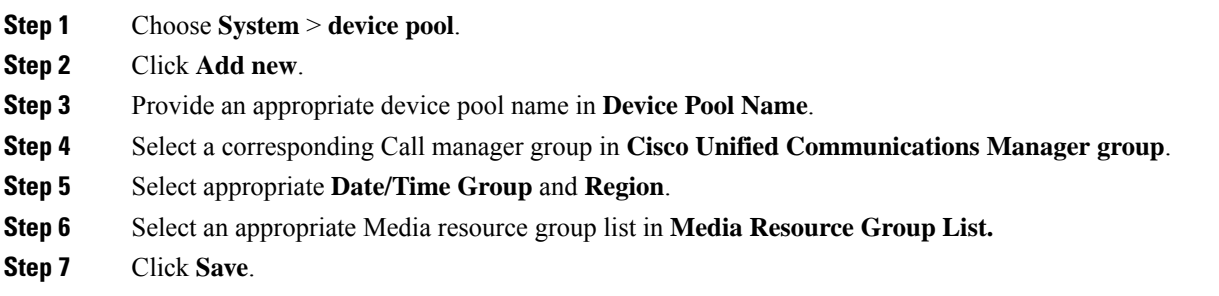

## <span id="page-85-0"></span>**Set Up Application User**

#### **Procedure**

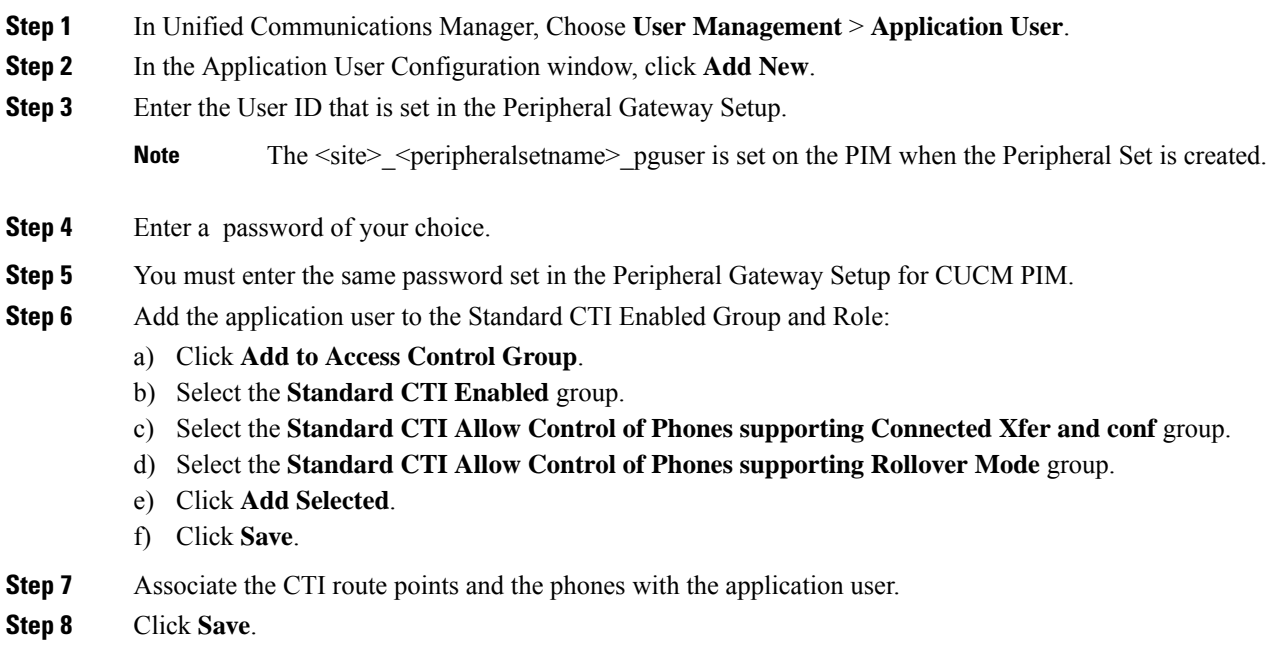

## <span id="page-85-1"></span>**Configure A-Law Codec**

Complete the following procedure to configure Unified Communications Manager.

### **Procedure**

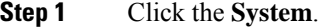

**Step 2** Select **Service Parameters**.

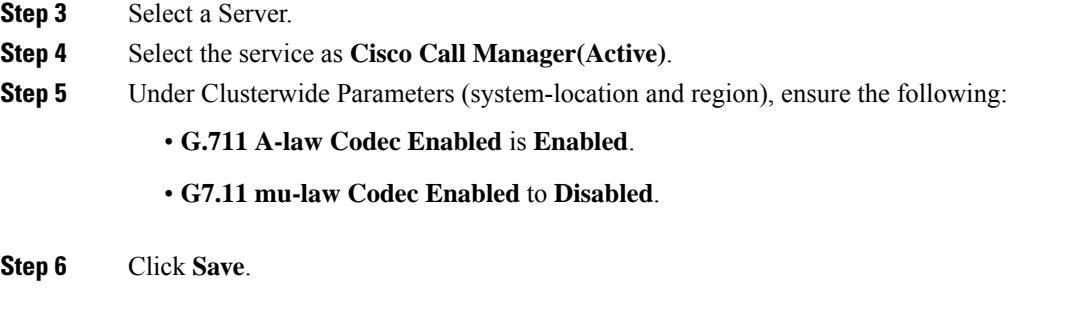

## <span id="page-86-0"></span>**Configure SNMP**

 $\mathbf I$ 

### **Procedure**

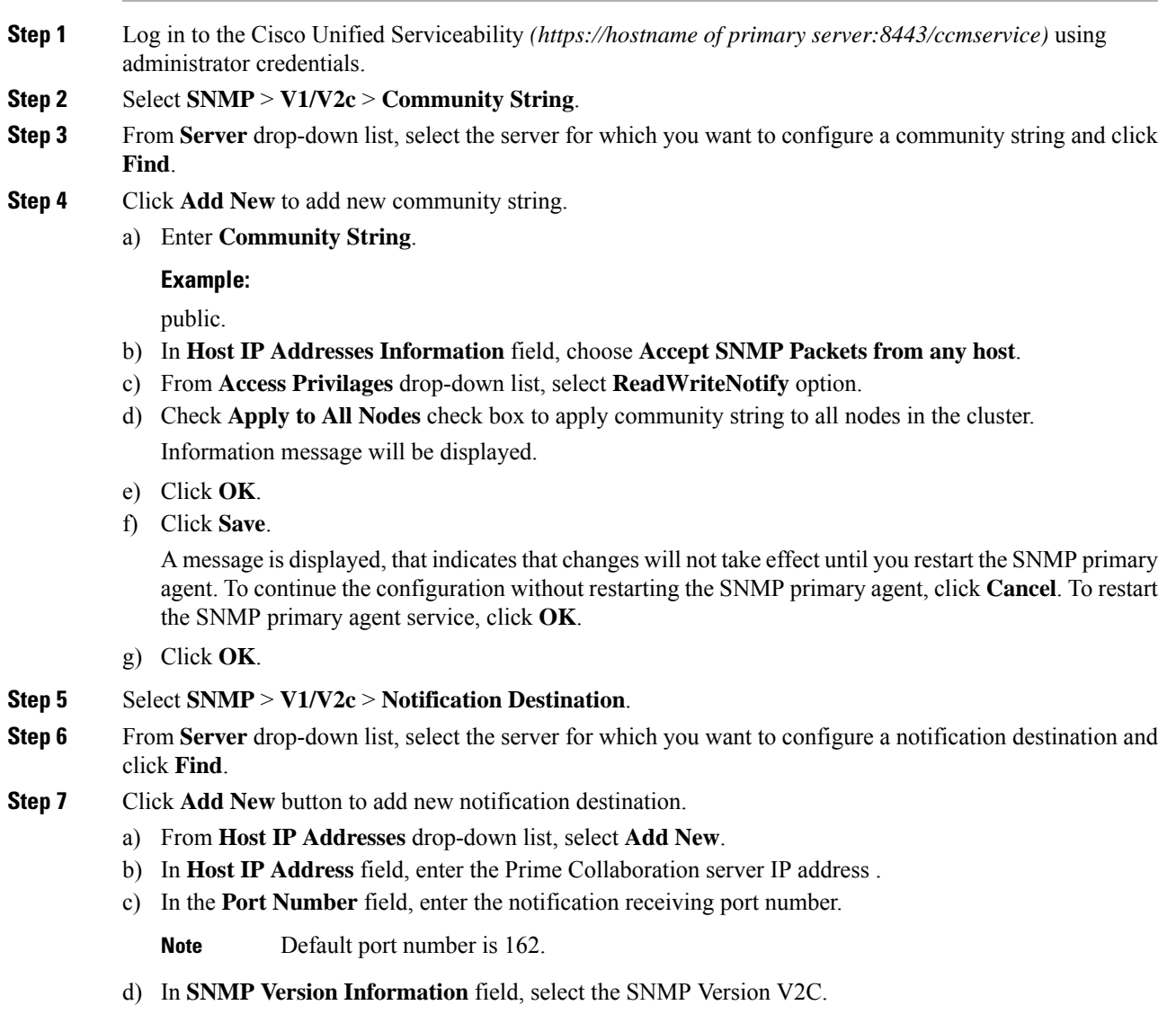

- e) In **Notification Type Information** field; from **Notification Type** drop-down list, select **Trap**.
- f) In **Community String Information** field; from **Community String** drop-down list, select Community String created in Step 4 from the drop-down list.
- g) Check the **Apply to All Nodes** check box to apply community string to all nodes. Information message will be displayed.
- h) Click **OK**.
- i) Click **Insert**.

A message is displayed, that indicates that changes will not take effect until you restart theSNMPprimary agent. To continue the configuration without restarting the SNMP primary agent, click **Cancel**. To restart the SNMP primary agent service, click **OK**.

j) Click **OK**.

### <span id="page-87-0"></span>**Configure Agent Desk Settings**

#### **Procedure**

- **Step 1** From the AW server, open Configuration Manager, choose **Configure ICM** > **Enterprise** > **Agent Desk Settings** > **Agent Desk Settings List**. The Agent Desk Settings List dialog box opens.
- **Step 2** Click **Retrieve** and then Click **Add**.
- **Step 3** Fill in the Attributes tab information:

**Name**. Enter a name for the agent desk settings that is unique within the enterprise.

**Ring No Answer Time**. Enter the number of seconds (between 1 and 120) that a call may ring at the agent's station. If you are deploying the Unified CVP, make sure this number is less than the number set for the No Answer Timeout for Router Requery that you set in the Unified CVP.

If you configure this timer, you do not need to configure the Unified Communications Manager Call Forward on No Answer for agent extensions in the Unified Communications Manager, unless you want them to be used when the agent is not logged in. If you set the Unified Communications Manager Call Forward No Answer time, enter a value at least 3 seconds higher than the Ring No Answer Time on each Unified Communications Manager node.

**Ring no answer dialed number**. Enter the Unified CCE DN associated with the routing script that you want to use to reroute a call that an agent has not answered. If you are deploying the Unified CVP, leave this field blank.

**Logout non-activity Time**. Enter the number of seconds (between 10 and 7200) in which the agent can remain in Not Ready state before Unified CCE automatically logs out the agent.

**Work Mode on Incoming**. Select whether wrap-up is required following an incoming call. Select an option from the drop-down list.

**Work Mode on Outgoing**. Select whether wrap-up is required following an outgoing call. Select an option from the drop-down list.

**Wrap Up Time**. Enter the amount of time, in seconds, allocated to an agent to wrap up a call.

**Assist Call Method**. Select whether Unified CCE creates a consultative call or a blind conference call for a supervisor assistance request.

**Emergency Alert Method**. Select whether the Unified CCE creates a consultative call or a blind conference call for an emergency call request.

Blind conference is not supported if the call may queue on a VRU.

**Description**. Enter additional optional information about the agent desk settings.

**Step 4** Use the following boxes to select or de-select miscellaneous settings:

**Auto-answer**. Indicates whether calls to the agent are automatically answered. The agent is not required to take any action to answer the call. If a second call comes in while a call is in progress, the call is not automatically answered. This is the same behavior as with Unified Communications Manager.

If you enable auto-answer, you must also configure the agent phone in Unified Communications Manager to turn the speakerphone or headset (or both) to ON. If you turn *only* the headset to ON, the agent must also turn the phone headset button to ON.

In a multi-line enabled environment with auto-answer selected, if you are on a call on your non-ACD line, the call will *not* auto-answer. However, if you turn on Unified Communications Manager Auto Answer, the call *will* answer.

**Idle Reason Required**. Indicates whether an agent is required to enter a reason before entering the Idle state.

**Logout Reason Required**. Indicates whether an agent is required to enter a reason before logging out.

**Auto Record on Emergency**. Indicates in a record request is automatically sent when an emergency call request starts.

**Cisco Unified Mobile Agent** (check box). Enables the Unified Mobile Agent feature so that the agent can log in remotely and take calls from any phone. For more information about the Unified Mobile Agent, see the *Cisco Unified Contact Center Enterprise Features Guide* at [https://www.cisco.com/en/US/products/sw/](https://www.cisco.com/en/US/products/sw/custcosw/ps1844/products_feature_guides_list.html) [custcosw/ps1844/products\\_feature\\_guides\\_list.html](https://www.cisco.com/en/US/products/sw/custcosw/ps1844/products_feature_guides_list.html).

**Step 5** Click **Save** and then click **Close**.

For any change, you perform in the **Agent Desk Settings** to take effect, log out and then log in to the Finesse Agent Desktop. **Note**

## **Configure Cisco Unified Intelligence Center**

Follow this sequence to configure the Cisco Unified Intelligence Center for Packaged CCE 4000 and 12000 Agents deployment

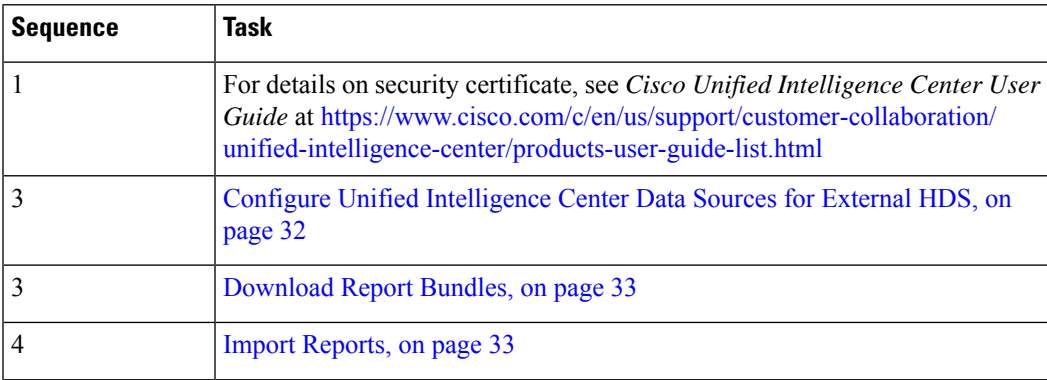

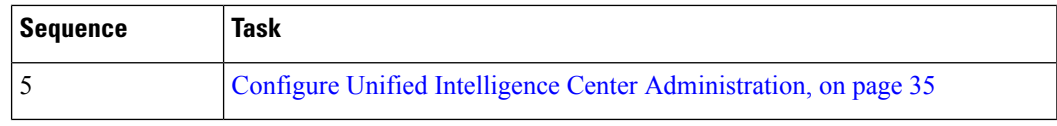

## **Configure Cisco Finesse**

Follow this sequence to configure the Cisco Finesse for Packaged CCE 4000 Agents deployment or 12000 Agents deployment

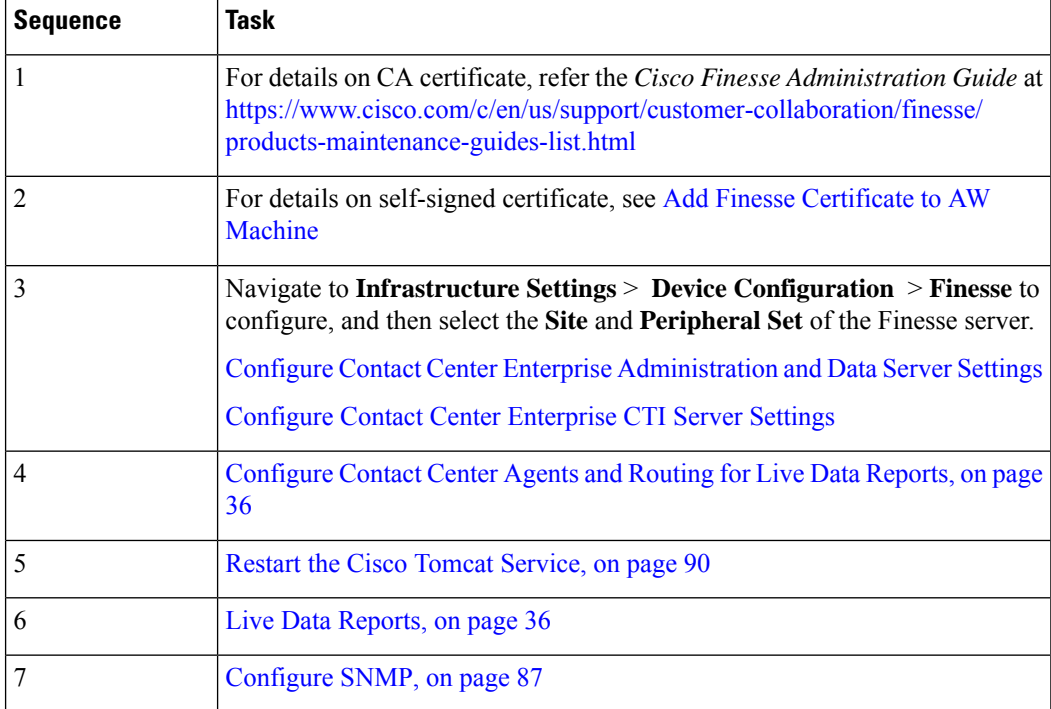

### <span id="page-89-0"></span>**Restart the Cisco Tomcat Service**

After you change and save any value on Unified CCE Administration server settings, you must restart the Cisco Tomcat Service on the primary Cisco Finesse server.

### **Procedure**

**Step 1** Enter **utils service stop Cisco Tomcat** command, to stop the Cisco Tomcat service. **Step 2** Enter **utils service start Cisco Tomcat** command, to start the Cisco Tomcat service.

### **Configure Cisco Finesse Administration**

- Obtain and Upload a CA [Certificate,](#page-90-0) on page 91
- Accept Security [Certificates,](#page-93-0) on page 94

 $\mathbf I$ 

### <span id="page-90-0"></span>**Obtain and Upload a CA Certificate**

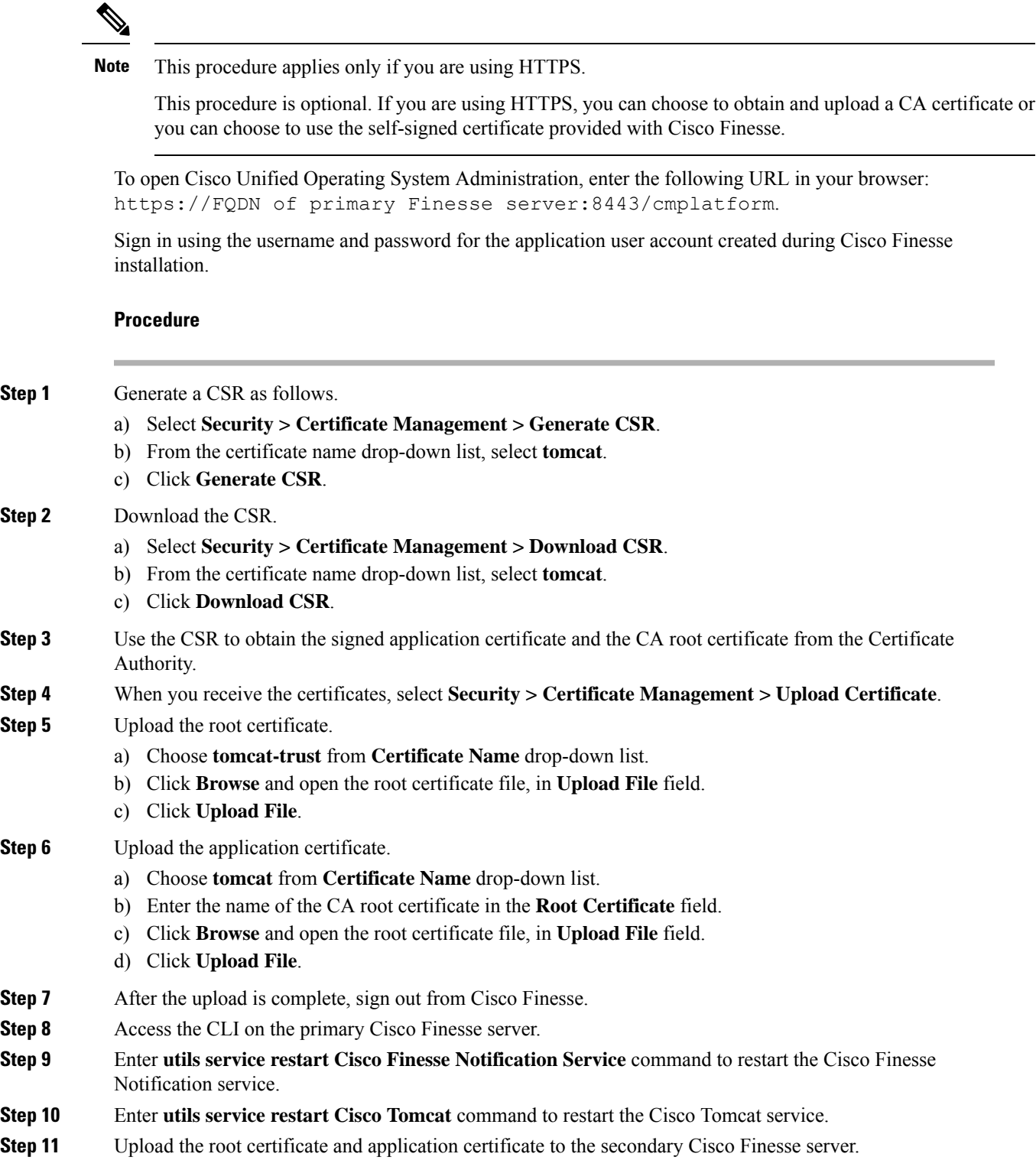

Enter the following URL in browser: https://FQDN of secondary Finesse server:8433/cmplatform, to open **Cisco Unified Operating System Administration** for the secondary server. **Note**

**Step 12** Access the CLI on the secondary Cisco Finesse server and restart the Cisco Finesse Notification Service and the Cisco Tomcat Service.

### **Deploy Certificate in Browsers**

### Download CA certificate

This procedure assumes that you are using the Windows Certificate Services. Perform the following steps to retrieve the root CA certificate from the certificate authority. After you retrieve the root certificate, each user must install it in the browser used to access Finesse.

### **Procedure**

**Step 1** On the Windows domain controller, run the CLI command certutil -ca.cert *ca\_name*.cer, in which *ca\_name* is the name of your certificate. **Step 2** Save the file. Note where you saved the file so you can retrieve it later.

### Set Up CA Certificate for Internet Explorer Browser

After obtaining and uploading the CA certificates, either the certificate must be automatically installed via group policy or all users must accept the certificate.

In environments where users do not log directly in to a domain or group policies are not utilized, every Internet Explorer user in the system must perform the following steps once to accept the certificate.

#### **Procedure**

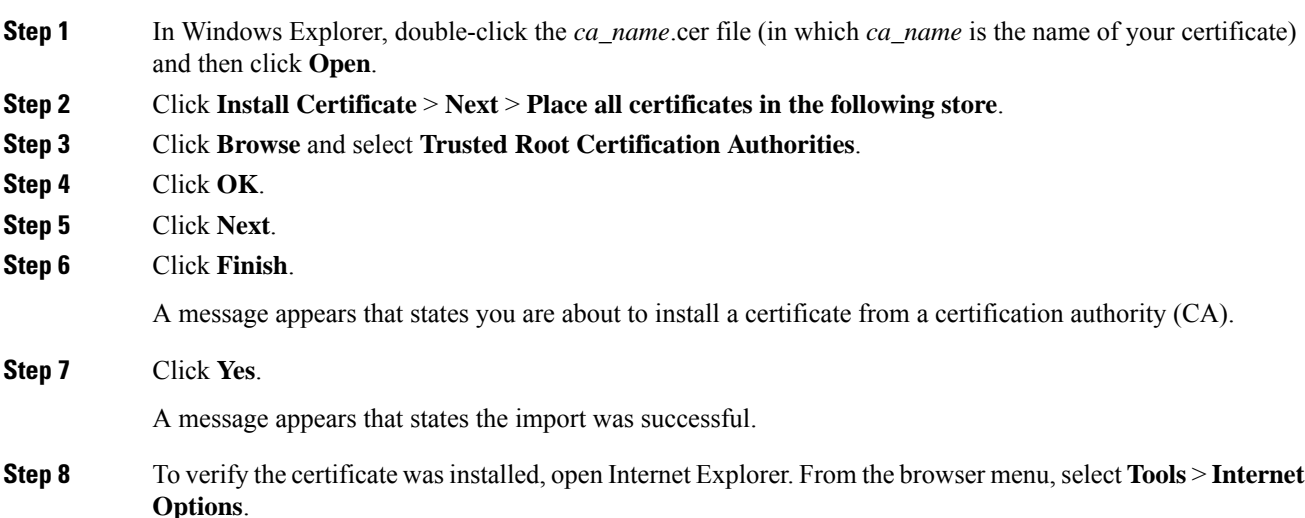

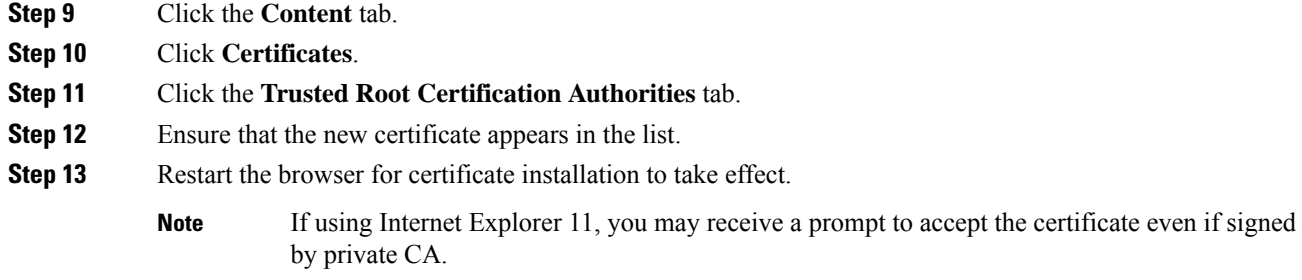

### Set Up CA Certificate for Firefox Browser

Every Firefox user in the system must perform the following steps once to accept the certificate.

To avoid certificate warnings, each user must use the fully-qualified domain name (FQDN) of the Finesse server to access the desktop. **Note**

### **Procedure**

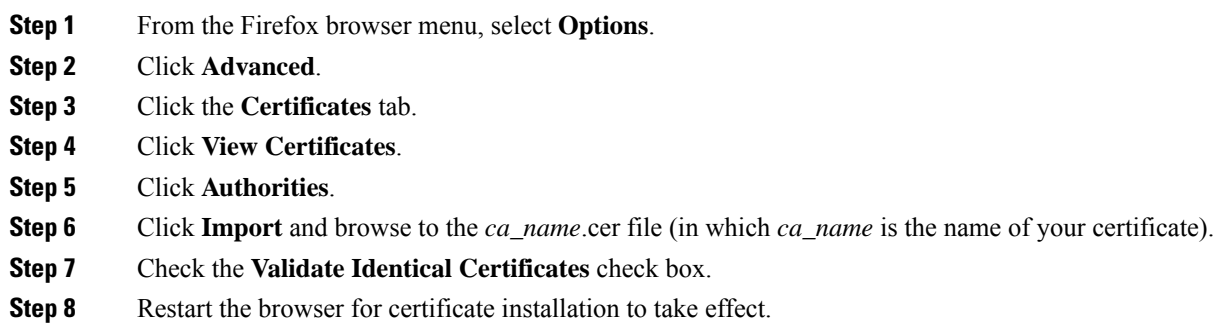

### Deploy Root Certificate for Browsers

In environments where group policies are enforced via the Active Directory domain, the root certificate can be added automatically to each user's browser. Adding the certificate automatically simplifies user requirements for configuration.

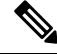

To avoid certificate warnings, each user must use the fully-qualified domain name (FQDN) of the Finesse server to access the desktop. **Note**

### **Procedure**

**Step 1** On the Windows domain controller, navigate to **Administrative Tools** > **Group Policy Management**.

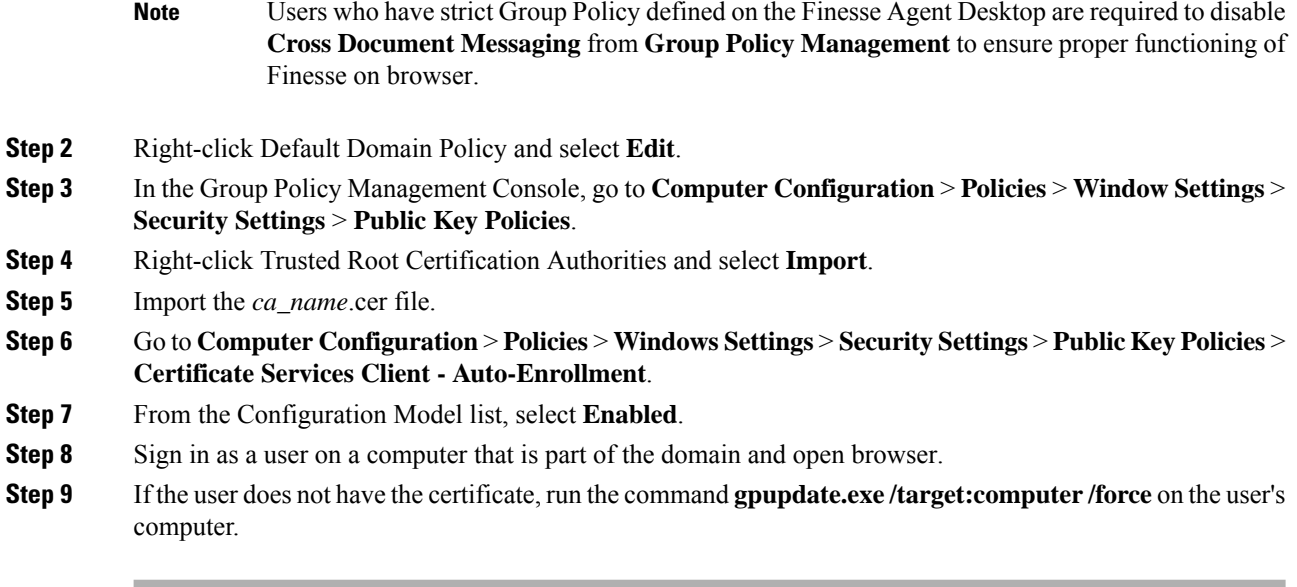

Set Up CA Certificate for Chrome and Edge Chromium (Microsoft Edge) Browsers

### **Procedure**

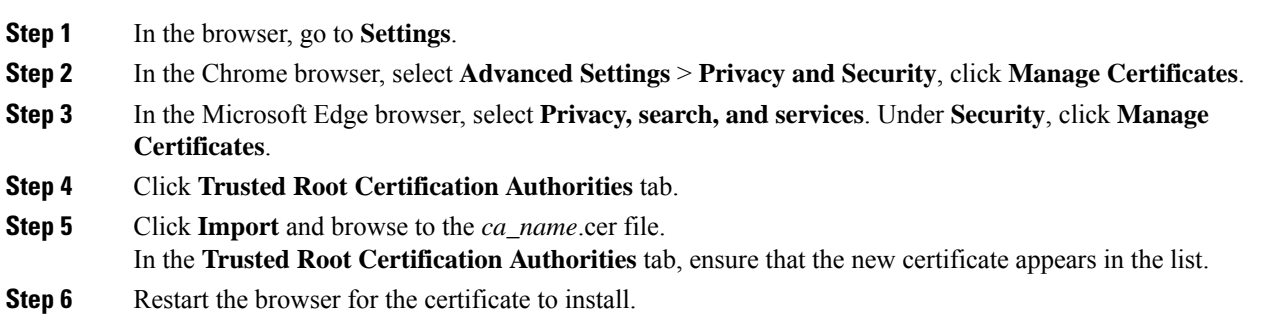

### <span id="page-93-0"></span>**Accept Security Certificates**

Ensure that the pop-ups are enabled for the Finesse desktop.

After you enter the Finesse desktop URL in your browser, the procedure to add a certificate is as follows:

### **Install certificates on Windows operating system:**

The procedure to add a certificate varies for each browser. The procedure for each browser is as follows: **Internet Explorer**

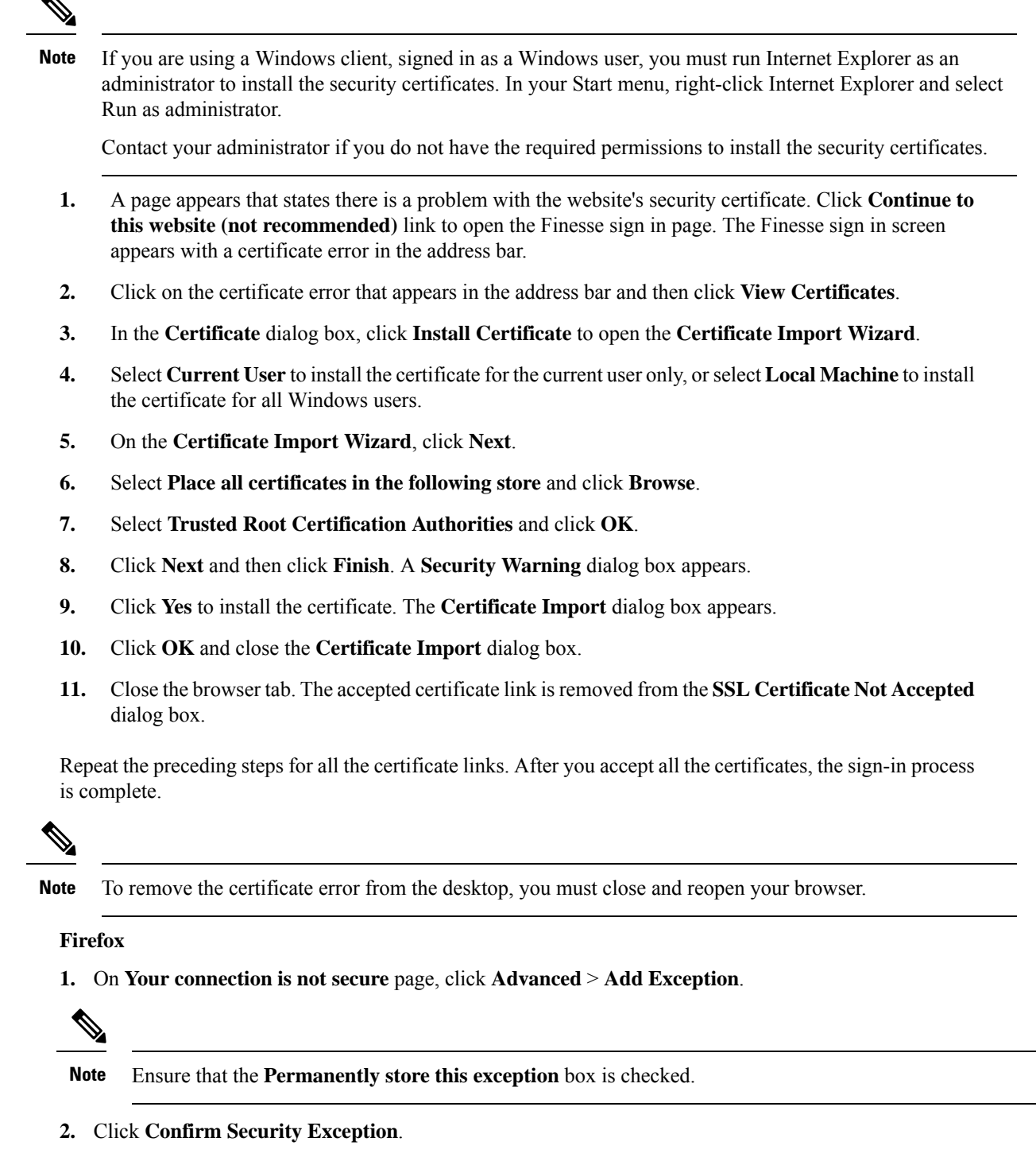

- **3.** On and click **Sign In**.
- **4.** In the **SSL Certificate Not Accepted** dialog box, click the certificate link. A browser tab opens for the certificate that you must accept.
- **5.** On the browser tab, click **I Understand the Risks** > **Add Exception**. Ensure that the **Permanently store this exception** box is checked.
- **6.** Click **Confirm Security Exception**. The browser tab closes after you accept the certificate and the accepted certificate link is removed from the **SSL Certificate Not Accepted** dialog box. Close the browser tab if it does not automatically close.

Repeat the preceding steps for all the certificate links. After you accept all the certificates, the sign-in process is complete.

#### **Chrome and Edge Chromium (Microsoft Edge)**

**1.** A page appears that states your connection is not private. To open the Finesse sign in page,

In Chrome, click **Advanced** > **Proceed to <Hostname> (unsafe)**.

In Microsoft Edge, click **Advanced** > **Continue to <Hostname> (unsafe)**.

- **2.** Enter your agent ID or username, password, and extension, and then click **Sign In**.
- **3.** In the **SSL Certificate Not Accepted** dialog box, click the certificate link. A browser tab opens for the certificate that you must accept.
- **4.** On the browser tab,

In Chrome, click **Advanced** > **Proceed to <Hostname> (unsafe)**.

In Microsoft Edge, click **Advanced** > **Continue to <Hostname> (unsafe)**.

The browser tab closes after you accept the certificate and the accepted certificate link is removed from the **SSL Certificate Not Accepted** dialog box. Close the browser tab if it does not automatically close.

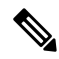

- If you click the certificate link and do not accept it, the certificate link stays enabled in the **SSL Certificate Not Accepted** dialog box. The certificate error appears every time you sign in. The procedure to permanently accept the certificate is as follows. **Note**
- **5.** Click on the certificate error that appears in the address bar and then,

In Chrome, select **Certificate (Invalid)**.

In Microsoft Edge, select **Certificate (not valid)**.

The **Certificate** dialog box appears.

- **6.** In the **Details** tab, click **Copy to File**. The **Certificate Export Wizard** appears.
- **7.** Click **Next**.
- **8.** Keep the default selection **DER encoded binary X.509 (.CER)** and click **Next**.
- **9.** Click **Browse** and select the folder in which you want to save the certificate, enter a recognizable file name and click **Save**.
- **10.** Browse to the folder where you have saved the certificate (**.cer** file), right-click on the file, and click **Install Certificate**. The **Certificate Import Wizard** appears.
- **11.** Keep the default selection **Current User** and click **Next**.
- **12.** Select **Place all certificates in the following store** and click **Browse**. The **Select Certificate Store** dialog box appears.
- **13.** Select **Trusted Root Certification Authorities** and click **OK**.
- **14.** Click **Next** and then click **Finish**. A **Security Warning** dialog box appears that asks if you want to install the certificate.
- **15.** Click **Yes**. A **Certificate Import** dialog box that states the import was successful appears.

Close the browser and sign in to Finesse. The security error does not appear in the address bar.

#### **Install certificates on macOS:**

The procedure to download a certificate varies for each browser. The procedure for each browser is as follows:

#### **Chrome and Edge Chromium (Microsoft Edge)**

**1.** A warning page appears which states that your connection is not private. To open the Finesse Console sign in page,

In Chrome, click **Advanced** > **Proceed to <Hostname> (unsafe)**.

In Microsoft Edge, click **Advanced** > **Continue to <Hostname> (unsafe)**.

**2.** Click on the certificate error that appears in the address bar and then,

In Chrome, select **Certificate (Invalid)**.

In Microsoft Edge, select **Certificate (Not Valid)**.

A certificate dialog box appears with the certificate details.

- **3.** Drag the **Certificate** icon to the desktop.
- **4.** Double-click the certificate. The **Keychain Access** application opens.
- **5.** In the right pane of Keychains dialog, browse to the certificate, right-click on the certificate, and select **Get Info** from the options that are listed. A dialog appears with more information about the certificate.
- **6.** Expand **Trust**. From the **When using this certificate** drop-down, select **Always Trust**.
- **7.** Close the dialog box that has more information about the certificate. A confirmation dialog box appears.
- **8.** Authenticate the modification of Keychains by providing a password.
- **9.** The certificate is now trusted, and the certificate error does not appear on the address bar.

### **Firefox**

- **1.** In your Firefox browser, enter the Finesse desktop URL. A warning page appears which states that there is a security risk.
- **2.** Click **Advanced** and then click **View Certificate** link. The **Certificate Viewer** dialog box appears.
- **3.** Click **Details** and then click **Export**. Save the certificate (**.crt** file) in a local folder.
- 

**Note** If **.crt** file option is not available, select **.der** option to save the certificate.

- **4.** From the menu, select **Firefox** > **Preferences**. The **Preferences** page is displayed.
- **5.** In the left pane, select **Privacy & Security**.
- **6.** Scroll to the **Certificates** section and click **View Certificates ...**. The **Certificate Manager** window is displayed.
- **7.** Click **Import** and select the certificate.
- **8.** The certificate is now authorized, and the certificate error does not appear on the address bar.

## **Configure Live Data**

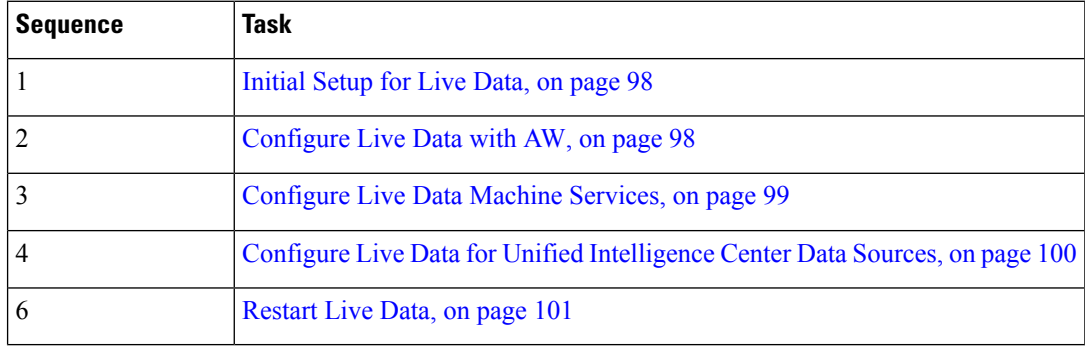

### <span id="page-97-0"></span>**Initial Setup for Live Data**

For Live Data to work on Packaged CCE 4000 and 12000 Agents deployment, do the following on both Side A and Side B Logger:

### **Procedure**

- **Step 1** Launch **Microsoft SQL Server Management Studio** and select the Logger database (Side A or Side B appropriately). **Step 2** Run the queries in the file C:\icm\install\LiveDataMachineServiceCorrection.sql.
	- **Note** From AW Machine, run the Initialize Local Database tool.

### <span id="page-97-1"></span>**Configure Live Data with AW**

Configure Live Data with AW to access the primary AW DB and the secondary AW DB. The command also automatically tests the connection from Live Data to the primary or secondary AW, checks to see if you (as the configured user) have appropriate AW DB access, and reports the results.

You can use the optional skip-test parameter if you do not want to perform the test. When you include the skip-test parameter, the command does not check if you (as the configured user) have appropriate AW DB access and does not report results.

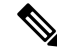

You do not need to configure the AW DB on both the Publisher and the Subscriber. The configuration is replicated between the Publisher and Subscriber. **Note**

#### **Before you begin**

Before you can configure Live Data, you must first configure a SQL user (with special permissions) to work with Live Data.

The SQL administrative user "sa" or a user with sysadmin privileges must then run the following SQL queries on the primary system database for the SQL user who is configured to work with Live Data:

```
USE master
GO
GRANT CONTROL ON CERTIFICATE :: UCCESymmetricKeyCertificate TO "<user>"
GRANT VIEW DEFINITION ON SYMMETRIC KEY :: UCCESymmetricKey TO "<user>"
```
### **Procedure**

- **Step 1** Log in to your Live Data server.
- **Step 2** Run the following command to configure Live Data with the primary AW DB. The command automatically tests the connection from Live Data, checks the user permission, and displays results.

The skip-test parameter is optional. Include it only if you do not want to perform the test.

**set live-data aw-access primary** *addr port db user* [*skip-test*]

**Step 3** Run the following command to configure Live Data with the secondary AW DB. The command automatically tests the connection from Live Data, checks the user permission, and displays results.

The skip-test parameter is optional. Include it only if you do not want to perform the test.

```
set live-data aw-access secondary addr port db user [skip-test]
```
You can also optionally run the following command at any time to show and test the AW configuration that you set from Live Data to the primary and secondary AW DBs.

The skip-test parameter is optional. Include it only if you do not want to perform the test.

**show live-data aw-access** [*skip-test*]

### <span id="page-98-0"></span>**Configure Live Data Machine Services**

This command tells the AW where your Live Data machine services are located.

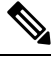

**Note**

• Whenever you run set live-data machine-services, be sure to also run set live-data cuic-datasource to reconfigure the Live Data data sources for the Unified Intelligence Center. See [Configure](#page-99-0) Live Data for Unified [Intelligence](#page-99-0) Center Data Sources, on page 100.

### **Procedure**

**Step 1** Log in to your Live Data server.

**Step 2** Run the following command to configure the Live Data machine services:

#### **set live-data machine-services** *awdb-user*

Use the user@domain format to specify the AW database domain user with write-access permission. The domain is a fully qualified domain name (FQDN), and the username is a user principal name. You must be authorized to change Unified CCE configuration.

- The Router and Peripheral Gateway (PG) TIP and TOS connection information is automatically populated for Unified CCE deployments that support Live Data. **Note**
	- Cisco Unified Communications Manager (CUCM) PG, generic PGs with CUCM peripherals, Unified CCE Gateway PGs, and Avaya PGs are supported for Live Data.
- Once you have updated the host name of Live Data Server, you need to re-run the below set of commands, otherwise new host name will not be accepted. **Note**

**set live-data machine-services** *awdb-user*

**set live-data cuic-datasource** *cuic-addr cuic-port cuic-user*

Verify that the show machine-services display changed hostname.

It is necessary for you to re-run the set of commands, otherwise Live data machine services will not be updated with the new host name.

### <span id="page-99-0"></span>**Configure Live Data for Unified Intelligence Center Data Sources**

This command tells Unified Intelligence Center how to access Live Data.

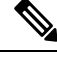

If you are using any certificates that are unapproved by Cisco, ensure to import the CUIC certificate into the Live Data server before you run set live-data machine-services. **Note**

#### **Procedure**

**Step 1** Log in to your Live Data server.

**Step 2** Run the following command to configure your Live Data Unified Intelligence Center data sources:

**set live-data cuic-datasource** *cuic-addr cuic-port cuic-user*

Ш

### <span id="page-100-0"></span>**Restart Live Data**

After you complete the configuration procedures for the AW, the Live Data Machine Services, and the Unified Intelligence Center data source, restart the Live Data system to enable the changes.

### **Procedure**

Access the Live Data CLI and run the following command:

### **utils system restart**

Whenever a new peripheral gateway that supports Live Data gets deployed and started, its feed will not be available to Live Data server automatically. Restart the Live Data server to start the feed from the newly deployed Peripheral Gateway. **Note**

### **Set Up Certificates for Live Data**

For secure Cisco Finesse, Cisco Unified Intelligence Center, and Live Data server-to-server communication, perform any of the following:

• Use the self-signed certificates provided with Live Data.

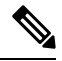

When using self-signed certificates, agents must accept the Live Data certificates in the Finesse desktop when they sign in before they can use the Live Data gadget. **Note**

- Produce a Certification Authority (CA) certificate internally.
- Obtain and install a Certification Authority (CA) certificate from a third-party vendor.

For complete information, see [Certificates](pcce_b_admin-and-config-guide_120_appendix3.pdf#nameddest=unique_205) for Live Data.

## **Configure Cisco Identity Service**

.

The following table outlines the Cisco Identity Service configuration task for Packaged 2000 Agent deployments to 12000 Agent deployments.

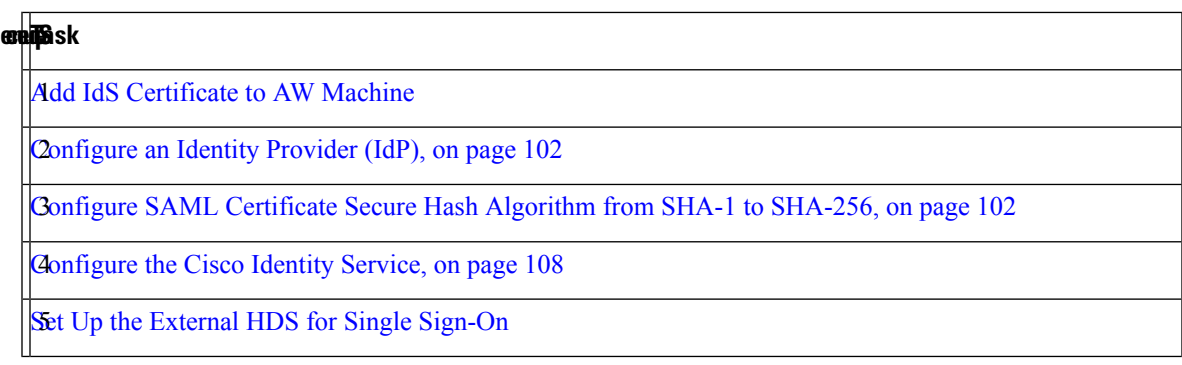

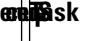

Register [Components](#page-109-0) and Set Single Sign-On Mode, on page 110

For more information about configuring the Single Sign-On feature, see *Cisco Packaged Contact Center Enterprise Features Guide* at [https://www.cisco.com/c/en/us/support/customer-collaboration/](https://www.cisco.com/c/en/us/support/customer-collaboration/packaged-contact-center-enterprise/products-maintenance-guides-list.html) [packaged-contact-center-enterprise/products-maintenance-guides-list.html.](https://www.cisco.com/c/en/us/support/customer-collaboration/packaged-contact-center-enterprise/products-maintenance-guides-list.html)

```
SNMP Setup, on page 21 (optional)
```
### <span id="page-101-0"></span>**Configure an Identity Provider (IdP)**

To support SSO for the contact center solution, configure an Identity Provider (IdP) that is compliant with the Security Assertion Markup Language 2.0 (SAML v2) Oasis standard. The IdP stores user profiles and provides authentication services to the contact center solution.

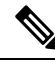

For a current list of supported Identity Provider products and versions, see the *Contact Center [Enterprise](https://www.cisco.com/c/en/us/support/customer-collaboration/unified-contact-center-enterprise/products-device-support-tables-list.html) [Compatibility](https://www.cisco.com/c/en/us/support/customer-collaboration/unified-contact-center-enterprise/products-device-support-tables-list.html) Matrix*. **Note**

This section provides sample configuration information for Microsoft AD FS.

Follow this sequence of tasks to configure the Identity Provider.

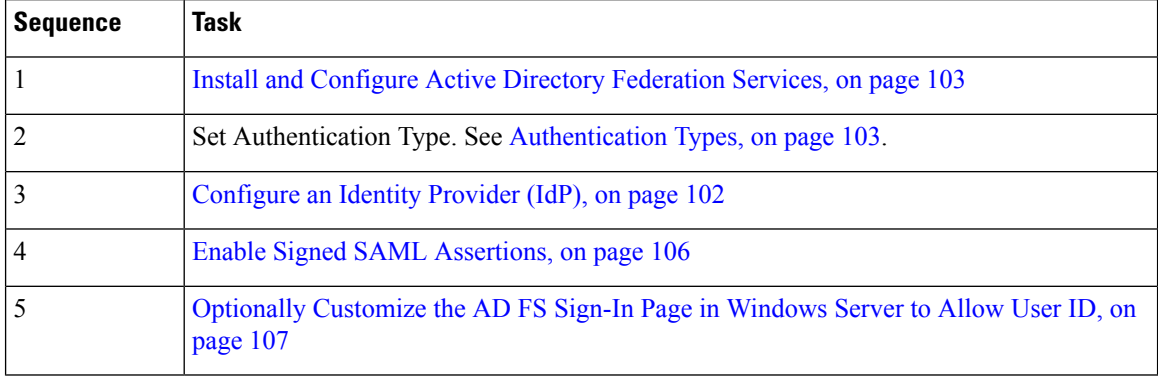

### <span id="page-101-1"></span>**Configure SAML Certificate Secure Hash Algorithm from SHA-1 to SHA-256**

This procedure is useful for upgrades from version 11.x where the only Secure Hash Algorithm supported was SHA-1.

Perform this procedure after the upgrade has completed successfully.

#### **Procedure**

**Step 1** From browser in AD FS Server, login to Cisco IdS admin interface https://<Cisco IdS server address>:8553/idsadmin.

**Step 2** Click **Settings**.

.

**Step 3** Click **Security** tab.

П

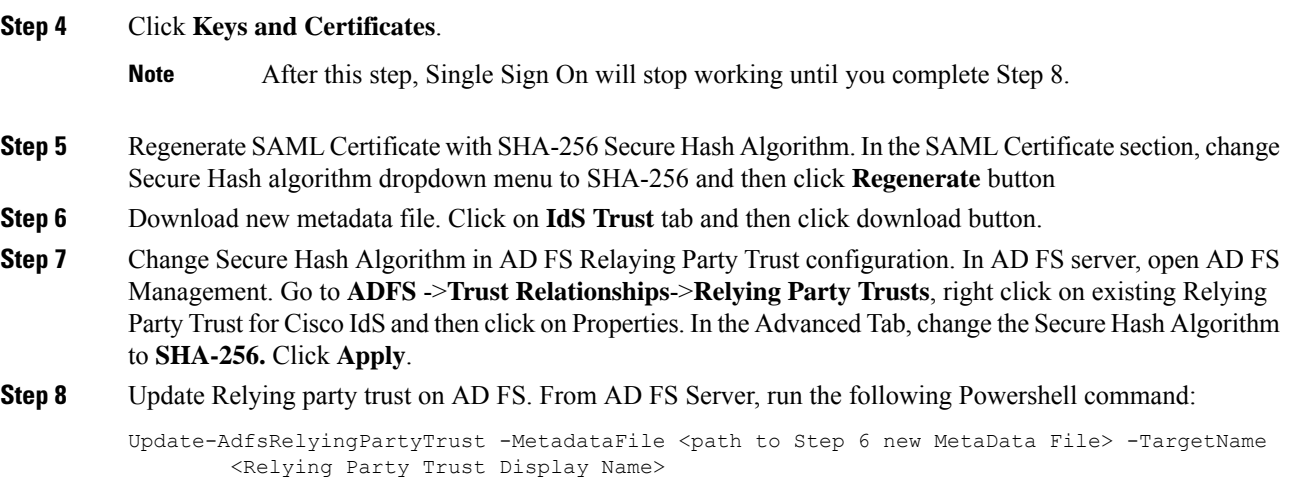

### <span id="page-102-0"></span>**Install and Configure Active Directory Federation Services**

Follow Microsoft instructions and guidelines to install Microsoft Active Directory Federation Services (AD FS).

For example, see *Active Directory Federation Services Overview* at [https://technet.microsoft.com/en-us/library/](https://technet.microsoft.com/en-us/library/hh831502(v=ws.11).aspx) [hh831502\(v=ws.11\).aspx](https://technet.microsoft.com/en-us/library/hh831502(v=ws.11).aspx)

• For AD FS 2.0, see *AD FS Content Map* at [http://aka.ms/adfscontentmap.](http://aka.ms/adfscontentmap)

 $\mathscr{D}$ 

Cisco IdS does not support AD FS Automatic Certificate Rollover. If the AD FS certificate gets rolled over, then re-establish the trust relationship between the IdS and AD FS. **Note**

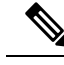

**Note**

The Secure Hash Algorithm (SHA) used for signature verification between:

- IdP and Cisco IdS: SHA-1, SHA-256
- Cisco IdS and the application browsers: SHA-256

#### <span id="page-102-1"></span>Authentication Types

Cisco Identity Service supports form-based authentication of the Identity Provider.

For information on enabling form-based authentication in ADFS, see Microsoft documentation:

- For ADFS 2.0 see [https://social.technet.microsoft.com/wiki/contents/articles/](https://social.technet.microsoft.com/wiki/contents/articles/1600.ad-fs-2-0-how-to-change-the-local-authentication-type.aspx) [1600.ad-fs-2-0-how-to-change-the-local-authentication-type.aspx](https://social.technet.microsoft.com/wiki/contents/articles/1600.ad-fs-2-0-how-to-change-the-local-authentication-type.aspx)
- For ADFS 3.0 see [https://blogs.msdn.microsoft.com/josrod/2014/10/15/](https://blogs.msdn.microsoft.com/josrod/2014/10/15/enabled-forms-based-authentication-in-adfs-3-0/) [enabled-forms-based-authentication-in-adfs-3-0/](https://blogs.msdn.microsoft.com/josrod/2014/10/15/enabled-forms-based-authentication-in-adfs-3-0/)

For Kerberos authentication to work, ensure to disable the form-based authentication and follow the steps provided in *Kerberos Authentication (Integrated Windows [Authentication\)](https://www.cisco.com/c/en/us/support/docs/customer-collaboration/unified-contact-center-express/200612-Configure-the-Identity-Provider-for-UCCX.html#anc19)*.

- In AD FS on Windows Server , set the Authentication Type to Forms-based authentication (FBA). Refer to the following Microsoft TechNet article, [http://social.technet.microsoft.com/wiki/contents/articles/](http://social.technet.microsoft.com/wiki/contents/articles/1600.ad-fs-2-0-how-to-change-the-local-authentication-type.aspx) [1600.ad-fs-2-0-how-to-change-the-local-authentication-type.aspx](http://social.technet.microsoft.com/wiki/contents/articles/1600.ad-fs-2-0-how-to-change-the-local-authentication-type.aspx)
- In AD FS on Windows Server, set the Authentication Policy to Forms Authentication. Refer to the following Microsoft TechNet article, [https://blogs.msdn.microsoft.com/josrod/2014/10/15/](https://blogs.msdn.microsoft.com/josrod/2014/10/15/enabled-forms-based-authentication-in-adfs-3-0/) [enabled-forms-based-authentication-in-adfs-3-0/](https://blogs.msdn.microsoft.com/josrod/2014/10/15/enabled-forms-based-authentication-in-adfs-3-0/)

### Integrate Cisco IdS to the Shared Management AD FS

### **Procedure**

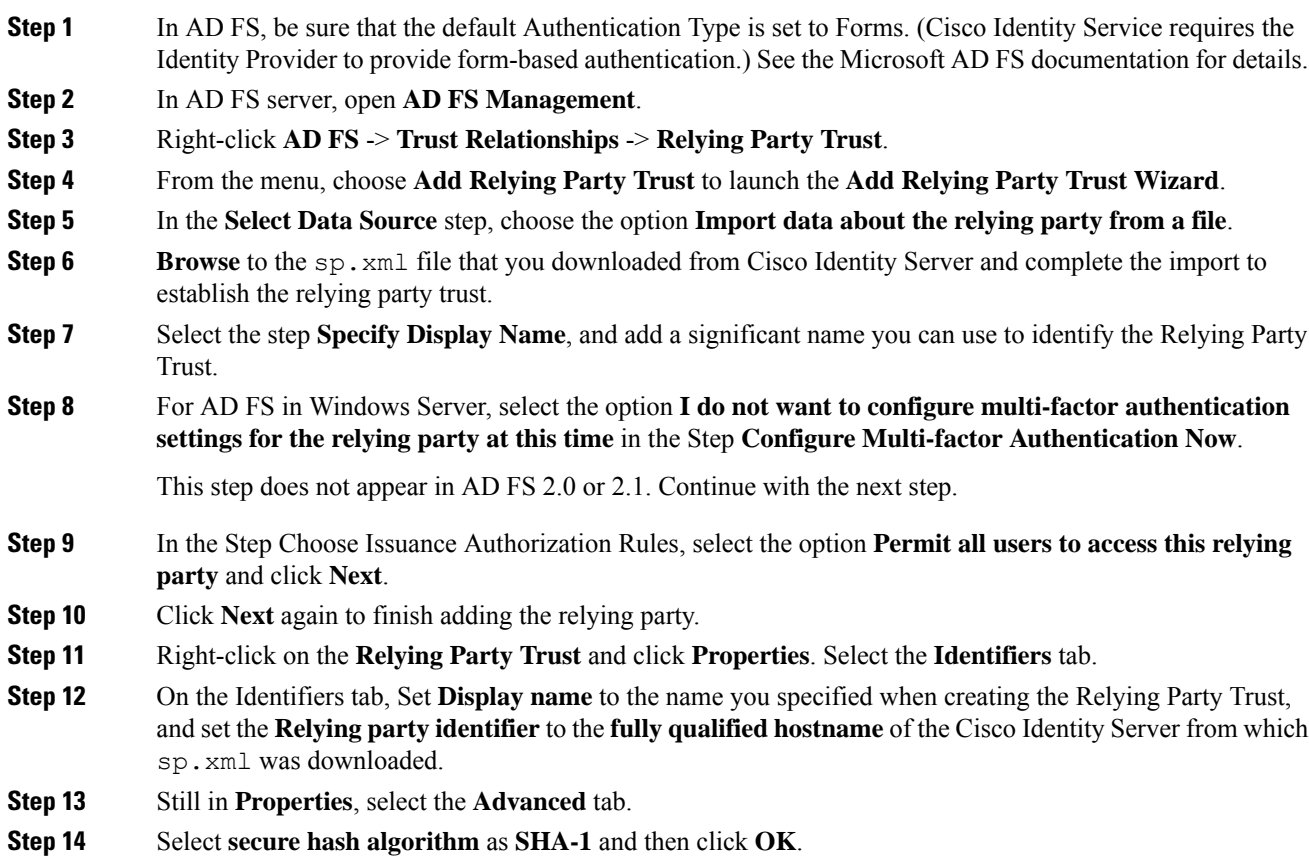

- In the following steps, you configure two claim rules to specify the claims that are sent from AD FS to Cisco Identity Service as part of a successful SAML assertion: **Note**
	- A claim rule with the following custom claims, as AttributeStatements, in the assertion:
		- **uid** Identifies the authenticated user in the claim sent to the applications.
		- **user\_principal** Identifies the authentication realm of the user in the assertion sent to Cisco Identity Service.
	- A second claim rule that is a NameID custom claim rule specifying the fully qualified domain name of the AD FS server and the Cisco IdS server.

Follow the steps to configure these rules.

#### **Step 15** In **Relying Party Trusts**, right-click on the Relying Party Trust you created, and click **Edit Claim Rules**.

**Step 16** Follow these steps to add a rule with **Send LDAP Attributes as Claims** as the Claim rule template.

- a) In the **Issuance Transform Rules** tab, click **Add Rule**.
- b) In the Step **Choose Rule Type**, select the claim rule template **Send LDAP Attributes as Claims** and click **Next**.
- c) In the **Configure Claim Rule** step, in the **Claim rule name** field, enter **NameID**.
- d) Set the **Attribute store** drop-down to **Active Directory**.
- e) Set the table **Mapping of LDAP attributesto outgoing claim types**to the appropriate **LDAP Attributes** and the corresponding **Outgoing Claim Type** for the type of user identifier you are using:
	- When the identifier is stored as a **SAM-Account-Name** attribute:
		- **1.** Select an **LDAP Attribute**of**SAM-Account-Name**, and set the corresponding **Outgoing Claim Type** to **uid** (lowercase).
		- **2.** Select a second **LDAP Attribute** of **User-Principal-Name** and set the corresponding **Outgoing Claim Type** to **user\_principal** (lowercase).
	- When the identifier is a UPN:
		- **1.** Select an **LDAP Attribute**of **User-Principal-Name**, and set the corresponding **Outgoing Claim Type** to **uid** (lowercase).
		- **2.** Select a second **LDAP Attribute** of **User-Principal-Name** and set the corresponding **Outgoing Claim Type** to **user\_principal** (lowercase).
	- **Note** The SAM-Account-Name or UPN choice is based on the User ID configured in the AW.
- **Step 17** Follow these steps to add a second rule with the template **custom claim rule**.
	- a) Select **Add Rule** on the **Edit Claim Rules** window.
	- b) Select **Send Claims Using Custom Rule**.
	- c) Set the name of rule to the **fully qualified domain name (FQDN)** of the Cisco Identity Server publisher (primary) node.
	- d) Add the following rule text:

```
c:[Type == "http://schemas.microsoft.com/ws/2008/06/identity/claims/windowsaccountname"]
 \Rightarrowissue(Type = "http://schemas.xmlsoap.org/ws/2005/05/identity/claims/nameidentifier",
```
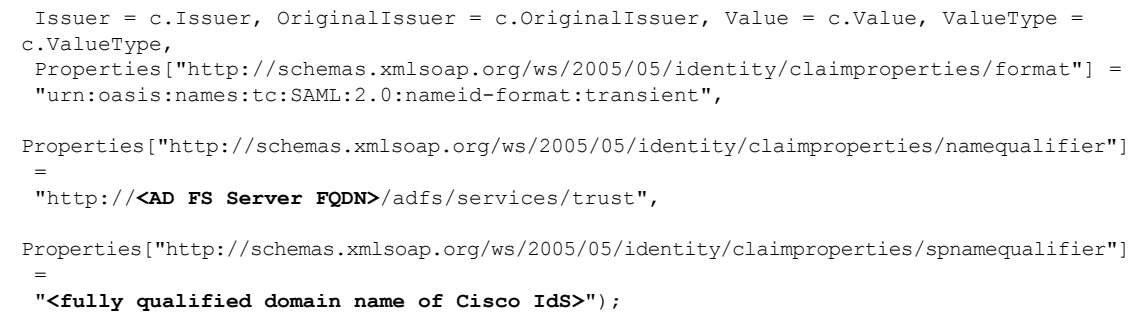

- e) Edit the script as follows:
	- Replace **<ADFS Server FQDN>** to match exactly (including case) the ADFS server FQDN (fully qualified domain name.)
	- Replace **<Cisco IdS server FQDN>** to match exactly (including case) the Cisco Identity Server FQDN.

**Step 18** Click **OK**.

**Procedure**

### <span id="page-105-0"></span>Enable Signed SAML Assertions

Enable Signed SAML Assertions for the Relying Party Trust (Cisco Identity Service).

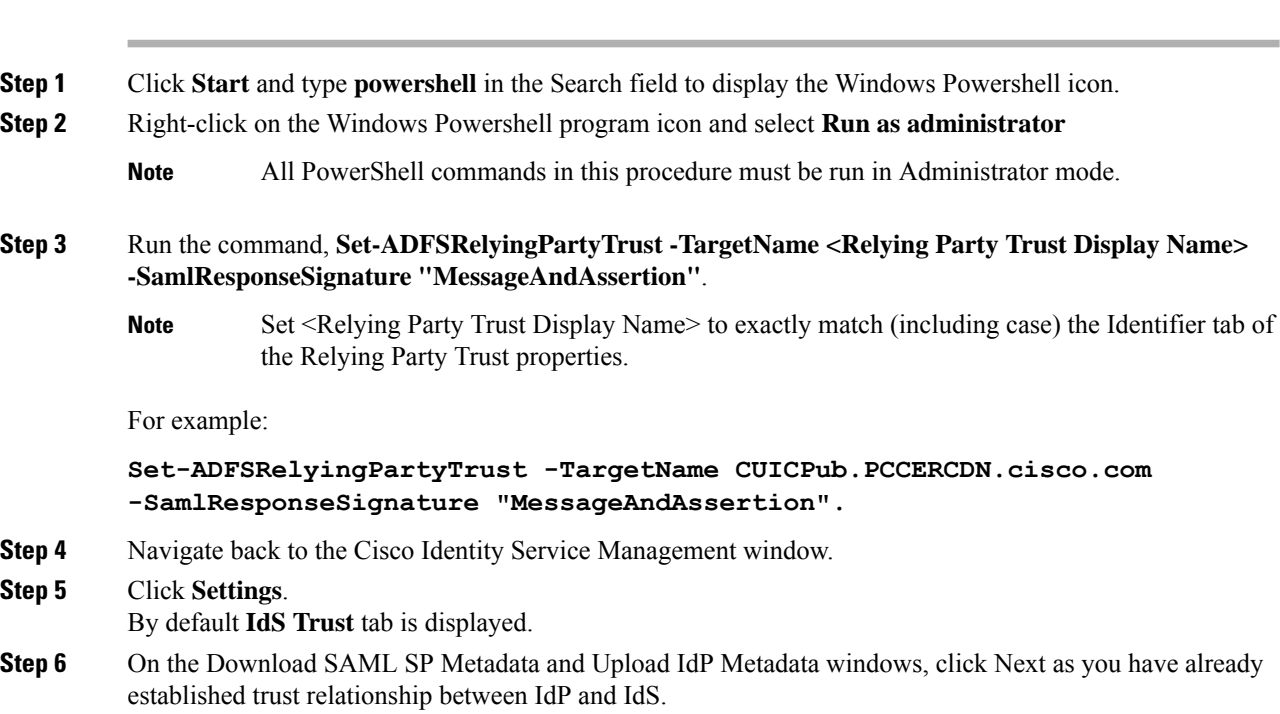

- **Step 7** On the AD FS authentication window, provide the login credentials.
- **Step 8** On successful SSO setup, the message "SSO Configuration is tested successfully" is displayed.

If you receive the error message "An error occurred", ensure that the claim you created on the AD FS is enabled. **Note**

> If you receive the error message "IdP configuration error: SAML processing failed", ensure that the rule has the correct names for Ids and AD FS.

### <span id="page-106-0"></span>Optionally Customize the AD FS Sign-In Page in Windows Server to Allow User ID

By default, the sign-in page presented to SSO users by AD FS in Windows Server requires a username that is a UPN. Usually this is an email format, for example, user@cisco.com. If your contact center solution is in a single domain, you can modify the sign-in page to allow your users to provide a simple User ID that does not include a domain name as part of the user name.

There are several methods you can use to customize the AD FS sign-in page. Look in the Microsoft AD FS in Windows Server documentation for details and procedures to configure alternate login IDs and customize the AD FS sign-in pages.

The following procedure is an example of one solution.

#### **Procedure**

- **Step 1** In the AD FS **Relying Party Trust**, change the NameID claim rule to map the chosen LDAP attribute to **uid**.
- **Step 2** Click the Windows **Start** control and type **powershell** in the Search field to display the Windows Powershell icon.
- **Step 3** Right-click on the Windows Powershell program icon and select **Run as administrator**

All PowerShell commands in this procedure must be run in Administrator mode.

**Step 4** To allow sign-ins to AD FS using the sAMAccountName, run the following Powershell command:

Set-AdfsClaimsProviderTrust -TargetIdentifier "AD AUTHORITY" -AlternateLoginID sAMAccountName -LookupForests myDomain.com

In the LookupForests parameter, replace  $myDomain$ .com with the forest DNS that your users belong to.

**Step 5** Run the following commands to export a theme:

mkdir C:\themeExport-AdfsWebTheme –Name default –DirectoryPath c:\theme

**Step 6** Edit onload. js in  $C:\theta\to\infty$  and add the following code at the bottom of the file. This code changes the theme so that the AD FS sign-in page does not require a domain name or an ampersand, " $@$ ", in the username.

```
// Update the placeholder text to not include the domain
var userNameInput = document.getElementById("userNameInput");
if (userNameInput) {
userNameInput.setAttribute("placeholder", "Username");
}
// Override submitLoginRequest to not have the "@" check
Login.submitLoginRequest = function () {
var u = new InputUtil();
var e = new LoginErrors();
var userName = document.getElementById(Login.userNameInput);
 var password = document.getElementById(Login.passwordInput);
```

```
if (!userName.value) {
 u.setError(userName, e.userNameFormatError);
 return false;
 }
if (!password.value) {
 u.setError(password, e.passwordEmpty);
 return false;
 }
document.forms['loginForm'].submit();
return false;
};
```
**Step 7** In Windows PowerShell, run the following commands to update the theme and make it active:

```
Set-AdfsWebTheme -TargetName custom -AdditionalFileResource
@{Uri='/adfs/portal/script/onload.js';path="c:\theme\script\onload.js"}
Set-AdfsWebConfig -ActiveThemeName custom
```
### <span id="page-107-0"></span>**Configure the Cisco Identity Service**

The Cisco Identity Service (Cisco IdS) provides authorization between the Identity Provider (IdP) and applications.

When you configure the Cisco IdS, you set up a metadata exchange between the Cisco IdS and the IdP. This exchange establishes a trust relationship that then allows applications to use the Cisco IdS for single sign-on. You establish the trust relationship by downloading a metadata file from the Cisco IdS and uploading it to the IdP. You can then select settings that are related to security, identify clients of the Cisco IdS service, and set log levels. If desired, enable Syslog format.

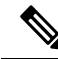

In Packaged CCE 4000 or 12000 Agent deployments: **Note**

- Unified CCE AW, Unified Intelligence Center, Finesse, and external HDS gets automatically associated with a default Cisco Identity Service (Cisco IdS).
- Make sure that the Principal AW is configured, and is functional before using the Single Sign-On tool in the Unified CCE Administration. Also, add the SSO-capable machines to the Inventory.

In Packaged CCE 2000 Agent deployments, you must manually associate an external HDS with a default Cisco Identity Service (Cisco IdS). For more information, see Set Up the External HDS for Single [Sign-On.](pcce_b_admin-and-config-guide_120_chapter4.pdf#nameddest=unique_209)

#### **Procedure**

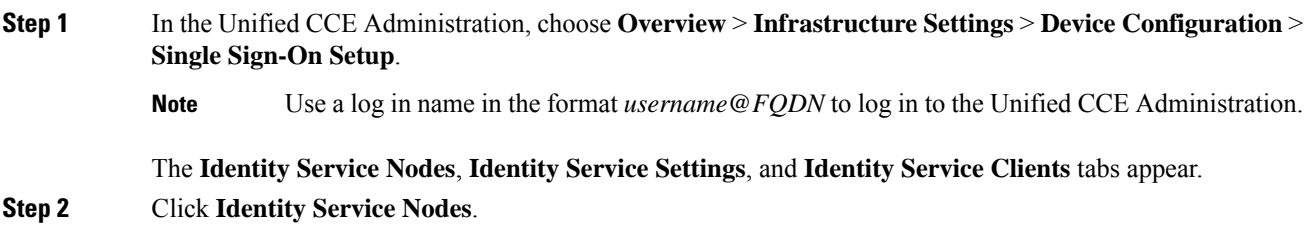
You can view the overall Node level and identify which nodes are in service. You can also view the **SAML Certificate Expiry** details for each node, indicating when the certificate is due to expire. The node **Status** options are **Not Configured**, **In Service**, **Partial Service**, and **Out of Service**. Click a status to see more information. The star to the right of one of the Node names identifies the node that is the primary publisher.

- **Step 3** Click **Identity Service Settings**.
- **Step 4** Click **Security**.
- **Step 5** Click **Tokens**.

Enter the duration for the following settings:

- **Refresh Token Expiry** -- Refresh token is used to get new Access tokens. This parameter specifies the duration after which the Refresh token expires. The default value is 10 hours. The minimum value is 2 hours. The maximum is 24 hours.
- **Authorization Code Expiry** -- Authorization code is used to get Access tokens from Cisco IdS. This parameter specifies the duration after which the Authorization code expires. The default value is 1 minute, which is also the minimum. The maximum is 10 minutes.
- Access Token Expiry -- Access token contains security credentials used to authorize clients for accessing resource server. This parameter specifies the duration after which the Access token expires. The default value is 60 minutes. The minimum value is 5 minutes. The maximum is 120 minutes.
- **Step 6** Set the **Encrypt Token** (optional); the default setting is **On**. Use this configuration to secure the tokens as Cisco IdS issues tokens in both plain text or encrypted formats.

#### **Step 7** Click **Save**.

#### **Step 8** Click **Keys and Certificates**.

The **Generate Keys and SAML Certificate** page opens and allows you to:

- Regenerate the **Encryption/Signature key** by clicking **Regenerate**. A message appears to say that the Token Registration is successful and advises you to restart the system to complete the configuration. An Administrator regenerates the Encryption/Signature key when it is exposed or compromised.
- Regenerate the **SAML Certificate** by clicking **Regenerate**. A message appears to say that the SAML certificate regeneration is successful. SAML certificate is regenerated when it expires or when IdS relying party trust configuration on IdP is deleted.
- Establish the trust relationship again whenever the Encryption keys or SAML certificates are regenerated. **Note**

#### **Step 9** Click **Save**.

**Step 10** Click **Identity Service Clients**.

On the **Identity Service Clients** tab, you can view the existing Cisco IdS clients, with the client name, client ID, and a redirect URL. To search for a particular client, click the Search icon above the list of names and type the name of client.

- **Step 11** To add a client on the **Identity Service Clients** tab:
	- a) Click **New**.
	- b) Enter the name of client.
	- c) Enter the Redirect URL. To add more than one URL, click the plus icon.
	- d) Click **Add** (or click **Clear** and then click the X to close the page without adding the client).

#### **Step 12** To edit or delete a client, highlight the client row and click the ellipses under **Actions**. Then:

- Click **Edit** to edit the client's name, ID, or redirect URL. On the **Edit Client** page, make changes and click **Save** (or click **Clear** and then click the X to close the page without saving edits).
- Click **Delete** to delete the client.
- **Step 13** Click **Identity Service Settings**.
- **Step 14** Click **Troubleshooting** to perform some optional troubleshooting.
- **Step 15** From the **Log Level** drop-down list, set the local log level by choosing **Error**, **Warning**, **Info** (the default), **Debug**, or **Trace**.
- **Step 16** To receive errors in Syslog format, enter the name of the Remote Syslog Server in the **Host** (Optional) field.
- **Step 17** Click **Save**.

You can now:

- Register components with the Cisco IdS.
- Enable (or disable) SSO for the entire deployment.

### **Register Components and Set Single Sign-On Mode**

If you add any SSO-compatible machines to the System Inventory after you register components with the Cisco IdS, those machines are registered automatically.

#### **Before you begin**

- Configure the Cisco Identity Service (Cisco IdS).
- Disable popup blockers. It enables viewing all test results correctly.
- If you are using Internet Explorer, verify that:
	- It is not in the Compatibility Mode.
	- You are using the fully qualified domain name of AW to access the CCE Administration (for example, **https://<FQDN>/cceadmin**).

#### **Procedure**

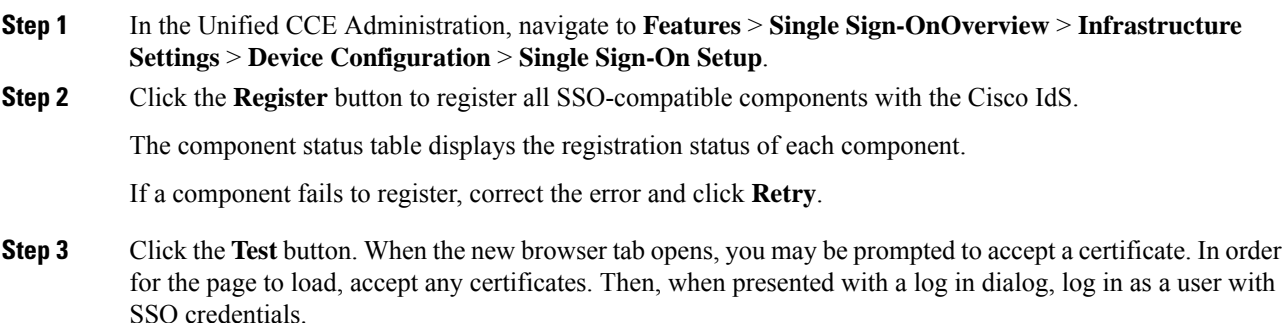

Ш

The test process verifies that each component has been configured correctly to reach the Identity Provider, and that the Cisco IdS successfully generates access tokens. Each component that you are setting up for SSO is tested.

The component status table displays the status of testing each component.

If a test is unsuccessful, correct the error, and then click **Test** again.

Test results are not saved. If you refresh the page, run the test again before enabling SSO.

- **Step 4** Select the SSO mode for the system from the **Set Mode** drop-down menu:
	- Non-SSO: This mode disables SSO for all agents and supervisors. Users log in using existing Active Directory-based local authentication.
	- Hybrid: This mode allows you to enable agents and supervisors selectively for SSO.
	- SSO: This mode enables SSO for all agents and supervisors.

The component status table displays the status of setting the SSO mode on each component.

If the SSO mode fails to be set on a component, correct the error, and then select the mode again.

# **Packaged CCE 12000 Agents Deployment**

Follow this sequence to configure components for Packaged CCE 12000 Agents deployment.

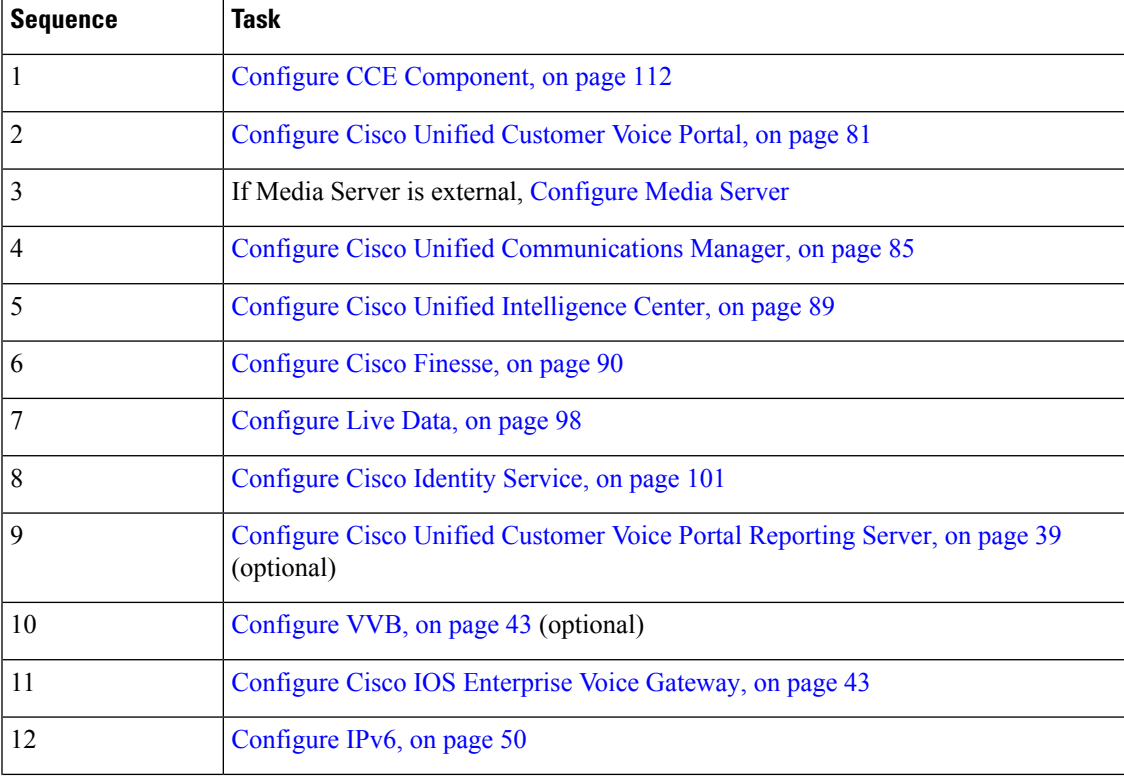

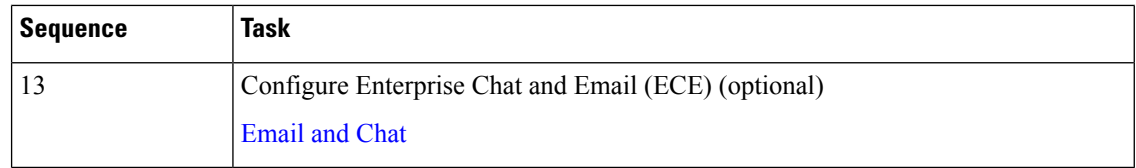

# <span id="page-111-0"></span>**Configure CCE Component**

Follow this sequence to configure components for Packaged CCE 12000 Agents deployment.

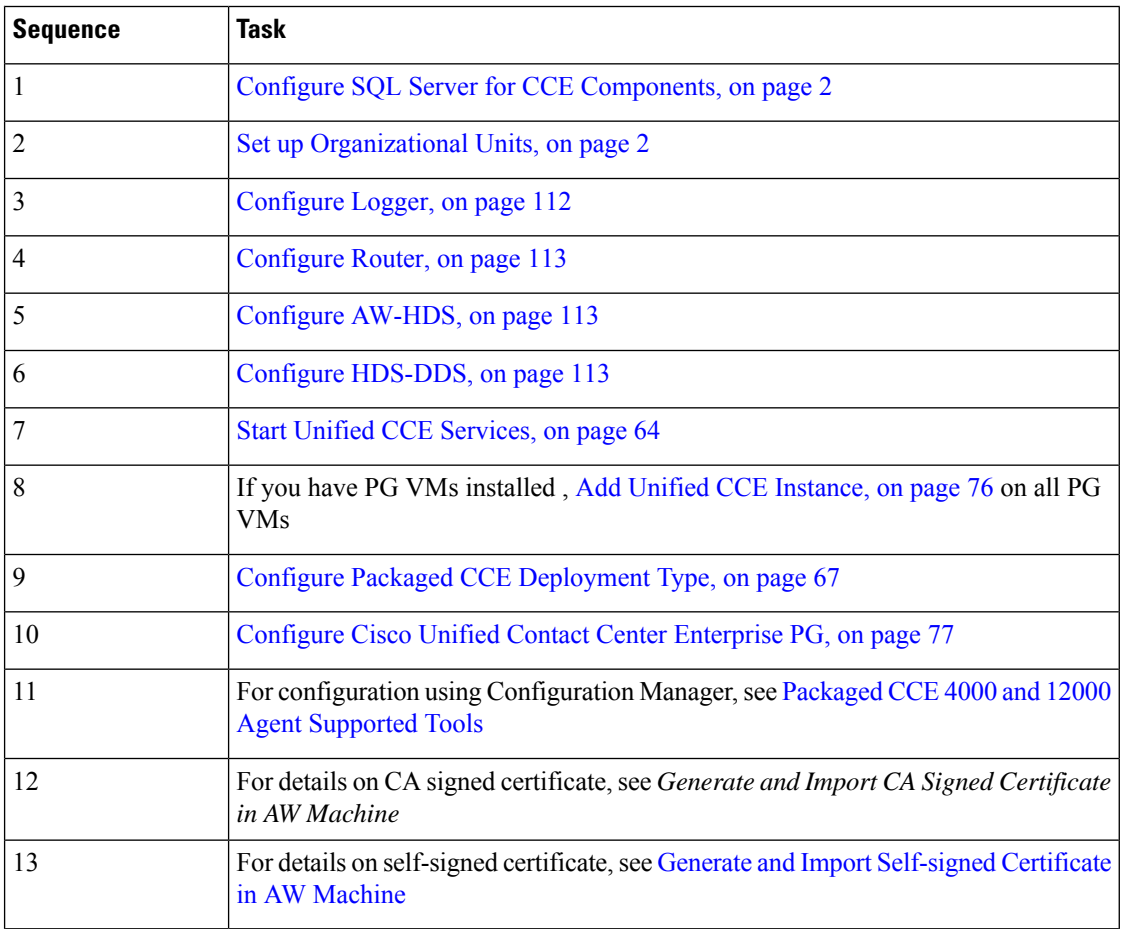

## <span id="page-111-1"></span>**Configure Logger**

Follow this sequence to configure Logger for Packaged CCE 12000 Agents deployment.

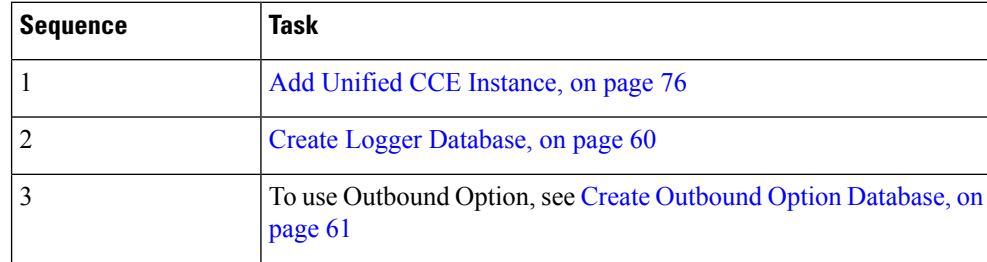

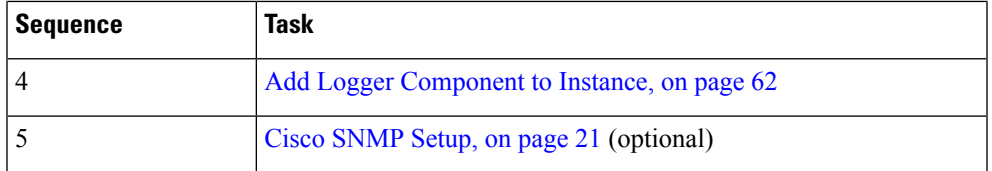

## <span id="page-112-0"></span>**Configure Router**

Follow this sequence to configure Router for Packaged CCE 12000 Agents deployment.

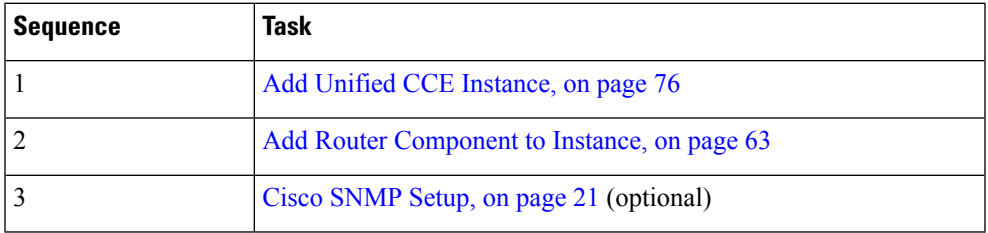

## <span id="page-112-2"></span>**Configure HDS-DDS**

Follow this sequence to configure HDS-DDS for Packaged CCE 12000 Agents deployment.

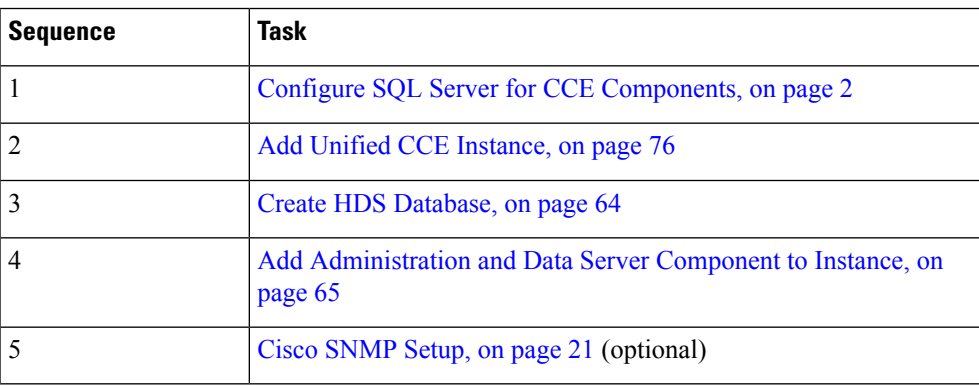

## <span id="page-112-1"></span>**Configure AW-HDS**

Follow this sequence to configure AW-HDS for Packaged CCE 12000 Agents deployment.

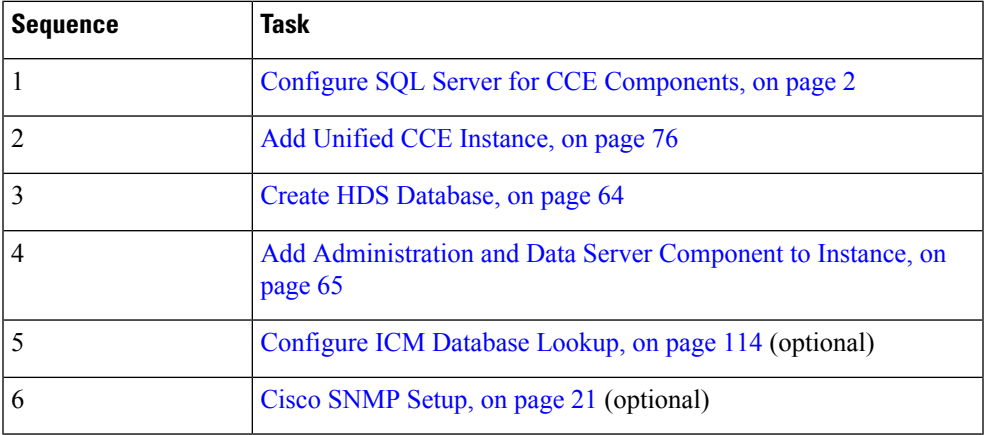

#### <span id="page-113-0"></span>**Configure ICM Database Lookup**

You can use Database Lookup Explorer tool in Configuration Manager to view, define, delete, or edit script table from an external database.

Complete the following procedure to configure ICM Database Lookup.

#### **Procedure**

- **Step 1** Launch the Unified CCE Web Setup tool.
- **Step 2** In the Router Options window, select **Enable Database Routing**.
- **Step 3** Configure Database Lookup explorer:
	- a) Click **Start** > **All programs** > **Cisco Unified CCE Tools** > **Administration Tools** > **Configuration Manager**.
	- b) Open **Tools** > **Explorer Tools** > **Database Lookup Explorer.**
	- c) Configure Script Table and Script Table Column as shown in the following example:

Script Table:

```
Name: AccountInfo
Side A: \\dblookup1\DBLookup.AccountInfo
Side B: <Update Side B of database here>
Description: <Provide description here>
```
dblookup1 is external database server name, DBLookup is external database name, and AccountInfo is the table name.

#### Script Table Column:

Column name: AccountNo Description: <Provide description here>

- **Step 4** Configure the following to change the registry settings in Unified CCE:
	- a) Navigate to **HKEY\_LOCAL\_MACHINE > SOFTWARE > Cisco Systems, Inc. > ICM > <Instance Name> > RouterA > Router > CurrentVersion > Configuration > Database registry**.

**Instance Name** is the name of the Instance that is configured.

b) Set the SQLLogin registry key as shown in the following example:

#### **Example:**

```
\\dblookup1\DBLookup=(sa,sa)
```
Where DBLookup is the external database name and (sa,sa) are the SQL server authentication.

**Step 5** Create the ICM script with the database lookup node with the respective table and lookup value.

The following figure shows AccountInfo as the table name and Call.CallingLineID as the lookup value.

Ш

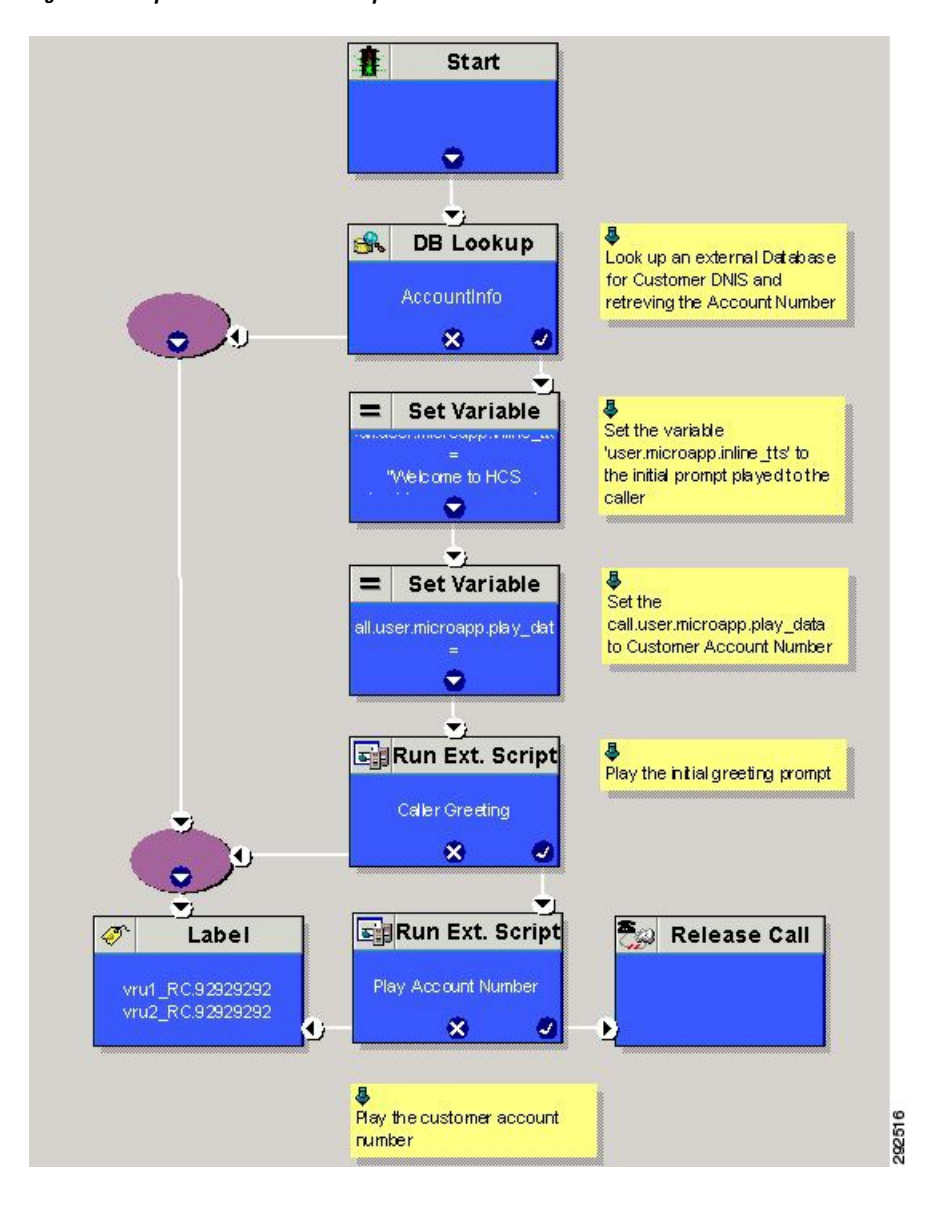

#### **Figure 1: Example ICM Database Look Up**

# **Packaged CCE Lab Only Deployments**

Packaged CCE Lab Mode allows you to install Packaged CCE for demonstration and lab use. You can use all the features in a limited capacity without the need to install a full Packaged CCE deployment on supported hardware. If you exceed the capacity limit of an attribute, you are alerted with error messages that are displayed in **Unified CCE Administration**.

For procedures to configure and manage contact center operations using the Unified CCE Administration web-based tool, see Packaged CCE [Administration](pcce_b_admin-and-config-guide_120_chapter4.pdf#nameddest=unique_29).

The following Unified CCE Administration features are not initially available when you change into the Packaged CCE Lab deployment:

- System Inventory, available on the **Inventory** page
- Log Collection
- Live Data
- Single sign-on

## **Packaged CCE Lab Only Deployment Components**

Packaged CCE Lab Mode allows you to install Packaged CCE for demonstration and lab use. You can use all the features in a limited capacity without the need to install a full Packaged CCE deployment on supported hardware. If you exceed the capacity limit of an attribute, you are alerted with error messages that are displayed in the **Unified CCE Administration** interface.

Packaged CCE Lab Only deployments can be configured as simplex systems or duplex systems only in 2000 Agents deployment. In a simplex system, all components are installed on Side A and there is no Side B. In a duplex system, components are installed on Side A and Side B.

### **Simplex Mode**

The Lab Only simplex deployment must consist of the following components:

- 1 Unified CCE Rogger
- 1 Unified CCE AW-HDS-DDS
- 1 Unified CCE PG
- 1 Cisco Unified CM, functioning as a combined Publisher and Subscriber
- 1 Cisco Unified Intelligence Center, functioning as a combined Publisher and Subscriber
- 1 Cisco Finesse, functioning as both a Publisher and Subscriber
- Gateways
- SocialMiner
- Cisco MediaSense
- Cisco Enterprise Chat and Email
- Third-Party Multichannel

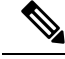

In the System Inventory, the status rules that apply to machines outside of the Packaged Contact Center Enterprise Simplex Lab Only deployment returns a status of blocked. Status rules which require ESXi host return a status of blocked. **Note**

For main site and remote site, you can add the following external machines:

• Cisco Virtualized Voice Browser

П

- Cisco Unified SIP Proxy
- Gateways
- MediaSense

**Note** You can add MediaSense only for the main site.

• Cisco Unified CVP Reporting

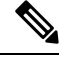

Adding a CVP Reporting Server via Inventory CSV is not supported. It can only be added as an external server after a successful initialization of inventory. **Note**

- Cisco Enterprise Chat and Email
- Third-Party Multichannel
- Media Server

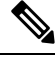

**Note** SocialMiner can be added as an external machine only in the main site.

For more information on the configuration limits for external machines, see the *Solution Design Guide for Cisco Packaged Contact Center Enterprise* at [https://www.cisco.com/c/en/us/support/customer-collaboration/](https://www.cisco.com/c/en/us/support/customer-collaboration/packaged-contact-center-enterprise/products-technical-reference-list.html) [packaged-contact-center-enterprise/products-technical-reference-list.html.](https://www.cisco.com/c/en/us/support/customer-collaboration/packaged-contact-center-enterprise/products-technical-reference-list.html)

### **Duplex Mode**

The Lab Only duplex mode consists of the following components.

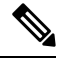

**Note** In Lab Mode, Packaged CCE does not validate the ESXi host.

### **Side A**

Side A must have the following:

- 1 Unified CCE Rogger
- 1 Unified CCE AW-HDS-DDS
- 1 Unified CCE PG
- 1 Cisco Unified CVP Server
- 1 Unified Communications Manager Publisher
- 1 Unified Communications Manager Subscriber
- 1 Unified Intelligence Center Publisher
- 1 Finesse Primary

### **Side B**

Side B must have the following:

- 1 Unified CCE Rogger
- 1 Unified CCE AW-HDS-DDS
- 1 Unified CCE PG
- 1 Cisco Unified CVP Server
- 1 Unified Communications Manager Subscriber
- 1 Unified Intelligence Center Subscriber
- 1 Finesse Secondary

#### **External**

The Lab Only duplex mode can have the following external machines:

- Gateways
- Cisco Virtualized Voice Browsers
- Cisco Unified SIP Proxy
- SocialMiner
- Enterprise Chat and Email
- Unified CVP Reporting
- MediaSense
- third Party Multichannel
- Media Server

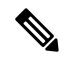

**Note** Status rules which require ESXi host returns a status of blocked.

For remote site, you can add the following external machines:

- Cisco Unified CVP Reporting
- Cisco Enterprise Chat and Email
- Third-Party Multichannel
- Media Server

**Note** SocialMiner can be added as an external machine only in the main site.

For more information on the configuration limits for external machines, see the *Solution Design Guide for Cisco Packaged Contact Center Enterprise* at [https://www.cisco.com/c/en/us/support/customer-collaboration/](https://www.cisco.com/c/en/us/support/customer-collaboration/packaged-contact-center-enterprise/products-technical-reference-list.html) [packaged-contact-center-enterprise/products-technical-reference-list.html.](https://www.cisco.com/c/en/us/support/customer-collaboration/packaged-contact-center-enterprise/products-technical-reference-list.html)

## **Initialize the Packaged CCE Lab Mode Deployment**

When you sign into Unified CCE Administration for the first time, you are prompted to supply information and credentials for the components in your deployment. Packaged CCE uses this information to configure the components and build the System Inventory.

#### **Procedure**

- **Step 1** On the **Inventory** page, select **Packaged CCE: Lab Mode** from the **Deployment Type** drop-down list, then select an instance from the **Instance** drop-down list that has been created using Domain Manager. Click **Next**.
- **Step 2** Select one of the following options from the **Template** drop-down list:
	- Simplex Inventory for Simplex Lab Mode deployment
	- Duplex Inventory for Duplex Lab Mode deployment

Click **Download** to download the Inventory Content File Template. Fill out and save the template to your computer. In the required **Content File** field, browse to the content file you have completed. The content file is validated before the inventory is created. Click **Next**.

For more information on completing the Inventory Content File Template, see [Inventory](#page-120-0) Content File , on [page](#page-120-0) 121.

- **Step 3** On the **Settings** page do the following:
	- Select the codec used for Mobile Agent calls from the **Mobile Agent Codec** drop-down list. The **Side A Connection** and **Side B Connection** drop-down lists are disabled in Lab Only deployment.
	- For the **Automatically create service accounts** check box, either:
		- Uncheck the check box if you want to use an existing Active Directory account. Enter the username and password for an existing Active Directory user in the same domain as the Packaged CCE servers.

This account will be added to the Service group.

Click **Next**.

The deployment is initialized. The **Details** dialog box displays the status of the automated initialization tasks.

**Step 4** After the automated initialization tasks complete, click **Done**.

If one of the automated initialization tasks fails, correct the errors and then click **Retry**.

If the retry is successful, the automated initialization continues.

For some task failures, all completed tasks must be reverted before the task can be retried. You see a message informing you that the system needs to be reverted to a clean state.

Click **OK**, and then after the system is in a clean state, click **Start Over**.

**Note** You should restart the Unified CVP Server.

After you initiateSimplex or Duplex Lab Mode deployment, you can also add the following external machines for the main site on the **Inventory** page:

- Unified CM Publisher
- Unified CVP Reporting Server
- Unified SIP Proxy
- Virtualized Voice Browser
- Gateway
- SocialMiner
- MediaSense
- Enterprise Chat and Email
- Third-party Multichannel
- Media Server

To add, edit or delete the external machines on the main site, see System [Inventory](#page-8-0) for Packaged CCE 2000 Agents [Deployment,](#page-8-0) on page 9.

## **Enable System Inventory, Log Collection, and Live Data Using the Inventory Content File**

To use the following Unified CCE Administration features for demonstration purposes, you must provide Packaged CCE with information and credentials for the machines in your deployment:

- System Inventory (available under **Inventory** page)
- Log Collection
- Live Data
- Single Sign-on

You provide this information using the Inventory Content File.

If you are configuring the Packaged CCE Lab Only deployment in Unified CCE Administration as part of the installation process, you are prompted to complete and upload the Inventory Content File.

If you switch intoPackaged CCE Lab Only deployment from a different deployment, you complete and upload the Content Inventory file in Unified CCE Administration from the Bulk Importtool.

To complete and upload the Content Inventory file in Bulk Import:

#### **Procedure**

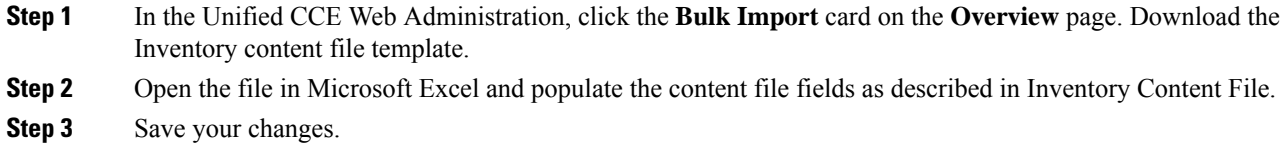

**Step 4** Create a new bulk job in **Bulk Jobs**. In the **Content File** field, select the Inventory content file you created and click **Save**.

#### **Related Topics**

Manage Bulk Jobs

## <span id="page-120-0"></span>**Inventory Content File**

The Inventory content file template contains the following fields:

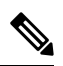

If a username and/or password contains the "=" or "&" characters, use the encoded value of "%3D" or "%26" respectively. **Note**

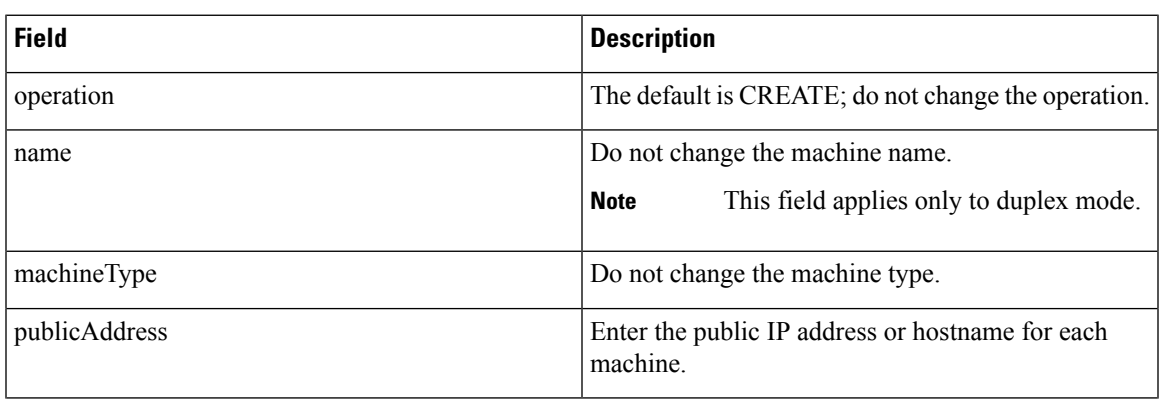

I

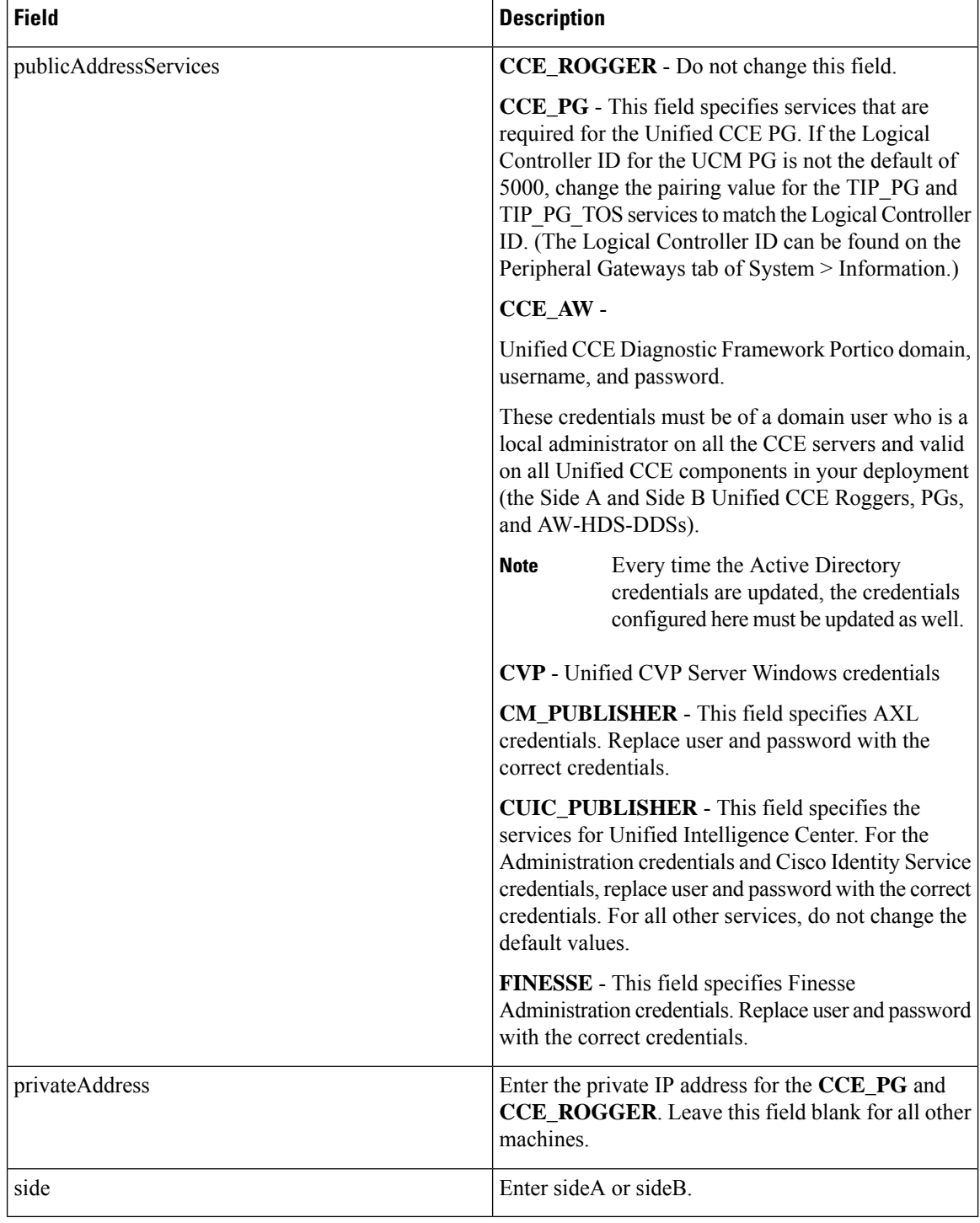